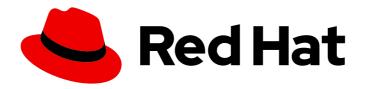

# Red Hat OpenStack Platform 16.1

## **Networking Guide**

An advanced guide to Red Hat OpenStack Platform Networking

Last Updated: 2023-10-02

## Red Hat OpenStack Platform 16.1 Networking Guide

An advanced guide to Red Hat OpenStack Platform Networking

OpenStack Team rhos-docs@redhat.com

## **Legal Notice**

Copyright © 2023 Red Hat, Inc.

The text of and illustrations in this document are licensed by Red Hat under a Creative Commons Attribution–Share Alike 3.0 Unported license ("CC-BY-SA"). An explanation of CC-BY-SA is available at

http://creativecommons.org/licenses/by-sa/3.0/

. In accordance with CC-BY-SA, if you distribute this document or an adaptation of it, you must provide the URL for the original version.

Red Hat, as the licensor of this document, waives the right to enforce, and agrees not to assert, Section 4d of CC-BY-SA to the fullest extent permitted by applicable law.

Red Hat, Red Hat Enterprise Linux, the Shadowman logo, the Red Hat logo, JBoss, OpenShift, Fedora, the Infinity logo, and RHCE are trademarks of Red Hat, Inc., registered in the United States and other countries.

Linux ® is the registered trademark of Linus Torvalds in the United States and other countries.

Java <sup>®</sup> is a registered trademark of Oracle and/or its affiliates.

XFS <sup>®</sup> is a trademark of Silicon Graphics International Corp. or its subsidiaries in the United States and/or other countries.

MySQL ® is a registered trademark of MySQL AB in the United States, the European Union and other countries.

Node.js ® is an official trademark of Joyent. Red Hat is not formally related to or endorsed by the official Joyent Node.js open source or commercial project.

The OpenStack <sup>®</sup> Word Mark and OpenStack logo are either registered trademarks/service marks or trademarks/service marks of the OpenStack Foundation, in the United States and other countries and are used with the OpenStack Foundation's permission. We are not affiliated with, endorsed or sponsored by the OpenStack Foundation, or the OpenStack community.

All other trademarks are the property of their respective owners.

#### **Abstract**

A cookbook for common OpenStack Networking tasks.

## **Table of Contents**

| PREFACE                                                                          | . 7 |
|----------------------------------------------------------------------------------|-----|
| MAKING OPEN SOURCE MORE INCLUSIVE                                                | . 8 |
| PROVIDING FEEDBACK ON RED HAT DOCUMENTATION                                      | . 9 |
| CHAPTER 1. INTRODUCTION TO OPENSTACK NETWORKING                                  | 10  |
| 1.1. MANAGING YOUR RHOSP NETWORKS                                                | 10  |
| 1.2. NETWORKING SERVICE COMPONENTS                                               | 12  |
| 1.3. MODULAR LAYER 2 (ML2) NETWORKING                                            | 12  |
| 1.4. ML2 NETWORK TYPES                                                           | 13  |
| 1.5. MODULAR LAYER 2 (ML2) MECHANISM DRIVERS                                     | 13  |
| 1.6. OPEN VSWITCH                                                                | 14  |
| 1.7. OPEN VIRTUAL NETWORK (OVN)                                                  | 15  |
| 1.8. MODULAR LAYER 2 (ML2) TYPE AND MECHANISM DRIVER COMPATIBILITY               | 15  |
| 1.9. EXTENSION DRIVERS FOR THE RHOSP NETWORKING SERVICE                          | 16  |
| CHAPTER 2. WORKING WITH ML2/OVN                                                  | 17  |
| 2.1. LIST OF COMPONENTS IN THE RHOSP OVN ARCHITECTURE                            | 17  |
| 2.2. ML2/OVN DATABASES                                                           | 19  |
| 2.3. THE OVN-CONTROLLER SERVICE ON COMPUTE NODES                                 | 19  |
| 2.4. OVN METADATA AGENT ON COMPUTE NODES                                         | 19  |
| 2.5. THE OVN COMPOSABLE SERVICE                                                  | 20  |
| 2.6. LAYER 3 HIGH AVAILABILITY WITH OVN                                          | 20  |
| 2.7. LIMITATIONS OF THE ML2/OVN MECHANISM DRIVER                                 | 21  |
| 2.7.1. ML2/OVS features not yet supported by ML2/OVN                             | 21  |
| 2.7.2. Core OVN limitations                                                      | 21  |
| 2.8. LIMIT FOR NON-SECURE PORTS WITH ML2/OVN                                     | 22  |
| 2.9. USING ML2/OVS INSTEAD OF THE DEFAULT ML2/OVN IN A NEW RHOSP 16.1 DEPLOYMENT | 22  |
| 2.10. DEPLOYING A CUSTOM ROLE WITH ML2/OVN                                       | 23  |
| 2.11. SR-IOV WITH ML2/OVN AND NATIVE OVN DHCP                                    | 26  |
| CHAPTER 3. MANAGING PROJECT NETWORKS                                             | 28  |
| 3.1. VLAN PLANNING                                                               | 28  |
| 3.2. TYPES OF NETWORK TRAFFIC                                                    | 28  |
| 3.3. IP ADDRESS CONSUMPTION                                                      | 30  |
| 3.4. VIRTUAL NETWORKING                                                          | 30  |
| 3.5. ADDING NETWORK ROUTING                                                      | 30  |
| 3.6. EXAMPLE NETWORK PLAN                                                        | 31  |
| 3.7. CREATING A NETWORK                                                          | 31  |
| 3.8. WORKING WITH SUBNETS                                                        | 34  |
| 3.9. CREATING A SUBNET                                                           | 34  |
| 3.10. ADDING A ROUTER                                                            | 36  |
| 3.11. PURGING ALL RESOURCES AND DELETING A PROJECT                               | 37  |
| 3.12. DELETING A ROUTER                                                          | 37  |
| 3.13. DELETING A SUBNET                                                          | 37  |
| 3.14. DELETING A NETWORK                                                         | 37  |
| CHAPTER 4. CONNECTING VM INSTANCES TO PHYSICAL NETWORKS                          | 39  |
| 4.1. OVERVIEW OF THE OPENSTACK NETWORKING TOPOLOGY                               | 39  |
| 4.2. PLACEMENT OF OPENSTACK NETWORKING SERVICES                                  | 39  |
| 4.3. CONFIGURING FLAT PROVIDER NETWORKS                                          | 40  |
| 4.4. HOW DOES THE FLAT PROVIDER NETWORK PACKET FLOW WORK?                        | 42  |

| 4.5. TROUBLESHOOTING INSTANCE-PHYSICAL NETWORK CONNECTIONS ON FLAT PROVIDER              |          |
|------------------------------------------------------------------------------------------|----------|
| NETWORKS                                                                                 | 46       |
| 4.6. CONFIGURING VLAN PROVIDER NETWORKS                                                  | 48       |
| 4.7. HOW DOES THE VLAN PROVIDER NETWORK PACKET FLOW WORK?                                | 51       |
| 4.8. TROUBLESHOOTING INSTANCE-PHYSICAL NETWORK CONNECTIONS ON VLAN PROVIDER NETWORKS     | 55       |
| 4.9. ENABLING MULTICAST SNOOPING FOR PROVIDER NETWORKS IN AN ML2/OVS DEPLOYMENT          | 57       |
| 4.10. ENABLING MULTICAST IN AN ML2/OVN DEPLOYMENT                                        | 59       |
| 4.11. ENABLING COMPUTE METADATA ACCESS                                                   | 61       |
| 4.12. FLOATING IP ADDRESSES                                                              | 61       |
| CHAPTER 5. MANAGING FLOATING IP ADDRESSES                                                | 62       |
| 5.1. CREATING FLOATING IP POOLS                                                          | 62       |
| 5.2. ASSIGNING A SPECIFIC FLOATING IP                                                    | 62       |
| 5.3. CREATING AN ADVANCED NETWORK                                                        | 64       |
| 5.4. ASSIGNING A RANDOM FLOATING IP                                                      | 64       |
| 5.5. CREATING MULTIPLE FLOATING IP POOLS                                                 | 67       |
| 5.6. BRIDGING THE PHYSICAL NETWORK                                                       | 67       |
| 5.7. ADDING AN INTERFACE                                                                 | 68       |
| 5.8. DELETING AN INTERFACE                                                               | 68       |
| CHAPTER 6. TROUBLESHOOTING NETWORKS                                                      | 69       |
| 6.1. BASIC PING TESTING                                                                  | 69       |
| 6.2. VIEWING CURRENT PORT STATUS                                                         | 71       |
| 6.3. TROUBLESHOOTING CONNECTIVITY TO VLAN PROVIDER NETWORKS                              | 72       |
| 6.4. REVIEWING THE VLAN CONFIGURATION AND LOG FILES                                      | 73       |
| 6.5. PERFORMING BASIC ICMP TESTING WITHIN THE ML2/OVN NAMESPACE                          | 74       |
| 6.6. TROUBLESHOOTING FROM WITHIN PROJECT NETWORKS (ML2/OVS)                              | 75       |
| 6.7. PERFORMING ADVANCED ICMP TESTING WITHIN THE NAMESPACE (ML2/OVS)                     | 76       |
| 6.8. CREATING ALIASES FOR OVN TROUBLESHOOTING COMMANDS                                   | 77       |
| 6.9. MONITORING OVN LOGICAL FLOWS                                                        | 78       |
| 6.10. MONITORING OPENFLOWS                                                               | 82       |
| 6.11. VALIDATING YOUR ML2/OVN DEPLOYMENT                                                 | 83       |
| 6.12. SETTING THE LOGGING MODE FOR ML2/OVN                                               | 85       |
| 6.13. FIXING OVN CONTROLLERS THAT FAIL TO REGISTER ON EDGE SITES 6.14. ML2/OVN LOG FILES | 86<br>87 |
|                                                                                          |          |
| CHAPTER 7. CONFIGURING PHYSICAL SWITCHES FOR OPENSTACK NETWORKING                        | 89       |
| 7.1. PLANNING YOUR PHYSICAL NETWORK ENVIRONMENT                                          | 89       |
| 7.2. CONFIGURING A CISCO CATALYST SWITCH                                                 | 89       |
| 7.2.1. About trunk ports 7.2.2. Configuring trunk ports for a Cisco Catalyst switch      | 89<br>90 |
| 7.2.3. About access ports                                                                | 90       |
| 7.2.4. Configuring access ports for a Cisco Catalyst switch                              | 91       |
| 7.2.5. About LACP port aggregation                                                       | 92       |
| 7.2.6. Configuring LACP on the physical NIC                                              | 92       |
| 7.2.7. Configuring LACP for a Cisco Catalyst switch                                      | 93       |
| 7.2.8. About MTU settings                                                                | 94       |
| 7.2.9. Configuring MTU settings for a Cisco Catalyst switch                              | 94       |
| 7.2.10. About LLDP discovery                                                             | 95       |
| 7.2.11. Configuring LLDP for a Cisco Catalyst switch                                     | 95       |
| 7.3. CONFIGURING A CISCO NEXUS SWITCH                                                    | 95       |
| 7.3.1. About trunk ports                                                                 | 96       |
| 7.3.2. Configuring trunk ports for a Cisco Nexus switch                                  | 96       |

| 7.3.3. About access ports                                                                   | 96    |
|---------------------------------------------------------------------------------------------|-------|
| 7.3.4. Configuring access ports for a Cisco Nexus switch                                    | 96    |
| 7.3.5. About LACP port aggregation                                                          | 97    |
| 7.3.6. Configuring LACP on the physical NIC                                                 | 97    |
| 7.3.7. Configuring LACP for a Cisco Nexus switch                                            | 97    |
| 7.3.8. About MTU settings                                                                   | 98    |
| 7.3.9. Configuring MTU settings for a Cisco Nexus 7000 switch                               | 98    |
| 7.3.10. About LLDP discovery                                                                | 99    |
| 7.3.11. Configuring LLDP for a Cisco Nexus 7000 switch                                      | 99    |
| 7.4. CONFIGURING A CUMULUS LINUX SWITCH                                                     | 99    |
| 7.4.1. About trunk ports                                                                    | 99    |
| 7.4.2. Configuring trunk ports for a Cumulus Linux switch                                   | 99    |
| 7.4.3. About access ports                                                                   | 100   |
| 7.4.4. Configuring access ports for a Cumulus Linux switch                                  | 100   |
| 7.4.5. About LACP port aggregation                                                          | 100   |
| 7.4.6. About MTU settings                                                                   | 101   |
| 7.4.7. Configuring MTU settings for a Cumulus Linux switch                                  | 101   |
| 7.4.8. About LLDP discovery                                                                 | 101   |
| 7.4.9. Configuring LLDP for a Cumulus Linux switch                                          | 101   |
| 7.5. CONFIGURING A EXTREME EXOS SWITCH                                                      | 102   |
| 7.5.1. About trunk ports                                                                    | 102   |
| ·                                                                                           | 102   |
| 7.5.2. Configuring trunk ports on an Extreme Networks EXOS switch 7.5.3. About access ports | 102   |
| 7.5.4. Configuring access ports for an Extreme Networks EXOS switch                         | 102   |
|                                                                                             |       |
| 7.5.5. About LACP port aggregation                                                          | 103   |
| 7.5.6. Configuring LACP on the physical NIC                                                 | 103   |
| 7.5.7. Configuring LACP on an Extreme Networks EXOS switch                                  | 104   |
| 7.5.8. About MTU settings                                                                   | 104   |
| 7.5.9. Configuring MTU settings on an Extreme Networks EXOS switch                          | 104   |
| 7.5.10. About LLDP discovery                                                                | 105   |
| 7.5.11. Configuring LLDP settings on an Extreme Networks EXOS switch                        | 105   |
| 7.6. CONFIGURING A JUNIPER EX SERIES SWITCH                                                 | 105   |
| 7.6.1. About trunk ports                                                                    | 105   |
| 7.6.2. Configuring trunk ports for a Juniper EX Series switch                               | 105   |
| 7.6.3. About access ports                                                                   | 106   |
| 7.6.4. Configuring access ports for a Juniper EX Series switch                              | 106   |
| 7.6.5. About LACP port aggregation                                                          | 106   |
| 7.6.6. Configuring LACP on the physical NIC                                                 | 107   |
| 7.6.7. Configuring LACP for a Juniper EX Series switch                                      | 107   |
| 7.6.8. About MTU settings                                                                   | 109   |
| 7.6.9. Configuring MTU settings for a Juniper EX Series switch                              | 109   |
| 7.6.10. About LLDP discovery                                                                | 110   |
| 7.6.11. Configuring LLDP for a Juniper EX Series switch                                     | 110   |
| CHAPTER 8. CONFIGURING MAXIMUM TRANSMISSION UNIT (MTU) SETTINGS                             | . 111 |
| 8.1. MTU OVERVIEW                                                                           | 111   |
| 8.2. CONFIGURING MTU SETTINGS IN DIRECTOR                                                   | 112   |
| 8.3. REVIEWING THE RESULTING MTU CALCULATION                                                | 112   |
|                                                                                             |       |
| CHAPTER 9. USING QUALITY OF SERVICE (QOS) POLICIES TO MANAGE DATA TRAFFIC                   | 113   |
| 9.1. QOS RULES                                                                              | 113   |
| 9.2. CONFIGURING THE NETWORKING SERVICE FOR QOS POLICIES                                    | 115   |
| 9.3. CONTROLLING MINIMUM BANDWIDTH BY USING QOS POLICIES                                    | 119   |

| <ul> <li>9.3.1. Using Networking service back-end enforcement to enforce minimum bandwidth</li> <li>9.3.2. Scheduling instances by using minimum bandwidth QoS policies</li> <li>9.4. LIMITING NETWORK TRAFFIC BY USING QOS POLICIES</li> <li>9.5. PRIORITIZING NETWORK TRAFFIC BY USING DSCP MARKING QOS POLICIES</li> <li>9.6. APPLYING QOS POLICIES TO PROJECTS BY USING NETWORKING SERVICE RBAC</li> </ul>                                                                                                    | 120<br>122<br>126<br>130<br>132                                    |
|----------------------------------------------------------------------------------------------------|--------------------------------------------------------------------|
| CHAPTER 10. CONFIGURING BRIDGE MAPPINGS  10.1. OVERVIEW OF BRIDGE MAPPINGS  10.2. TRAFFIC FLOW  10.3. CONFIGURING BRIDGE MAPPINGS  10.4. MAINTAINING BRIDGE MAPPINGS FOR OVS  10.4.1. Cleaning up OVS patch ports manually  10.4.2. Cleaning up OVS patch ports automatically                                                                                                    | 134<br>134<br>135<br>136<br>137                                    |
| CHAPTER 11. VLAN-AWARE INSTANCES  11.1. VLAN TRUNKS AND VLAN TRANSPARENT NETWORKS  11.2. ENABLING VLAN TRANSPARENCY IN ML2/OVN DEPLOYMENTS  11.3. REVIEWING THE TRUNK PLUG-IN  11.4. CREATING A TRUNK CONNECTION  11.5. ADDING SUBPORTS TO THE TRUNK  11.6. CONFIGURING AN INSTANCE TO USE A TRUNK  11.7. CONFIGURING NETWORKING SERVICE RPC TIMEOUT  11.8. UNDERSTANDING TRUNK STATES                                                                                                    | 139<br>139<br>141<br>141<br>143<br>144<br>146<br>147               |
| CHAPTER 12. CONFIGURING RBAC POLICIES  12.1. OVERVIEW OF RBAC POLICIES  12.2. CREATING RBAC POLICIES  12.3. REVIEWING RBAC POLICIES  12.4. DELETING RBAC POLICIES  12.5. GRANTING RBAC POLICY ACCESS FOR EXTERNAL NETWORKS                                                                                                    | 149<br>149<br>149<br>150<br>150                                    |
| CHAPTER 13. CONFIGURING DISTRIBUTED VIRTUAL ROUTING (DVR)  13.1. UNDERSTANDING DISTRIBUTED VIRTUAL ROUTING (DVR)  13.1.1. Overview of Layer 3 routing  13.1.2. Routing flows  13.1.3. Centralized routing  13.2. DVR OVERVIEW  13.3. DVR KNOWN ISSUES AND CAVEATS  13.4. SUPPORTED ROUTING ARCHITECTURES  13.5. DEPLOYING DVR WITH ML2 OVS  13.6. MIGRATING CENTRALIZED ROUTERS TO DISTRIBUTED ROUTING  13.7. DEPLOYING ML2/OVN OPENSTACK WITH DISTRIBUTED VIRTUAL ROUTING (DVR) DISABLED  13.7.1. Additional resources | 152<br>152<br>152<br>152<br>153<br>153<br>154<br>154<br>156<br>157 |
| CHAPTER 14. PROJECT NETWORKING WITH IPV6  14.1. IPV6 SUBNET OPTIONS  14.2. CREATE AN IPV6 SUBNET USING STATEFUL DHCPV6                                                                                                    | 1 <b>58</b><br>158<br>161                                          |
| CHAPTER 15. MANAGING PROJECT QUOTAS  15.1. CONFIGURING PROJECT QUOTAS  15.2. L3 QUOTA OPTIONS  15.3. FIREWALL QUOTA OPTIONS  15.4. SECURITY GROUP QUOTA OPTIONS  15.5. MANAGEMENT QUOTA OPTIONS                                                                                                    | 163<br>163<br>163<br>163<br>163<br>164                             |

| CHAPTER 16. DEPLOYING ROUTED PROVIDER NETWORKS                                      | 165 |
|-------------------------------------------------------------------------------------|-----|
| 16.1. ADVANTAGES OF ROUTED PROVIDER NETWORKS                                        | 165 |
| 16.2. FUNDAMENTALS OF ROUTED PROVIDER NETWORKS                                      | 165 |
| 16.3. LIMITATIONS OF ROUTED PROVIDER NETWORKS                                       | 166 |
| 16.4. PREPARING FOR A ROUTED PROVIDER NETWORK                                       | 166 |
| 16.5. CREATING A ROUTED PROVIDER NETWORK                                            | 169 |
| 16.6. MIGRATING A NON-ROUTED NETWORK TO A ROUTED PROVIDER NETWORK                   | 175 |
| CHAPTER 17. CONFIGURING ALLOWED ADDRESS PAIRS                                       | 178 |
| 17.1. OVERVIEW OF ALLOWED ADDRESS PAIRS                                             | 178 |
| 17.2. CREATING A PORT AND ALLOWING ONE ADDRESS PAIR                                 | 178 |
| 17.3. ADDING ALLOWED ADDRESS PAIRS                                                  | 179 |
| CHAPTER 18. COMMON ADMINISTRATIVE NETWORKING TASKS                                  | 180 |
| 18.1. CONFIGURING THE L2 POPULATION DRIVER                                          | 180 |
| 18.2. TUNING KEEPALIVED TO AVOID VRRP PACKET LOSS                                   | 180 |
| 18.3. SPECIFYING THE NAME THAT DNS ASSIGNS TO PORTS                                 | 182 |
| 18.4. ASSIGNING DHCP ATTRIBUTES TO PORTS                                            | 185 |
| 18.5. LOADING KERNEL MODULES                                                        | 187 |
| 18.6. CONFIGURING SHARED SECURITY GROUPS                                            | 188 |
| CHAPTER 19. CONFIGURING LAYER 3 HIGH AVAILABILITY (HA)                              | 191 |
| 19.1. RHOSP NETWORKING SERVICE WITHOUT HIGH AVAILABILITY (HA)                       | 191 |
| 19.2. OVERVIEW OF LAYER 3 HIGH AVAILABILITY (HA)                                    | 191 |
| 19.3. LAYER 3 HIGH AVAILABILITY (HA) FAILOVER CONDITIONS                            | 192 |
| 19.4. PROJECT CONSIDERATIONS FOR LAYER 3 HIGH AVAILABILITY (HA)                     | 192 |
| 19.5. HIGH AVAILABILITY (HA) CHANGES TO THE RHOSP NETWORKING SERVICE                | 192 |
| 19.6. ENABLING LAYER 3 HIGH AVAILABILITY (HA) ON RHOSP NETWORKING SERVICE NODES     | 193 |
| 19.7. REVIEWING HIGH AVAILABILITY (HA) RHOSP NETWORKING SERVICE NODE CONFIGURATIONS | 194 |
| CHAPTER 20. REPLACING NETWORKER NODES                                               | 196 |
| 20.1. PREPARING TO REPLACE NETWORK NODES                                            | 196 |
| 20.2. REPLACING A NETWORKER NODE                                                    | 197 |
| 20.3. RESCHEDULING NODES AND CLEANING UP THE NETWORKING SERVICE                     | 200 |
| CHAPTER 21. IDENTIFYING VIRTUAL DEVICES WITH TAGS                                   | 203 |
| 21.1. TAGGING VIRTUAL DEVICES                                                       | 203 |

## **PREFACE**

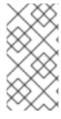

#### **NOTE**

You cannot apply a role-based access control (RBAC)-shared security group directly to an instance during instance creation. To apply an RBAC-shared security group to an instance you must first create the port, apply the shared security group to that port, and then assign that port to the instance. See Adding a security group to a port .

## MAKING OPEN SOURCE MORE INCLUSIVE

Red Hat is committed to replacing problematic language in our code, documentation, and web properties. We are beginning with these four terms: master, slave, blacklist, and whitelist. Because of the enormity of this endeavor, these changes will be implemented gradually over several upcoming releases. For more details, see our CTO Chris Wright's message.

## PROVIDING FEEDBACK ON RED HAT DOCUMENTATION

We appreciate your input on our documentation. Tell us how we can make it better.

## Using the Direct Documentation Feedback (DDF) function

Use the **Add Feedback** DDF function for direct comments on specific sentences, paragraphs, or code blocks.

- 1. View the documentation in the *Multi-page HTML* format.
- 2. Ensure that you see the **Feedback** button in the upper right corner of the document.
- 3. Highlight the part of text that you want to comment on.
- 4. Click Add Feedback.
- 5. Complete the Add Feedback field with your comments.
- 6. Optional: Add your email address so that the documentation team can contact you for clarification on your issue.
- 7. Click Submit.

### CHAPTER 1. INTRODUCTION TO OPENSTACK NETWORKING

The Networking service (neutron) is the software-defined networking (SDN) component of Red Hat OpenStack Platform (RHOSP). The RHOSP Networking service manages internal and external traffic to and from virtual machine instances and provides core services such as routing, segmentation, DHCP, and metadata. It provides the API for virtual networking capabilities and management of switches, routers, ports, and firewalls.

#### 1.1. MANAGING YOUR RHOSP NETWORKS

With the Red Hat OpenStack Platform (RHOSP) Networking service (neutron) you can effectively meet your site's networking goals. You can:

#### • Provide connectivity to VM instances within a project.

Project networks primarily enable general (non-privileged) projects to manage networks without involving administrators. These networks are entirely virtual and require virtual routers to interact with other project networks and external networks such as the Internet. Project networks also usually provide DHCP and metadata services to instances. RHOSP supports the following project network types: flat, VLAN, VXLAN, GRE, and GENEVE.

For more information, see Managing project networks.

#### • Connect VM instances to networks outside of a project.

Provider networks provide connectivity like project networks. But only administrative (privileged) users can manage those networks because they interface with the physical network infrastructure. RHOSP supports the following provider network types: flat and VLAN.

Inside project networks, you can use pools of floating IP addresses or a single floating IP address to direct ingress traffic to your VM instances. Using bridge mappings, you can associate a physical network name (an interface label) to a bridge created with OVS or OVN to allow provider network traffic to reach the physical network.

For more information, see Connecting VM instances to physical networks .

#### Create a network that is optimized for the edge.

Operators can create routed provider networks that are typically used in edge deployments, and rely on multiple layer 2 network segments instead of traditional networks that have only one segment.

Routed provider networks simplify the cloud for end users because they see only one network. For cloud operators, routed provider networks deliver scalabilty and fault tolerance. For example, if a major error occurs, only one segment is impacted instead of the entire network failing.

For more information, see Deploying routed provider networks.

#### Make your network resources highly available.

You can use availability zones (AZs) and Virtual Router Redundancy Protocol (VRRP) to keep your network resources highly available. Operators group network nodes that are attached to different power sources on different AZs. Next, operators schedule crucial services such as DHCP, L3, FW, and so on to be on separate AZs.

RHOSP uses VRRP to make project routers and floating IP addresses highly available. An alternative to centralized routing, Distributed Virtual Routing (DVR) offers an alternative routing design based on VRRP that deploys the L3 agent and schedules routers on every Compute node.

For more information, see Using availability zones to make network resources highly available .

#### Secure your network at the port level.

Security groups provide a container for virtual firewall rules that control ingress (inbound to instances) and egress (outbound from instances) network traffic at the port level. Security groups use a default deny policy and only contain rules that allow specific traffic. Each port can reference one or more security groups in an additive fashion. The firewall driver translates security group rules to a configuration for the underlying packet filtering technology such as iptables.

For more information, see Configuring shared security groups.

#### Manage port traffic.

With allowed address pairs you identify a specific MAC address, IP address, or both to allow network traffic to pass through a port regardless of the subnet. When you define allowed address pairs, you are able to use protocols like VRRP (Virtual Router Redundancy Protocol) that float an IP address between two VM instances to enable fast data plane failover.

For more information, see Configuring allowed address pairs.

#### • Optimize large overlay networks.

Using the L2 Population driver you can enable broadcast, multicast, and unicast traffic to scale out on large overlay networks.

For more information, see Configuring the L2 population driver.

#### Set ingress and egress limits for traffic on VM instances.

You can offer varying service levels for instances by using quality of service (QoS) policies to apply rate limits to egress and ingress traffic. You can apply QoS policies to individual ports. You can also apply QoS policies to a project network, where ports with no specific policy attached inherit the policy.

For more information, see Configuring Quality of Service (QoS) policies.

#### • Manage the amount of network resources RHOSP projects can create.

With the Networking service quota options you can set limits on the amount of network resources project users can create. This includes resources such as ports, subnets, networks, and so on.

For more information, see Managing project quotas.

#### • Optimize your VM instances for Network Functions Virtualization (NFV).

Instances can send and receive VLAN-tagged traffic over a single virtual NIC. This is particularly useful for NFV applications (VNFs) that expect VLAN-tagged traffic, allowing a single virtual NIC to serve multiple customers or services.

In a VLAN transparent network, you set up VLAN tagging in the VM instances. The VLAN tags are transferred over the network and consumed by the VM instances on the same VLAN, and ignored by other instances and devices. VLAN trunks support VLAN-aware instances by combining VLANs into a single trunked port.

For more information, see VLAN-aware instances.

#### • Control which projects can attach instances to a shared network.

Using role-based access control (RBAC) policies in the RHOSP Networking service, cloud administrators can remove the ability for some projects to create networks and can instead allow them to attach to pre-existing networks that correspond to their project.

For more information, see Configuring RBAC policies.

#### 1.2. NETWORKING SERVICE COMPONENTS

The Red Hat OpenStack Platform (RHOSP) Networking service (neutron) includes the following components:

#### API server

The RHOSP networking API includes support for Layer 2 networking and IP Address Management (IPAM), as well as an extension for a Layer 3 router construct that enables routing between Layer 2 networks and gateways to external networks. RHOSP networking includes a growing list of plug-ins that enable interoperability with various commercial and open source network technologies, including routers, switches, virtual switches and software-defined networking (SDN) controllers.

- Modular Layer 2 (ML2) plug-in and agents
   ML2 plugs and unplugs ports, creates networks or subnets, and provides IP addressing.
- Messaging queue

Accepts and routes RPC requests between agents to complete API operations. Message queue is used in the ML2 plug-in for RPC between the neutron server and neutron agents that run on each hypervisor, in the ML2 mechanism drivers for Open vSwitch and Linux bridge.

## 1.3. MODULAR LAYER 2 (ML2) NETWORKING

Modular Layer 2 (ML2) is the Red Hat OpenStack Platform (RHOSP) networking core plug-in. The ML2 modular design enables the concurrent operation of mixed network technologies through mechanism drivers. Open Virtual Network (OVN) is the default mechanism driver used with ML2.

The ML2 framework distinguishes between the two kinds of drivers that can be configured:

#### Type drivers

Define how an RHOSP network is technically realized.

Each available network type is managed by an ML2 type driver, and they maintain any required type-specific network state. Validating the type-specific information for provider networks, type drivers are responsible for the allocation of a free segment in project networks. Examples of type drivers are GENEVE, GRE, VXLAN, and so on.

#### Mechanism drivers

Define the mechanism to access an RHOSP network of a certain type.

The mechanism driver takes the information established by the type driver and applies it to the networking mechanisms that have been enabled. Examples of mechanism drivers are Open Virtual Networking (OVN) and Open vSwitch (OVS).

Mechanism drivers can employ L2 agents, and by using RPC interact directly with external devices or controllers. You can use multiple mechanism and type drivers simultaneously to access different ports of the same virtual network.

#### Additional resources

Section 1.8, "Modular Layer 2 (ML2) type and mechanism driver compatibility"

#### 1.4. ML2 NETWORK TYPES

You can operate multiple network segments at the same time. ML2 supports the use and interconnection of multiple network segments. You don't have to bind a port to a network segment because ML2 binds ports to segements with connectivity. Depending on the mechanism driver, ML2 supports the following network segment types:

- Flat
- VLAN
- GENEVE tunnels
- VXLAN and GRE tunnels

#### Flat

All virtual machine (VM) instances reside on the same network, which can also be shared with the hosts. No VLAN tagging or other network segregation occurs.

#### **VLAN**

With RHOSP networking users can create multiple provider or project networks using VLAN IDs (802.1Q tagged) that correspond to VLANs present in the physical network. This allows instances to communicate with each other across the environment. They can also communicate with dedicated servers, firewalls, load balancers and other network infrastructure on the same Layer 2 VLAN. You can use VLANs to segment network traffic for computers running on the same switch. This means that you can logically divide your switch by configuring the ports to be members of different networks – they are basically mini-LANs that you can use to separate traffic for security reasons.

For example, if your switch has 24 ports in total, you can assign ports 1-6 to VLAN200, and ports 7-18 to VLAN201. As a result, computers connected to VLAN200 are completely separate from those on VLAN201; they cannot communicate directly, and if they wanted to, the traffic must pass through a router as if they were two separate physical switches. Firewalls can also be useful for governing which VLANs can communicate with each other.

#### **GENEVE** tunnels

GENEVE recognizes and accommodates changing capabilities and needs of different devices in network virtualization. It provides a framework for tunneling rather than being prescriptive about the entire system. Geneve defines the content of the metadata flexibly that is added during encapsulation and tries to adapt to various virtualization scenarios. It uses UDP as its transport protocol and is dynamic in size using extensible option headers. Geneve supports unicast, multicast, and broadcast. The GENEVE type driver is compatible with the ML2/OVN mechanism driver.

#### **VXLAN** and GRE tunnels

VXLAN and GRE use network overlays to support private communication between instances. An RHOSP networking router is required to enable traffic to traverse outside of the GRE or VXLAN project network. A router is also required to connect directly-connected project networks with external networks, including the internet; the router provides the ability to connect to instances directly from an external network using floating IP addresses. VXLAN and GRE type drivers are compatible with the ML2/OVS mechanism driver.

#### Additional resources

Section 1.8, "Modular Layer 2 (ML2) type and mechanism driver compatibility"

## 1.5. MODULAR LAYER 2 (ML2) MECHANISM DRIVERS

Modular Layer 2 (ML2) plug-ins are implemented as mechanisms with a common code base. This approach enables code reuse and eliminates much of the complexity around code maintenance and testing.

You enable mechanism drivers using the Orchestration service (heat) parameter, **NeutronMechanismDrivers**. Here is an example from a heat custom environment file:

```
parameter_defaults:
...
NeutronMechanismDrivers: ansible,ovn,baremetal
...
```

The order in which you specify the mechanism drivers matters. In the earlier example, if you want to bind a port using the baremetal mechanism driver, then you must specify **baremetal** before **ansible**. Otherwise, the ansible driver will bind the port, because it precedes **baremetal** in the list of values for **NeutronMechanismDrivers**.

Red Hat chose ML2/OVN as the default mechanism driver for all new deployments starting with RHOSP 15 because it offers immediate advantages over the ML2/OVS mechanism driver for most customers today. Those advantages multiply with each release while we continue to enhance and improve the ML2/OVN feature set.

Support is available for the deprecated ML2/OVS mechanism driver through the RHOSP 17 releases. During this time, the ML2/OVS driver remains in maintenance mode, receiving bug fixes and normal support, and most new feature development happens in the ML2/OVN mechanism driver.

In RHOSP 18.0, Red Hat plans to completely remove the ML2/OVS mechanism driver and stop supporting it.

If your existing Red Hat OpenStack Platform (RHOSP) deployment uses the ML2/OVS mechanism driver, start now to evaluate a plan to migrate to the mechanism driver. Migration is supported in RHOSP 16.2 and will be supported in RHOSP 17.1. Migration tools are available in RHOSP 17.0 for test purposes only.

Red Hat requires that you file a proactive support case before attempting a migration from ML2/OVS to ML2/OVN. Red Hat does not support migrations without the proactive support case. See How to open a proactive case for a planned activity on Red Hat OpenStack Platform?

#### Additional resources

- Neutron in Component, Plug-In, and Driver Support in Red Hat OpenStack Platform
- Environment files in the Advanced Overcloud Customization guide
- Including environment files in overcloud creation in the Advanced Overcloud Customization guide

#### 1.6. OPEN VSWITCH

Open vSwitch (OVS) is a software-defined networking (SDN) virtual switch similar to the Linux software bridge. OVS provides switching services to virtualized networks with support for industry standard OpenFlow and sFlow. OVS can also integrate with physical switches using layer 2 features, such as STP, LACP, and 802.1Q VLAN tagging. Open vSwitch version 1.11.0-1.el6 or later also supports tunneling with VXLAN and GRE.

For more information about network interface bonds, see Network Interface Bonding in the Advanced Overcloud Customization guide.

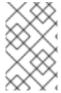

#### **NOTE**

To mitigate the risk of network loops in OVS, only a single interface or a single bond can be a member of a given bridge. If you require multiple bonds or interfaces, you can configure multiple bridges.

## 1.7. OPEN VIRTUAL NETWORK (OVN)

Open Virtual Network (OVN), is a system to support logical network abstraction in virtual machine and container environments. Sometimes called open source virtual networking for Open vSwitch, OVN complements the existing capabilities of OVS to add native support for logical network abstractions, such as logical L2 and L3 overlays, security groups and services such as DHCP.

A physical network comprises physical wires, switches, and routers. A virtual network extends a physical network into a hypervisor or container platform, bridging VMs or containers into the physical network. An OVN logical network is a network implemented in software that is insulated from physical networks by tunnels or other encapsulations. This allows IP and other address spaces used in logical networks to overlap with those used on physical networks without causing conflicts. Logical network topologies can be arranged without regard for the topologies of the physical networks on which they run. Thus, VMs that are part of a logical network can migrate from one physical machine to another without network disruption.

The encapsulation layer prevents VMs and containers connected to a logical network from communicating with nodes on physical networks. For clustering VMs and containers, this can be acceptable or even desirable, but in many cases VMs and containers do need connectivity to physical networks. OVN provides multiple forms of gateways for this purpose. An OVN deployment consists of several components:

#### Cloud Management System (CMS)

integrates OVN into a physical network by managing the OVN logical network elements and connecting the OVN logical network infrastructure to physical network elements. Some examples include OpenStack and OpenShift.

#### **OVN** databases

stores data representing the OVN logical and physical networks.

#### **Hypervisors**

run Open vSwitch and translate the OVN logical network into OpenFlow on a physical or virtual machine.

#### Gateways

extends a tunnel-based OVN logical network into a physical network by forwarding packets between tunnels and the physical network infrastructure.

# 1.8. MODULAR LAYER 2 (ML2) TYPE AND MECHANISM DRIVER COMPATIBILITY

Refer to the following table when planning your Red Hat OpenStack Platform data networks to determine the network types each Modular Layer 2 (ML2) mechanism driver supports.

#### Table 1.1. Network types supported by ML2 mechanism drivers

| Mechanism driver           | Supports these type drivers |     |      |       |        |
|----------------------------|-----------------------------|-----|------|-------|--------|
|                            | Flat                        | GRE | VLAN | VXLAN | GENEVE |
| Open Virtual Network (OVN) | Yes                         | No  | Yes  | No    | Yes    |
| Open vSwitch (OVS)         | Yes                         | Yes | Yes  | Yes   | No     |

### 1.9. EXTENSION DRIVERS FOR THE RHOSP NETWORKING SERVICE

The Red Hat OpenStack Platform (RHOSP) Networking service (neutron) is extensible. Extensions serve two purposes: they allow the introduction of new features in the API without requiring a version change and they allow the introduction of vendor specific niche functionality. Applications can programmatically list available extensions by performing a GET on the /extensions URI. Note that this is a versioned request; that is, an extension available in one API version might not be available in another.

The ML2 plug-in also supports extension drivers that allows other pluggable drivers to extend the core resources implemented in the ML2 plug-in for network objects. Examples of extension drivers include support for QoS, port security, and so on.

## CHAPTER 2. WORKING WITH ML2/OVN

Red Hat OpenStack Platform (RHOSP) networks are managed by the Networking service (neutron). The core of the Networking service is the Modular Layer 2 (ML2) plug-in, and the default mechanism driver for RHOSP ML2 plug-in is the Open Virtual Networking (OVN) mechanism driver.

Earlier RHOSP versions used the Open vSwitch (OVS) mechanism driver by default. Red Hat chose ML2/OVN as the default mechanism driver for all new deployments starting with RHOSP 16.0 because it offers immediate advantages over the ML2/OVS mechanism driver for most customers today. Those advantages multiply with each release while Red Hat and the community continue to enhance and improve the ML2/OVN feature set.

If your existing Red Hat OpenStack Platform (RHOSP) deployment uses the ML2/OVS mechanism driver, you must evaluate the benefits and feasibility of replacing the OVS driver with the ML2/OVN mechanism driver. Red Hat does not support a direct migration to ML2/OVN in RHOSP 16.1. You must upgrade to the latest RHOSP 16.2 version before migrating to the ML2/OVN mechanism driver.

#### 2.1. LIST OF COMPONENTS IN THE RHOSP OVN ARCHITECTURE

The RHOSP OVN architecture replaces the OVS Modular Layer 2 (ML2) mechanism driver with the OVN ML2 mechanism driver to support the Networking API. OVN provides networking services for the Red Hat OpenStack platform.

As illustrated in Figure 2.1, the OVN architecture consists of the following components and services:

#### ML2 plug-in with OVN mechanism driver

The ML2 plug-in translates the OpenStack-specific networking configuration into the platform-neutral OVN logical networking configuration. It typically runs on the Controller node.

#### OVN northbound (NB) database (ovn-nb)

This database stores the logical OVN networking configuration from the OVN ML2 plugin. It typically runs on the Controller node and listens on TCP port **6641**.

#### OVN northbound service (ovn-northd)

This service converts the logical networking configuration from the OVN NB database to the logical data path flows and populates these on the OVN Southbound database. It typically runs on the Controller node.

#### OVN southbound (SB) database (ovn-sb)

This database stores the converted logical data path flows. It typically runs on the Controller node and listens on TCP port **6642**.

#### OVN controller (ovn-controller)

This controller connects to the OVN SB database and acts as the open vSwitch controller to control and monitor network traffic. It runs on all Compute and gateway nodes where

OS::Tripleo::Services::OVNController is defined.

#### OVN metadata agent (ovn-metadata-agent)

This agent creates the **haproxy** instances for managing the OVS interfaces, network namespaces and HAProxy processes used to proxy metadata API requests. The agent runs on all Compute and gateway nodes where **OS::TripleO::Services::OVNMetadataAgent** is defined.

#### OVS database server (OVSDB)

Hosts the OVN Northbound and Southbound databases. Also interacts with **ovs-vswitchd** to host the OVS database **conf.db**.

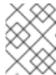

#### **NOTE**

The schema file for the NB database is located in /usr/share/ovn/ovn-nb.ovsschema, and the SB database schema file is in /usr/share/ovn/ovn-sb.ovsschema.

Figure 2.1. OVN architecture in a RHOSP environment

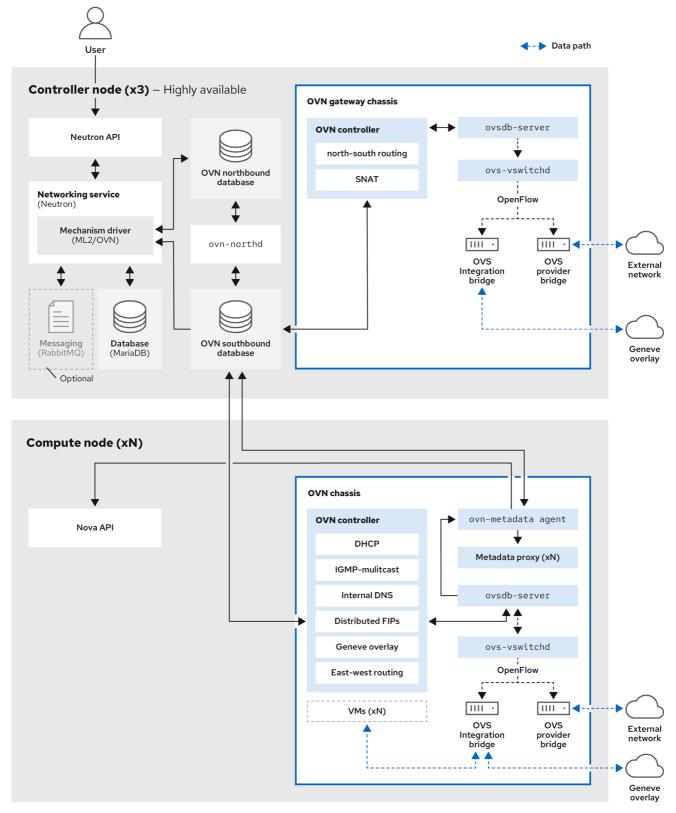

3<mark>29\_OpenStack\_062</mark>3

## 2.2. ML2/OVN DATABASES

In Red Hat OpenStack Platform ML2/OVN deployments, network configuration information passes between processes through shared distributed databases. You can inspect these databases to verify the status of the network and identify issues.

#### **OVN** northbound database

The northbound database (**OVN\_Northbound**) serves as the interface between OVN and a cloud management system such as Red Hat OpenStack Platform (RHOSP). RHOSP produces the contents of the northbound database.

The northbound database contains the current desired state of the network, presented as a collection of logical ports, logical switches, logical routers, and more. Every RHOSP Networking service (neutron) object is represented in a table in the northbound database.

#### **OVN** southbound database

The southbound database (**OVN\_Southbound**) holds the logical and physical configuration state for OVN system to support virtual network abstraction. The **ovn-controller** uses the information in this database to configure OVS to satisfy Networking service (neutron) requirements.

#### 2.3. THE OVN-CONTROLLER SERVICE ON COMPUTE NODES

The **ovn-controller** service runs on each Compute node and connects to the OVN southbound (SB) database server to retrieve the logical flows. The **ovn-controller** translates these logical flows into physical OpenFlow flows and adds the flows to the OVS bridge (**br-int**). To communicate with **ovs-vswitchd** and install the OpenFlow flows, the **ovn-controller** connects to the local **ovsdb-server** (which hosts **conf.db**) using the UNIX socket path that was passed when **ovn-controller** was started (for example **unix:/var/run/openvswitch/db.sock**).

The **ovn-controller** service expects certain key-value pairs in the **external\_ids** column of the **Open\_vSwitch** table; **puppet-ovn** uses **puppet-vswitch** to populate these fields. The following example shows the key-value pairs that **puppet-vswitch** configures in the **external\_ids** column:

hostname=<HOST NAME> ovn-encap-ip=<IP OF THE NODE> ovn-encap-type=geneve ovn-remote=tcp:OVN\_DBS\_VIP:6642

#### 2.4. OVN METADATA AGENT ON COMPUTE NODES

The OVN metadata agent is configured in the **tripleo-heat-templates/deployment/ovn/ovn-metadata-container-puppet.yaml** file and included in the default Compute role through **OS::TripleO::Services::OVNMetadataAgent**. As such, the OVN metadata agent with default parameters is deployed as part of the OVN deployment.

OpenStack guest instances access the Networking metadata service available at the link-local IP address: 169.254.169.254. The **neutron-ovn-metadata-agent** has access to the host networks where the Compute metadata API exists. Each HAProxy is in a network namespace that is not able to reach the appropriate host network. HaProxy adds the necessary headers to the metadata API request and then forwards the request to the **neutron-ovn-metadata-agent** over a UNIX domain socket.

The OVN Networking service creates a unique network namespace for each virtual network that enables the metadata service. Each network accessed by the instances on the Compute node has a corresponding metadata namespace (ovnmeta-<datapath\_uuid>).

#### 2.5. THE OVN COMPOSABLE SERVICE

Red Hat OpenStack Platform usually consists of nodes in pre-defined roles, such as nodes in Controller roles, Compute roles, and different storage role types. Each of these default roles contains a set of services that are defined in the core heat template collection.

In a default OSP 16.1 deployment, the ML2/OVN composable service runs on Controller nodes. You can optionally create a custom Networker role and run the OVN composable service on dedicated Networker nodes.

The OVN composable service **ovn-dbs** is deployed in a container called *ovn-dbs-bundle*. In a default installation **ovn-dbs** is included in the Controller role and runs on Controller nodes. Because the service is composable, you can assign it to another role, such as a Networker role.

If you assign the OVN composable service to another role, ensure that the service is co-located on the same node as the pacemaker service, which controls the OVN database containers.

#### Related information

- Deploying a Custom Role with ML2/OVN
- SR-IOV with ML2/OVN and native OVN DHCP

#### 2.6. LAYER 3 HIGH AVAILABILITY WITH OVN

OVN supports Layer 3 high availability (L3 HA) without any special configuration. OVN automatically schedules the router port to all available gateway nodes that can act as an L3 gateway on the specified external network. OVN L3 HA uses the **gateway\_chassis** column in the OVN **Logical\_Router\_Port** table. Most functionality is managed by OpenFlow rules with bundled active\_passive outputs. The **ovn-controller** handles the Address Resolution Protocol (ARP) responder and router enablement and disablement. Gratuitous ARPs for FIPs and router external addresses are also periodically sent by the **ovn-controller**.

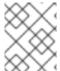

#### NOTE

L3HA uses OVN to balance the routers back to the original gateway nodes to avoid any nodes becoming a bottleneck.

#### **BFD** monitoring

OVN uses the Bidirectional Forwarding Detection (BFD) protocol to monitor the availability of the gateway nodes. This protocol is encapsulated on top of the Geneve tunnels established from node to node.

Each gateway node monitors all the other gateway nodes in a star topology in the deployment. Gateway nodes also monitor the compute nodes to let the gateways enable and disable routing of packets and ARP responses and announcements.

Each compute node uses BFD to monitor each gateway node and automatically steers external traffic, such as source and destination Network Address Translation (SNAT and DNAT), through the active gateway node for a given router. Compute nodes do not need to monitor other compute nodes.

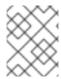

#### **NOTE**

External network failures are not detected as would happen with an ML2-OVS configuration.

L3 HA for OVN supports the following failure modes:

- The gateway node becomes disconnected from the network (tunneling interface).
- **ovs-vswitchd** stops (**ovs-switchd** is responsible for BFD signaling)
- **ovn-controller** stops (**ovn-controller** removes itself as a registered node).

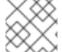

#### **NOTE**

This BFD monitoring mechanism only works for link failures, not for routing failures.

## 2.7. LIMITATIONS OF THE ML2/OVN MECHANISM DRIVER

Some features available with the ML2/OVS mechanism driver are not yet supported with the ML2/OVN mechanism driver.

## 2.7.1. ML2/OVS features not yet supported by ML2/OVN

| Feature                                                                       | Notes                                                                                                    | Track this Feature                                                                                     |
|-------------------------------------------------------------------------------|----------------------------------------------------------------------------------------------------|----------------------------------------------------------------------------------------------------|
| Distributed virtual routing (DVR) with OVN on VLAN project (tenant) networks. | FIP traffic does not pass to a VLAN tenant network with ML2/OVN and DVR.  DVR is enabled by default in new ML2/OVN deployments. If you need VLAN tenant networks with OVN, you can disable DVR. To disable DVR, include the following lines in an environment file:  parameter_defaults: NeutronEnableDVR: false | https://bugzilla.redhat.com/show_bug.cgi?id=1704596https://bugzilla.redhat.com/show_bug.cgi?id=1766930 |
| Provisioning Baremetal Machines with OVN DHCP                                 | The built-in DHCP server on OVN presently can not provision baremetal nodes. It cannot serve DHCP for the provisioning networks. Chainbooting iPXE requires tagging (dhcp-match in dnsmasq), which is not supported in the OVN DHCP server.                                                                      | https://bugzilla.redhat.com/show_bug.cgi?id=1622154                                                    |

#### 2.7.2. Core OVN limitations

North/south routing on VF(direct) ports on VLAN tenant networks does not work with SR-IOV because the external ports are not colocated with the logical router's gateway ports. See <a href="https://bugs.launchpad.net/neutron/+bug/1875852">https://bugs.launchpad.net/neutron/+bug/1875852</a>.

## 2.8. LIMIT FOR NON-SECURE PORTS WITH ML2/OVN

Ports might become unreachable if you disable the port security plug-in extension in Red Hat Open Stack Platform (RHOSP) deployments with the default ML2/OVN mechanism driver and a large number of ports.

In some large ML2/OVN RHSOP deployments, a flow chain limit inside ML2/OVN can drop ARP requests that are targeted to ports where the security plug-in is disabled.

There is no documented maximum limit for the actual number of logical switch ports that ML2/OVN can support, but the limit approximates 4,000 ports.

Attributes that contribute to the approximated limit are the number of resubmits in the OpenFlow pipeline that ML2/OVN generates, and changes to the overall logical topology.

# 2.9. USING ML2/OVS INSTEAD OF THE DEFAULT ML2/OVN IN A NEW RHOSP 16.1 DEPLOYMENT

In Red Hat OpenStack Platform (RHOSP) 16.0 and later deployments, the Modular Layer 2 plug-in with Open Virtual Network (ML2/OVN) is the default mechanism driver for the RHOSP Networking service. You can change this setting if your application requires the ML2/OVS mechanism driver.

#### **Procedure**

- 1. Log in to your undercloud as the **stack** user.
- 2. In the template file, /home/stack/templates/containers-prepare-parameter.yaml, use ovs instead of ovn as value of the neutron\_driver parameter:

```
parameter_defaults:
ContainerImagePrepare:
- set:
...
neutron_driver: ovs
```

3. In the environment file, /usr/share/openstack-tripleo-heat-templates/environments/services/neutron-ovs.yaml, ensure that the NeutronNetworkType parameter includes vxlan or gre instead of geneve.

#### Example

```
parameter_defaults:
...
NeutronNetworkType: 'vxlan'
```

4. Run the **openstack overcloud deploy** command and include the core heat templates, environment files, and the files that you modified.

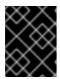

#### **IMPORTANT**

The order of the environment files is important because the parameters and resources defined in subsequent environment files take precedence.

\$ openstack overcloud deploy --templates \

- -e <your\_environment\_files> \
- -e /usr/share/openstack-tripleo-heat-templates/environments/services/  $\$  neutron-ovs.yaml  $\ \ \ \ \$
- -e /home/stack/templates/containers-prepare-parameter.yaml \

#### Additional resources

- Environment files in the Advanced Overcloud Customization guide
- Including environment files in overcloud creation in the Advanced Overcloud Customization quide

## 2.10. DEPLOYING A CUSTOM ROLE WITH ML2/OVN

In a default OSP 16.1 deployment, the ML2/OVN composable service runs on Controller nodes. You can optionally use supported custom roles like those described in the following examples.

#### Networker

Run the OVN composable services on dedicated networker nodes.

#### Networker with SR-IOV

Run the OVN composable services on dedicated networker nodes with SR-IOV.

#### Controller with SR-IOV

Run the OVN composable services on SR-IOV capable controller nodes.

You can also generate your own custom roles.

#### Limitations

The following limitations apply to the use of SR-IOV with ML2/OVN and native OVN DHCP in this release.

- All external ports are scheduled on a single gateway node because there is only one HA Chassis Group for all of the ports.
- North/south routing on VF(direct) ports on VLAN tenant networks does not work with SR-IOV because the external ports are not colocated with the logical router's gateway ports. See https://bugs.launchpad.net/neutron/+bug/1875852.

### **Prerequisites**

• You know how to deploy custom roles. For more information see Composable services and custom roles in the *Advanced Overcloud Customization* guide.

#### **Procedure**

1. Log in to the undercloud host as the **stack** user and source the **stackrc** file.

\$ source stackrc

2. Choose the custom roles file that is appropriate for your deployment. Use it directly in the deploy command if it suits your needs as-is. Or you can generate your own custom roles file that combines other custom roles files.

| Deployment                                   | Role            | Role File                |
|----------------------------------------------|-----------------|--------------------------|
| Networker role                               | Networker       | Networker.yaml           |
| Networker role with SR-IOV                   | NetworkerSriov  | NetworkerSriov.ya<br>ml  |
| Co-located control and networker with SR-IOV | ControllerSriov | ControllerSriov.ya<br>ml |

- 3. [Optional] Generate a new custom roles data file that combines one of these custom roles files with other custom roles files. Follow the instructions in Creating a roles\_data file in the Advanced Overcloud Customization guide. Include the appropriate source role files depending on your deployment.
- 4. [Optional] To identify specific nodes for the role, you can create a specific hardware flavor and assign the flavor to specific nodes. Then use an environment file define the flavor for the role, and to specify a node count. For more information, see the example in Creating a new role in the *Advanced Overcloud Customization* guide.
- 5. Create an environment file as appropriate for your deployment.

| Deployment                 | Sample Environment File |
|----------------------------|-------------------------|
| Networker role             | neutron-ovn-dvr-ha.yaml |
| Networker role with SR-IOV | ovn-sriov.yaml          |

6. Include the following settings as appropriate for your deployment.

| Deployment     | Settings                                                                                                    |
|----------------|----------------------------------------------------------------------------------------------------|
| Networker role | ControllerParameters:     OVNCMSOptions: "" ControllerSriovParameters:     OVNCMSOptions: "" NetworkerParameters:     OVNCMSOptions: "enable-chassis-as-gw" NetworkerSriovParameters:     OVNCMSOptions: "" |

| Deployment                                         | Settings                                                                                                    |
|----------------------------------------------------|----------------------------------------------------------------------------------------------------|
| Networker role with<br>SR-IOV                      | OS::TripleO::Services::NeutronDhcpAgent: OS::Heat::None  ControllerParameters:     OVNCMSOptions: "" ControllerSriovParameters:     OVNCMSOptions: "" NetworkerParameters:     OVNCMSOptions: "" NetworkerSriovParameters:     OVNCMSOptions: "enable-chassis-as-gw"    |
| Co-located control<br>and networker with<br>SR-IOV | OS::TripleO::Services::NeutronDhcpAgent: OS::Heat::None  ControllerParameters:     OVNCMSOptions: ""  ControllerSriovParameters:     OVNCMSOptions: "enable-chassis-as-gw"  NetworkerParameters:     OVNCMSOptions: ""  NetworkerSriovParameters:     OVNCMSOptions: "" |

7. Deploy the overcloud. Include the environment file in your deployment command with the **-e** option. Include the custom roles data file in your deployment command with the -r option. For example: **-r Networker.yaml** or **-r mycustomrolesfile.yaml**.

#### Verification steps - OVN deployments

1. Log in to a Controller or Networker node as the overcloud SSH user, which is **heat-admin** by default.

#### Example

ssh heat-admin@controller-0

2. Ensure that **ovn\_metadata\_agent** is running on Controller and Networker nodes.

\$ sudo podman ps | grep ovn\_metadata

#### Sample output

a65125d9588d undercloud-0.ctlplane.localdomain:8787/rh-osbs/rhosp16-openstack-neutron-metadata-agent-ovn:16.1\_20200813.1 kolla\_start 23 hours ago Up 21 hours ago ovn\_metadata\_agent

3. Ensure that Controller nodes with OVN services or dedicated Networker nodes have been configured as gateways for OVS.

\$ sudo ovs-vsctl get Open\_Vswitch . external\_ids:ovn-cms-options

#### Sample output

```
...
enable-chassis-as-gw
...
```

#### Verification steps - SR-IOV deployments

1. Log in to a Compute node as the overcloud SSH user, which is **heat-admin** by default.

#### Example

```
ssh heat-admin@compute-0
```

2. Ensure that **neutron sriov agent** is running on the Compute nodes.

```
$ sudo podman ps | grep neutron_sriov_agent
```

#### Sample output

```
f54cbbf4523a undercloud-0.ctlplane.localdomain:8787/rh-osbs/rhosp16-openstack-neutron-
sriov-agent:16.2_20200813.1
kolla_start 23 hours ago Up 21 hours ago neutron_sriov_agent
```

3. Ensure that network-available SR-IOV NICs have been successfully detected.

\$ sudo podman exec -uroot galera-bundle-podman-0 mysql nova -e 'select hypervisor\_hostname,pci\_stats from compute\_nodes;'

#### Sample output

```
computesriov-1.localdomain {... {"dev_type": "type-PF", "physical_network": "datacentre", "trusted": "true"}, "count": 1}, ... {"dev_type": "type-VF", "physical_network": "datacentre", "trusted": "true", "parent_ifname": "enp7s0f3"}, "count": 5}, ...} computesriov-0.localdomain {... {"dev_type": "type-PF", "physical_network": "datacentre", "trusted": "true"}, "count": 1}, ... {"dev_type": "type-VF", "physical_network": "datacentre", "trusted": "true", "parent_ifname": "enp7s0f3"}, "count": 5}, ...}
```

#### Additional resources

• Composable services and custom roles in the Advanced Overcloud Customization guide.

## 2.11. SR-IOV WITH ML2/OVN AND NATIVE OVN DHCP

You can deploy a custom role to use SR-IOV in an ML2/OVN deployment with native OVN DHCP. See Section 2.10, "Deploying a custom role with ML2/OVN".

#### Limitations

The following limitations apply to the use of SR-IOV with ML2/OVN and native OVN DHCP in this release.

- All external ports are scheduled on a single gateway node because there is only one HA Chassis Group for all of the ports.
- North/south routing on VF(direct) ports on VLAN tenant networks does not work with SR-IOV because the external ports are not colocated with the logical router's gateway ports. See <a href="https://bugs.launchpad.net/neutron/+bug/1875852">https://bugs.launchpad.net/neutron/+bug/1875852</a>.

#### Additional resources

• Composable services and custom roles in the Advanced Overcloud Customization guide.

## **CHAPTER 3. MANAGING PROJECT NETWORKS**

Project networks help you to isolate network traffic for cloud computing. Steps to create a project network include planning and creating the network, and adding subnets and routers.

#### 3.1. VLAN PLANNING

When you plan your Red Hat OpenStack Platform deployment, you start with a number of subnets, from which you allocate individual IP addresses. When you use multiple subnets you can segregate traffic between systems into VLANs.

For example, it is ideal that your management or API traffic is not on the same network as systems that serve web traffic. Traffic between VLANs travels through a router where you can implement firewalls to govern traffic flow.

You must plan your VLANs as part of your overall plan that includes traffic isolation, high availability, and IP address utilization for the various types of virtual networking resources in your deployment.

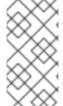

#### **NOTE**

The maximum number of VLANs in a single network, or in one OVS agent for a network node, is 4094. In situations where you require more than the maximum number of VLANs, you can create several provider networks (VXLAN networks) and several network nodes, one per network. Each node can contain up to 4094 private networks.

#### 3.2. TYPES OF NETWORK TRAFFIC

You can allocate separate VLANs for the different types of network traffic that you want to host. For example, you can have separate VLANs for each of these types of networks. Only the External network must be routable to the external physical network. In this release, director provides DHCP services.

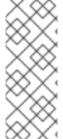

#### NOTE

You do not require all of the isolated VLANs in this section for every OpenStack deployment. For example, if your cloud users do not create ad hoc virtual networks on demand, then you may not require a project network. If you want each VM to connect directly to the same switch as any other physical system, connect your Compute nodes directly to a provider network and configure your instances to use that provider network directly.

- Provisioning network This VLAN is dedicated to deploying new nodes using director over PXE boot. OpenStack Orchestration (heat) installs OpenStack onto the overcloud bare metal servers. These servers attach to the physical network to receive the platform installation image from the undercloud infrastructure.
- Internal API network The OpenStack services use the Internal API network for communication, including API communication, RPC messages, and database communication. In addition, this network is used for operational messages between controller nodes. When planning your IP address allocation, note that each API service requires its own IP address.
   Specifically, you must plan IP addresses for each of the following services:
  - vip-msq (ampq)
  - vip-keystone-int

- vip-glance-int
- vip-cinder-int
- vip-nova-int
- vip-neutron-int
- vip-horizon-int
- vip-heat-int
- vip-ceilometer-int
- vip-swift-int
- vip-keystone-pub
- o vip-glance-pub
- vip-cinder-pub
- vip-nova-pub
- vip-neutron-pub
- vip-horizon-pub
- vip-heat-pub
- vip-ceilometer-pub
- vip-swift-pub

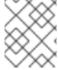

#### **NOTE**

When using High Availability, Pacemaker moves VIP addresses between the physical nodes.

- **Storage** Block Storage, NFS, iSCSI, and other storage services. Isolate this network to separate physical Ethernet links for performance reasons.
- Storage Management OpenStack Object Storage (swift) uses this network to synchronise data objects between participating replica nodes. The proxy service acts as the intermediary interface between user requests and the underlying storage layer. The proxy receives incoming requests and locates the necessary replica to retrieve the requested data. Services that use a Ceph back end connect over the Storage Management network, since they do not interact with Ceph directly but rather use the front end service. Note that the RBD driver is an exception; this traffic connects directly to Ceph.
- Project networks Neutron provides each project with their own networks using either VLAN segregation (where each project network is a network VLAN), or tunneling using VXLAN or GRE. Network traffic is isolated within each project network. Each project network has an IP subnet associated with it, and multiple project networks may use the same addresses.

- External The External network hosts the public API endpoints and connections to the
  Dashboard (horizon). You can also use this network for SNAT. In a production deployment, it is
  common to use a separate network for floating IP addresses and NAT.
- **Provider networks** Use provider networks to attach instances to existing network infrastructure. You can use provider networks to map directly to an existing physical network in the data center, using flat networking or VLAN tags. This allows an instance to share the same layer-2 network as a system external to the OpenStack Networking infrastructure.

#### 3.3. IP ADDRESS CONSUMPTION

The following systems consume IP addresses from your allocated range:

- Physical nodes Each physical NIC requires one IP address. It is common practice to dedicate
  physical NICs to specific functions. For example, allocate management and NFS traffic to
  distinct physical NICs, sometimes with multiple NICs connecting across to different switches for
  redundancy purposes.
- Virtual IPs (VIPs) for High Availability- Plan to allocate between one and three VIPs for each network that controller nodes share.

#### 3.4. VIRTUAL NETWORKING

The following virtual resources consume IP addresses in OpenStack Networking. These resources are considered local to the cloud infrastructure, and do not need to be reachable by systems in the external physical network:

- Project networks Each project network requires a subnet that it can use to allocate IP addresses to instances.
- Virtual routers Each router interface plugging into a subnet requires one IP address. If you want to use DHCP, each router interface requires two IP addresses.
- Instances Each instance requires an address from the project subnet that hosts the instance. If you require ingress traffic, you must allocate a floating IP address to the instance from the designated external network.
- Management traffic Includes OpenStack Services and API traffic. All services share a small number of VIPs. API, RPC and database services communicate on the internal API VIP.

#### 3.5. ADDING NETWORK ROUTING

To allow traffic to be routed to and from your new network, you must add its subnet as an interface to an existing virtual router:

- 1. In the dashboard, select **Project > Network > Routers**
- Select your virtual router name in the Routers list, and click Add Interface.
   In the Subnet list, select the name of your new subnet. You can optionally specify an IP address for the interface in this field.
- 3. Click **Add Interface**. Instances on your network can now communicate with systems outside the subnet.

#### 3.6. EXAMPLE NETWORK PLAN

This example shows a number of networks that accommodate multiple subnets, with each subnet being assigned a range of IP addresses:

Table 3.1. Example subnet plan

| Subnet name                           | Address range                      | Number of addresses | Subnet Mask   |
|---------------------------------------|------------------------------------|---------------------|---------------|
| Provisioning network                  | 192.168.100.1 -<br>192.168.100.250 | 250                 | 255.255.255.0 |
| Internal API network                  | 172.16.1.10 - 172.16.1.250         | 241                 | 255.255.255.0 |
| Storage                               | 172.16.2.10 - 172.16.2.250         | 241                 | 255.255.255.0 |
| Storage Management                    | 172.16.3.10 - 172.16.3.250         | 241                 | 255.255.255.0 |
| Tenant network<br>(GRE/VXLAN)         | 172.16.4.10 - 172.16.4.250         | 241                 | 255.255.255.0 |
| External network (incl. floating IPs) | 10.1.2.10 - 10.1.3.222             | 469                 | 255.255.254.0 |
| Provider network (infrastructure)     | 10.10.3.10 - 10.10.3.250           | 241                 | 255.255.252.0 |

#### 3.7. CREATING A NETWORK

Create a network so that your instances can communicate with each other and receive IP addresses using DHCP. For more information about external network connections, see *Bridging the physical network*.

When creating networks, it is important to know that networks can host multiple subnets. This is useful if you intend to host distinctly different systems in the same network, and prefer a measure of isolation between them. For example, you can designate that only webserver traffic is present on one subnet, while database traffic traverses another. Subnets are isolated from each other, and any instance that wants to communicate with another subnet must have their traffic directed by a router. Consider placing systems that require a high volume of traffic amongst themselves in the same subnet, so that they do not require routing, and can avoid the subsequent latency and load.

- 1. In the dashboard, select Project > Network > Networks
- 2. Click +Create Network and specify the following values:

| Field | Description |
|-------|-------------|
|       |             |

| Field         | Description                                                                                                    |
|---------------|----------------------------------------------------------------------------------------------------|
| Network Name  | Descriptive name, based on the role that the network will perform. If you are integrating the network with an external VLAN, consider appending the VLAN ID number to the name. For example, <b>webservers_122</b> , if you are hosting HTTP web servers in this subnet, and your VLAN tag is <b>122</b> . Or you might use <b>internal-only</b> if you intend to keep the network traffic private, and not integrate the network with an external network. |
| Admin State   | Controls whether the network is immediately available. Use this field to create the network in a Down state, where it is logically present but inactive. This is useful if you do not intend to enter the network into production immediately.                                                                                                    |
| Create Subnet | Determines whether to create a subnet. For example, you might not want to create a subnet if you intend to keep this network as a placeholder without network connectivity.                                                                                                    |

## 3. Click the **Next** button, and specify the following values in the **Subnet** tab:

| Field           | Description                                                                                                    |
|-----------------|----------------------------------------------------------------------------------------------------|
| Subnet Name     | Enter a descriptive name for the subnet.                                                                                                    |
| Network Address | Enter the address in CIDR format, which contains the IP address range and subnet mask in one value. To determine the address, calculate the number of bits masked in the subnet mask and append that value to the IP address range. For example, the subnet mask 255.255.255.0 has 24 masked bits. To use this mask with the IPv4 address range 192.168.122.0, specify the address 192.168.122.0/24. |
| IP Version      | Specifies the internet protocol version, where valid types are IPv4 or IPv6. The IP address range in the Network Address field must match whichever version you select.                                                                                                    |

| Field           | Description                                                                                                    |
|-----------------|----------------------------------------------------------------------------------------------------|
| Gateway IP      | IP address of the router interface for your default gateway. This address is the next hop for routing any traffic destined for an external location, and must be within the range that you specify in the Network Address field. For example, if your CIDR network address is 192.168.122.0/24, then your default gateway is likely to be 192.168.122.1. |
| Disable Gateway | Disables forwarding and isolates the subnet.                                                                                                    |

# 4. Click **Next** to specify **DHCP** options:

- **Enable DHCP** Enables DHCP services for this subnet. You can use DHCP to automate the distribution of IP settings to your instances.
- IPv6 Address Configuration Modes. If you create an IPv6 network, you must specify how to allocate IPv6 addresses and additional information:
  - No Options Specified Select this option if you want to set IP addresses manually, or if you use a non OpenStack-aware method for address allocation.
  - SLAAC (Stateless Address Autoconfiguration) Instances generate IPv6 addresses based on Router Advertisement (RA) messages sent from the OpenStack Networking router. Use this configuration to create an OpenStack Networking subnet with ra\_mode set to slaac and address\_mode set to slaac.
  - DHCPv6 stateful Instances receive IPv6 addresses as well as additional options (for example, DNS) from the OpenStack Networking DHCPv6 service. Use this configuration to create a subnet with ra\_mode set to dhcpv6-stateful and address\_mode set to dhcpv6-stateful.
  - DHCPv6 stateless Instances generate IPv6 addresses based on Router
     Advertisement (RA) messages sent from the OpenStack Networking router. Additional
     options (for example, DNS) are allocated from the OpenStack Networking DHCPv6
     service. Use this configuration to create a subnet with ra\_mode set to dhcpv6-stateless
     and address\_mode set to dhcpv6-stateless.
- Allocation Pools Range of IP addresses that you want DHCP to assign. For example, the value 192.168.22.100,192.168.22.150 considers all up addresses in that range as available for allocation.
- **DNS Name Servers** IP addresses of the DNS servers available on the network. DHCP distributes these addresses to the instances for name resolution.

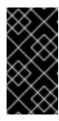

#### **IMPORTANT**

For strategic services such as DNS, it is a best practice not to host them on your cloud. For example, if your cloud hosts DNS and your cloud becomes inoperable, DNS is unavailable and the cloud components cannot do lookups on each other.

• Host Routes - Static host routes. First, specify the destination network in CIDR format, followed by the next hop that you want to use for routing (for example, 192.168.23.0/24, 10.1.31.1). Provide this value if you need to distribute static routes to instances.

#### 5. Click Create.

You can view the complete network in the **Networks** tab. You can also click **Edit** to change any options as needed. When you create instances, you can configure them now to use its subnet, and they receive any specified DHCP options.

## 3.8. WORKING WITH SUBNETS

Use subnets to grant network connectivity to instances. Each instance is assigned to a subnet as part of the instance creation process, therefore it's important to consider proper placement of instances to best accommodate their connectivity requirements.

You can create subnets only in pre-existing networks. Remember that project networks in OpenStack Networking can host multiple subnets. This is useful if you intend to host distinctly different systems in the same network, and prefer a measure of isolation between them.

For example, you can designate that only webserver traffic is present on one subnet, while database traffic traverse another.

Subnets are isolated from each other, and any instance that wants to communicate with another subnet must have their traffic directed by a router. Therefore, you can lessen network latency and load by grouping systems in the same subnet that require a high volume of traffic between each other.

## 3.9. CREATING A SUBNET

To create a subnet, follow these steps:

- 1. In the dashboard, select **Project > Network > Networks** and click the name of your network in the **Networks** view.
- 2. Click Create Subnet, and specify the following values:

| Field       | Description              |
|-------------|--------------------------|
| Subnet Name | Descriptive subnet name. |

| Field           | Description                                                                                                    |
|-----------------|----------------------------------------------------------------------------------------------------|
| Network Address | Address in CIDR format, which contains the IP address range and subnet mask in one value. To determine the CIDR address, calculate the number of bits masked in the subnet mask and append that value to the IP address range. For example, the subnet mask 255.255.255.0 has 24 masked bits. To use this mask with the IPv4 address range 192.168.122.0, specify the address 192.168.122.0/24. |
| IP Version      | Internet protocol version, where valid types are IPv4 or IPv6. The IP address range in the Network Address field must match whichever protocol version you select.                                                                                                    |
| Gateway IP      | IP address of the router interface for your default gateway. This address is the next hop for routing any traffic destined for an external location, and must be within the range that you specify in the Network Address field. For example, if your CIDR network address is 192.168.122.0/24, then your default gateway is likely to be 192.168.122.1.                                        |
| Disable Gateway | Disables forwarding and isolates the subnet.                                                                                                    |

# 3. Click **Next** to specify **DHCP** options:

- **Enable DHCP** Enables DHCP services for this subnet. You can use DHCP to automate the distribution of IP settings to your instances.
- IPv6 Address Configuration Modes. If you create an IPv6 network, you must specify how to allocate IPv6 addresses and additional information:
  - No Options Specified Select this option if you want to set IP addresses manually, or if you use a non OpenStack-aware method for address allocation.
  - SLAAC (Stateless Address Autoconfiguration) Instances generate IPv6 addresses based on Router Advertisement (RA) messages sent from the OpenStack Networking router. Use this configuration to create an OpenStack Networking subnet with ra\_mode set to slaac and address\_mode set to slaac.
  - DHCPv6 stateful Instances receive IPv6 addresses as well as additional options (for example, DNS) from the OpenStack Networking DHCPv6 service. Use this configuration to create a subnet with ra\_mode set to dhcpv6-stateful and address\_mode set to dhcpv6-stateful.
  - DHCPv6 stateless Instances generate IPv6 addresses based on Router
     Advertisement (RA) messages sent from the OpenStack Networking router. Additional
     options (for example, DNS) are allocated from the OpenStack Networking DHCPv6
     service. Use this configuration to create a subnet with ra\_mode set to dhcpv6-stateless
     and address\_mode set to dhcpv6-stateless.

- Allocation Pools Range of IP addresses that you want DHCP to assign. For example, the value 192.168.22.100,192.168.22.150 considers all up addresses in that range as available for allocation.
- **DNS Name Servers** IP addresses of the DNS servers available on the network. DHCP distributes these addresses to the instances for name resolution.
- Host Routes Static host routes. First, specify the destination network in CIDR format, followed by the next hop that you want to use for routing (for example, 192.168.23.0/24, 10.1.31.1). Provide this value if you need to distribute static routes to instances.

#### 4. Click Create.

You can view the subnet in the **Subnets** list. You can also click **Edit** to change any options as needed. When you create instances, you can configure them now to use its subnet, and they receive any specified DHCP options.

### 3.10. ADDING A ROUTER

OpenStack Networking provides routing services using an SDN-based virtual router. Routers are a requirement for your instances to communicate with external subnets, including those in the physical network. Routers and subnets connect using interfaces, with each subnet requiring its own interface to the router.

The default gateway of a router defines the next hop for any traffic received by the router. Its network is typically configured to route traffic to the external physical network using a virtual bridge.

To create a router, complete the following steps:

- 1. In the dashboard, select **Project > Network > Routers** and click **Create Router**.
- 2. Enter a descriptive name for the new router, and click **Create router**.
- 3. Click **Set Gateway** next to the entry for the new router in the **Routers** list.
- 4. In the **External Network** list, specify the network that you want to receive traffic destined for an external location.

#### 5. Click Set Gateway.

After you add a router, you must configure any subnets you have created to send traffic using this router. You do this by creating interfaces between the subnet and the router.

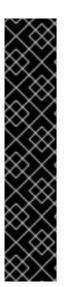

#### **IMPORTANT**

The default routes for subnets must not be overwritten. When the default route for a subnet is removed, the L3 agent automatically removes the corresponding route in the router namespace too, and network traffic cannot flow to and from the associated subnet. If the existing router namespace route has been removed, to fix this problem, perform these steps:

- 1. Disassociate all floating IPs on the subnet.
- 2. Detach the router from the subnet.
- 3. Re-attach the router to the subnet.
- 4. Re-attach all floating IPs.

# 3.11. PURGING ALL RESOURCES AND DELETING A PROJECT

Use the **openstack project purge** command to delete all resources that belong to a particular project as well as deleting the project, too.

For example, to purge the resources of the **test-project** project, and then delete the project, run the following commands:

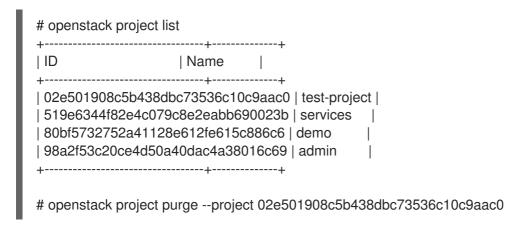

# 3.12. DELETING A ROUTER

You can delete a router if it has no connected interfaces.

To remove its interfaces and delete a router, complete the following steps:

- 1. In the dashboard, select **Project > Network > Routers** and click the name of the router that you want to delete.
- 2. Select the interfaces of type Internal Interface, and click Delete Interfaces.
- 3. From the Routers list, select the target router and click **Delete Routers**.

# 3.13. DELETING A SUBNET

You can delete a subnet if it is no longer in use. However, if any instances are still configured to use the subnet, the deletion attempt fails and the dashboard displays an error message.

Complete the following steps to delete a specific subnet in a network:

- 1. In the dashboard, select Project > Network > Networks
- 2. Click the name of your network.
- 3. Select the target subnet, and click **Delete Subnets**.

## 3.14. DELETING A NETWORK

There are occasions where it becomes necessary to delete a network that was previously created, perhaps as housekeeping or as part of a decommissioning process. You must first remove or detach any interfaces where the network is still in use, before you can successfully delete a network.

To delete a network in your project, together with any dependent interfaces, complete the following steps:

In the dashboard, select Project > Network > Networks
 Remove all router interfaces associated with the target network subnets.

To remove an interface, find the ID number of the network that you want to delete by clicking on your target network in the **Networks** list, and looking at the ID field. All the subnets associated with the network share this value in the **Network ID** field.

- 2. Navigate to Project > Network > Routers click the name of your virtual router in the Routers list, and locate the interface attached to the subnet that you want to delete. You can distinguish this subnet from the other subnets by the IP address that served as the gateway IP. You can further validate the distinction by ensuring that the network ID of the interface matches the ID that you noted in the previous step.
- 3. Click the **Delete Interface** button for the interface that you want to delete.
- 4. Select **Project > Network > Networks** and click the name of your network.
- 5. Click the **Delete Subnet** button for the subnet that you want to delete.

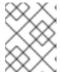

#### NOTE

If you are still unable to remove the subnet at this point, ensure it is not already being used by any instances.

- 6. Select **Project > Network > Networks** and select the network you would like to delete.
- 7. Click Delete Networks.

# CHAPTER 4. CONNECTING VM INSTANCES TO PHYSICAL NETWORKS

You can directly connect your VM instances to an external network using flat and VLAN provider networks.

### 4.1. OVERVIEW OF THE OPENSTACK NETWORKING TOPOLOGY

OpenStack Networking (neutron) has two categories of services distributed across a number of node types.

- **Neutron server** This service runs the OpenStack Networking API server, which provides the API for end-users and services to interact with OpenStack Networking. This server also integrates with the underlying database to store and retrieve project network, router, and loadbalancer details, among others.
- **Neutron agents** These are the services that perform the network functions for OpenStack Networking:
  - **neutron-dhcp-agent** manages DHCP IP addressing for project private networks.
  - **neutron-I3-agent** performs layer 3 routing between project private networks, the external network, and others.
- Compute node This node hosts the hypervisor that runs the virtual machines, also known as
  instances. A Compute node must be wired directly to the network in order to provide external
  connectivity for instances. This node is typically where the I2 agents run, such as neutronopenvswitch-agent.

#### Additional resources

Section 4.2, "Placement of OpenStack Networking services"

# 4.2. PLACEMENT OF OPENSTACK NETWORKING SERVICES

The OpenStack Networking services can either run together on the same physical server, or on separate dedicated servers, which are named according to their roles:

- Controller node The server that runs API service.
- Network node The server that runs the OpenStack Networking agents.
- Compute node The hypervisor server that hosts the instances.

The steps in this chapter apply to an environment that contains these three node types. If your deployment has both the Controller and Network node roles on the same physical node, then you must perform the steps from both sections on that server. This also applies for a High Availability (HA) environment, where all three nodes might be running the Controller node and Network node services with HA. As a result, you must complete the steps in sections applicable to Controller and Network nodes on all three nodes.

### Additional resources

Section 4.1, "Overview of the OpenStack Networking topology"

# 4.3. CONFIGURING FLAT PROVIDER NETWORKS

You can use flat provider networks to connect instances directly to the external network. This is useful if you have multiple physical networks and separate physical interfaces, and intend to connect each Compute and Network node to those external networks.

#### **Prerequisites**

- You have multiple physical networks.
   This example uses physical networks called physnet1, and physnet2, respectively.
- You have separate physical interfaces.
   This example uses separate physical interfaces, eth0 and eth1, respectively.

#### **Procedure**

1. On the undercloud host, logged in as the stack user, create a custom YAML environment file.

#### Example

\$ vi /home/stack/templates/my-modules-environment.yaml

## TIP

The Red Hat OpenStack Platform Orchestration service (heat) uses a set of plans called *templates* to install and configure your environment. You can customize aspects of the overcloud with a *custom environment file*, which is a special type of template that provides customization for your orchestration templates.

2. In the YAML environment file under **parameter\_defaults**, use the **NeutronBridgeMappings** to specify which OVS bridges are used for accessing external networks.

# Example

parameter\_defaults: NeutronBridgeMappings: 'physnet1:br-net1,physnet2:br-net2'

3. In the custom NIC configuration template for the Controller and Compute nodes, configure the bridges with interfaces attached.

## Example

- type: ovs\_bridge name: br-net1 mtu: 1500 use\_dhcp: false members:

> - type: interface name: eth0 mtu: 1500 use\_dhcp: false primary: true

type: ovs\_bridge name: br-net2 mtu: 1500 use\_dhcp: false members:
type: interface name: eth1 mtu: 1500 use\_dhcp: false primary: true

• • •

4. Run the **openstack overcloud deploy** command and include the templates and the environment files, including this modified custom NIC template and the new environment file.

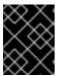

#### **IMPORTANT**

The order of the environment files is important because the parameters and resources defined in subsequent environment files take precedence.

## Example

\$ openstack overcloud deploy --templates \

- -e [your-environment-files] \
- $\hbox{-e/usr/share/openstack-tripleo-heat-templates/environments/services/my-neutron-environment.} \\ yaml$

#### Verification

1. Create an external network (**public1**) as a flat network and associate it with the configured physical network (**physnet1**).

Configure it as a shared network (using **--share**) to let other users create VM instances that connect to the external network directly.

# Example

# openstack network create --share --provider-network-type flat --provider-physical-network physnet1 --external public01

2. Create a subnet (public\_subnet) using the openstack subnet create command.

# Example

# openstack subnet create --no-dhcp --allocation-pool start=192.168.100.20,end=192.168.100.100 --gateway 192.168.100.1 --network public01 public\_subnet

3. Create a VM instance and connect it directly to the newly-created external network.

# Example

\$ openstack server create --image rhel --flavor my\_flavor --network public01 my\_instance

#### Additional resources

- Custom network interface templates in the Advanced Overcloud Customization guide
- Environment files in the Advanced Overcloud Customization guide
- Including environment files in overcloud creation in the Advanced Overcloud Customization quide
- network create in the Command Line Interface Reference
- subnet create in the Command Line Interface Reference
- server create in the Command Line Interface Reference

# 4.4. HOW DOES THE FLAT PROVIDER NETWORK PACKET FLOW WORK?

This section describes in detail how traffic flows to and from an instance with flat provider network configuration.

# The flow of outgoing traffic in a flat provider network

The following diagram describes the packet flow for traffic leaving an instance and arriving directly at an external network. After you configure the **br-ex** external bridge, add the physical interface to the bridge, and spawn an instance to a Compute node, the resulting configuration of interfaces and bridges resembles the configuration in the following diagram (if using the **iptables\_hybrid** firewall driver):

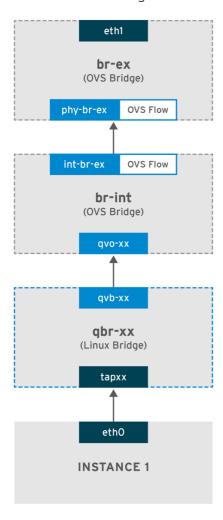

OPENSTACK\_450456\_0617

- 1. Packets leave the **eth0** interface of the instance and arrive at the linux bridge **qbr-xx**.
- 2. Bridge **qbr-xx** is connected to **br-int** using veth pair **qvb-xx** <-> **qvo-xxx**. This is because the bridge is used to apply the inbound/outbound firewall rules defined by the security group.
- 3. Interface **qvb-xx** is connected to the **qbr-xx** linux bridge, and **qvoxx** is connected to the **br-int** Open vSwitch (OVS) bridge.

# An example configuration of `qbr-xx`Linux bridge:

```
# brctl show
qbr269d4d73-e7 8000.061943266ebb no qvb269d4d73-e7
tap269d4d73-e7
```

# The configuration of qvo-xx on br-int:

```
# ovs-vsctl show
Bridge br-int
fail_mode: secure
Interface "qvof63599ba-8f"
Port "qvo269d4d73-e7"
tag: 5
Interface "qvo269d4d73-e7"
```

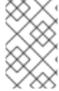

#### **NOTE**

Port **qvo-xx** is tagged with the internal VLAN tag associated with the flat provider network. In this example, the VLAN tag is **5**. When the packet reaches **qvo-xx**, the VLAN tag is appended to the packet header.

The packet is then moved to the **br-ex** OVS bridge using the patch-peer **int-br-ex <-> phy-br-ex**.

Example configuration of the patch-peer on **br-int**:

```
# ovs-vsctl show
Bridge br-int
fail_mode: secure
Port int-br-ex
Interface int-br-ex
type: patch
options: {peer=phy-br-ex}
```

Example configuration of the patch-peer on **br-ex**:

```
Bridge br-ex
Port phy-br-ex
Interface phy-br-ex
type: patch
options: {peer=int-br-ex}
Port br-ex
Interface br-ex
type: internal
```

When this packet reaches **phy-br-ex** on **br-ex**, an OVS flow inside **br-ex** strips the VLAN tag (5) and forwards it to the physical interface.

In the following example, the output shows the port number of **phy-br-ex** as **2**.

```
# ovs-ofctl show br-ex
OFPT_FEATURES_REPLY (xid=0x2): dpid:00003440b5c90dc6
n_tables:254, n_buffers:256
capabilities: FLOW_STATS TABLE_STATS PORT_STATS QUEUE_STATS ARP_MATCH_IP
actions: OUTPUT SET_VLAN_VID SET_VLAN_PCP STRIP_VLAN SET_DL_SRC SET_DL_DST
SET_NW_SRC SET_NW_DST SET_NW_TOS SET_TP_SRC SET_TP_DST ENQUEUE

2(phy-br-ex): addr:ba:b5:7b:ae:5c:a2
    config: 0
    state: 0
    speed: 0 Mbps now, 0 Mbps max
```

The following output shows any packet that arrives on **phy-br-ex** (**in\_port=2**) with a VLAN tag of **5** (**dl\_vlan=5**). In addition, an OVS flow in br-ex strips the VLAN tag and forwards the packet to the physical interface.

```
# ovs-ofctl dump-flows br-ex NXST_FLOW reply (xid=0x4): cookie=0x0, duration=4703.491s, table=0, n_packets=3620, n_bytes=333744, idle_age=0, priority=1 actions=NORMAL cookie=0x0, duration=3890.038s, table=0, n_packets=13, n_bytes=1714, idle_age=3764, priority=4,in_port=2,dl_vlan=5 actions=strip_vlan,NORMAL cookie=0x0, duration=4702.644s, table=0, n_packets=10650, n_bytes=447632, idle_age=0, priority=2,in_port=2 actions=drop
```

If the physical interface is another VLAN-tagged interface, then the physical interface adds the tag to the packet.

# The flow of incoming traffic in a flat provider network

This section contains information about the flow of incoming traffic from the external network until it arrives at the interface of the instance.

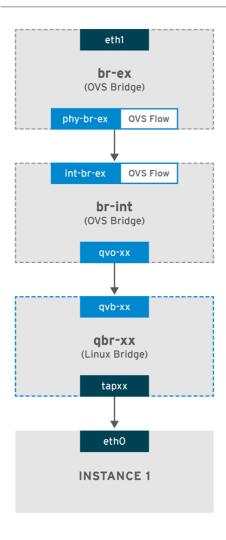

OPENSTACK\_450456\_0617

- 1. Incoming traffic arrives at **eth1** on the physical node.
- 2. The packet passes to the **br-ex** bridge.
- 3. The packet moves to **br-int** via the patch-peer **phy-br-ex <--> int-br-ex**.

In the following example, **int-br-ex** uses port number **15**. See the entry containing **15(int-br-ex)**:

```
# ovs-ofctl show br-int
OFPT_FEATURES_REPLY (xid=0x2): dpid:00004e67212f644d
n_tables:254, n_buffers:256
capabilities: FLOW_STATS TABLE_STATS PORT_STATS QUEUE_STATS ARP_MATCH_IP
actions: OUTPUT SET_VLAN_VID SET_VLAN_PCP STRIP_VLAN SET_DL_SRC SET_DL_DST
SET_NW_SRC SET_NW_DST SET_NW_TOS SET_TP_SRC SET_TP_DST ENQUEUE
15(int-br-ex): addr:12:4e:44:a9:50:f4
    config: 0
    state: 0
    speed: 0 Mbps now, 0 Mbps max
```

#### Observing the traffic flow on br-int

1. When the packet arrives at **int-br-ex**, an OVS flow rule within the **br-int** bridge amends the packet to add the internal VLAN tag **5**. See the entry for **actions=mod\_vlan\_vid:5**:

```
# ovs-ofctl dump-flows br-int NXST_FLOW reply (xid=0x4):
```

cookie=0x0, duration=5351.536s, table=0, n\_packets=12118, n\_bytes=510456, idle\_age=0, priority=1 actions=NORMAL cookie=0x0, duration=4537.553s, table=0, n\_packets=3489, n\_bytes=321696, idle\_age=0, priority=3,in\_port=15,vlan\_tci=0x0000 actions=mod\_vlan\_vid:5,NORMAL cookie=0x0, duration=5350.365s, table=0, n\_packets=628, n\_bytes=57892, idle\_age=4538, priority=2,in\_port=15 actions=drop cookie=0x0, duration=5351.432s, table=23, n\_packets=0, n\_bytes=0, idle\_age=5351, priority=0 actions=drop

- 2. The second rule manages packets that arrive on int-br-ex (in\_port=15) with no VLAN tag (vlan\_tci=0x0000): This rule adds VLAN tag 5 to the packet (actions=mod\_vlan\_vid:5,NORMAL) and forwards it to qvoxxx.
- 3. **qvoxxx** accepts the packet and forwards it to **qvbxx**, after stripping away the VLAN tag.
- 4. The packet then reaches the instance.

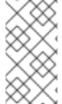

#### **NOTE**

VLAN tag 5 is an example VLAN that was used on a test Compute node with a flat provider network; this value was assigned automatically by **neutron-openvswitch-agent**. This value may be different for your own flat provider network, and can differ for the same network on two separate Compute nodes.

#### Additional resources

Section 4.5, "Troubleshooting instance-physical network connections on flat provider networks"

# 4.5. TROUBLESHOOTING INSTANCE-PHYSICAL NETWORK CONNECTIONS ON FLAT PROVIDER NETWORKS

The output provided in "How does the flat provider network packet flow work?" provides sufficient debugging information for troubleshooting a flat provider network, should anything go wrong. The following steps contain further information about the troubleshooting process.

#### Procedure

Review bridge\_mappings.
 Verify that the physical network name you use is consistent with the contents of the bridge mapping configuration.

## Example

In this example, the physical network name is, **physnet1**.

\$ openstack network show provider-flat

#### Sample output

... | provider:physical\_network | physnet1 ...

# Example

In this example, the contents of the **bridge\_mapping** configuration is also, **physnet1**:

\$ grep bridge\_mapping /etc/neutron/plugins/ml2/openvswitch\_agent.ini

# Sample output

```
bridge_mappings = physnet1:br-ex
```

2. Review the network configuration.

Confirm that the network is created as **external**, and uses the **flat** type:

# Example

In this example, details about the network, **provider-flat**, is queried:

\$ openstack network show provider-flat

# Sample output

```
...
| provider:network_type | flat |
| router:external | True |
...
```

3. Review the patch-peer.

Verify that **br-int** and **br-ex** are connected using a patch-peer **int-br-ex** <--> **phy-br-ex**.

\$ ovs-vsctl show

## Sample output

```
Bridge br-int
fail_mode: secure
Port int-br-ex
Interface int-br-ex
type: patch
options: {peer=phy-br-ex}
```

# Sample output

Configuration of the patch-peer on br-ex:

```
Bridge br-ex
Port phy-br-ex
Interface phy-br-ex
type: patch
options: {peer=int-br-ex}
Port br-ex
Interface br-ex
type: internal
```

This connection is created when you restart the **neutron-openvswitch-agent** service, if **bridge\_mapping** is correctly configured in /etc/neutron/plugins/ml2/openvswitch\_agent.ini.

Re-check the **bridge\_mapping** setting if the connection is not created after you restart the service.

4. Review the network flows.

Run **ovs-ofctl dump-flows br-ex** and **ovs-ofctl dump-flows br-int**, and review whether the flows strip the internal VLAN IDs for outgoing packets, and add VLAN IDs for incoming packets. This flow is first added when you spawn an instance to this network on a specific Compute node.

- a. If this flow is not created after spawning the instance, verify that the network is created as
  flat, is external, and that the physical\_network name is correct. In addition, review the
  bridge\_mapping settings.
- b. Finally, review the **ifcfg-br-ex** and **ifcfg-ethx** configuration. Ensure that **ethX** is added as a port within **br-ex**, and that **ifcfg-br-ex** and **ifcfg-ethx** have an **UP** flag in the output of **ip a**.

# Sample output

The following output shows **eth1** is a port in **br-ex**:

```
Bridge br-ex
Port phy-br-ex
Interface phy-br-ex
type: patch
options: {peer=int-br-ex}
Port "eth1"
Interface "eth1"
```

#### Example

The following example demonstrates that **eth1** is configured as an OVS port, and that the kernel knows to transfer all packets from the interface, and send them to the OVS bridge **br-ex**. This can be observed in the entry, **master ovs-system**.

```
$ ip a 5: eth1: <BROADCAST,MULTICAST,UP,LOWER_UP> mtu 1500 qdisc mq master ovs-system state UP qlen 1000
```

### Additional resources

- Section 4.4, "How does the flat provider network packet flow work?"
- Configuring bridge mappings

## 4.6. CONFIGURING VLAN PROVIDER NETWORKS

When you connect multiple VLAN-tagged interfaces on a single NIC to multiple provider networks, these new VLAN provider networks can connect VM instances directly to external networks.

# **Prerequisites**

You have a physical network, with a range of VLANs.
 This example uses a physical network called physnet1, with a range of VLANs, 171-172.

 Your Network nodes and Compute nodes are connected to a physical network using a physical interface.

This example uses Network nodes and Compute nodes that are connected to a physical network, **physnet1**, using a physical interface, **eth1**.

• The switch ports that these interfaces connect to must be configured to trunk the required VLAN ranges.

#### Procedure

1. On the undercloud host, logged in as the stack user, create a custom YAML environment file.

# Example

#### TIP

The Red Hat OpenStack Platform Orchestration service (heat) uses a set of plans called *templates* to install and configure your environment. You can customize aspects of the overcloud with a *custom environment file*, which is a special type of template that provides customization for your orchestration templates.

2. In the YAML environment file under **parameter\_defaults**, use **NeutronTypeDrivers** to specify your network type drivers.

# Example

parameter\_defaults:

NeutronTypeDrivers: vxlan,flat,vlan

3. Configure the **NeutronNetworkVLANRanges** setting to reflect the physical network and VLAN ranges in use:

# Example

parameter\_defaults:

NeutronTypeDrivers: 'vxlan,flat,vlan'

NeutronNetworkVLANRanges: 'physnet1:171:172'

4. Create an external network bridge (*br-ex*), and associate a port ( *eth1*) with it. This example configures *eth1* to use *br-ex*:

## Example

parameter\_defaults:

NeutronTypeDrivers: 'vxlan,flat,vlan'

NeutronNetworkVLANRanges: 'physnet1:171:172' NeutronBridgeMappings: 'datacentre:br-ex,tenant:br-int'

5. Run the **openstack overcloud deploy** command and include the core templates and the environment files, including this new environment file.

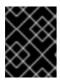

#### **IMPORTANT**

The order of the environment files is important because the parameters and resources defined in subsequent environment files take precedence.

# Example

- \$ openstack overcloud deploy --templates \
- -e [your-environment-files] \
- $\hbox{-e /usr/share/open stack-tripleo-heat-templates/environments/services/my-neutron-environment.} \\ yaml$

#### Verification

 Create the external networks as type vlan, and associate them with the configured physical\_network.

Run the following example command to create two networks: one for VLAN 171, and another for VLAN 172:

# Example

- \$ openstack network create \
  - --provider-network-type vlan \
  - --provider-physical-network physnet1 \
  - --provider-segment 171 \ provider-vlan171
- \$ openstack network create \
  - --provider-network-type vlan \
  - --provider-physical-network physnet1 \
  - --provider-segment 172 \ provider-vlan172
- 2. Create a number of subnets and configure them to use the external network.

You can use either **openstack subnet create** or the dashboard to create these subnets. Ensure that the external subnet details you have received from your network administrator are correctly associated with each VLAN.

In this example, VLAN 171 uses subnet 10.65.217.0/24 and VLAN 172 uses 10.65.218.0/24:

# Example

- \$ openstack subnet create \
  - --network provider-171 \
  - --subnet-range 10.65.217.0/24 \
  - --dhcp \
  - --gateway 10.65.217.254 \ subnet-provider-171
- \$ openstack subnet create \
  - --network provider-172 \
  - --subnet-range 10.65.218.0/24 \

--dhcp \
--gateway 10.65.218.254 \
subnet-provider-172

## Additional resources

- Custom network interface templates in the Advanced Overcloud Customization guide
- Environment files in the Advanced Overcloud Customization guide
- Including environment files in overcloud creation in the *Advanced Overcloud Customization* guide
- network create in the Command Line Interface Reference
- subnet create in the Command Line Interface Reference

# 4.7. HOW DOES THE VLAN PROVIDER NETWORK PACKET FLOW WORK?

This section describes in detail how traffic flows to and from an instance with VLAN provider network configuration.

# The flow of outgoing traffic in a VLAN provider network

The following diagram describes the packet flow for traffic leaving an instance and arriving directly to a VLAN provider external network. This example uses two instances attached to the two VLAN networks (171 and 172). After you configure *br-ex*, add a physical interface to it, and spawn an instance to a Compute node, the resulting configuration of interfaces and bridges resembles the configuration in the following diagram:

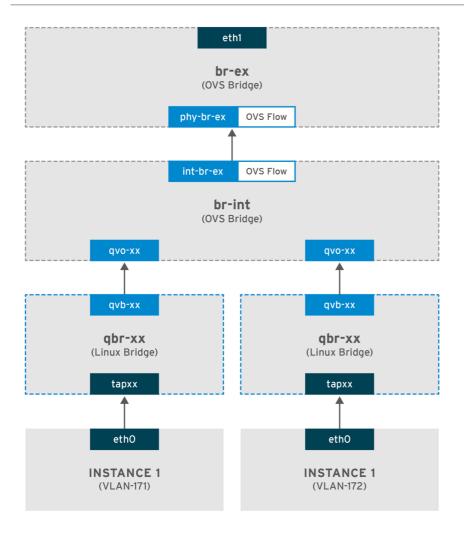

OPENSTACK\_450456\_0617

- 1. Packets leaving the *ethO* interface of the instance arrive at the linux bridge *qbr-xx* connected to the instance.
- 2. qbr-xx is connected to br-int using veth pair  $qvbxx \leftrightarrow qvoxxx$ .
- 3. *qvbxx* is connected to the linux bridge *qbr-xx* and *qvoxx* is connected to the Open vSwitch bridge *br-int*.

# Example configuration of *qbr-xx* on the Linux bridge.

This example features two instances and two corresponding linux bridges:

# brctl show bridge name bridge id STP enabled interfaces qbr84878b78-63 8000.e6b3df9451e0 no qvb84878b78-63 tap84878b78-63 qbr86257b61-5d 8000.3a3c888eeae6 no qvb86257b61-5d tap86257b61-5d

# The configuration of *qvoxx* on *br-int*:

options: {peer=phy-br-ex} Port "qvo86257b61-5d" tag: 3

```
Interface "qvo86257b61-5d"
Port "qvo84878b78-63"
tag: 2
Interface "qvo84878b78-63"
```

- **qvoxx** is tagged with the internal VLAN tag associated with the VLAN provider network. In this example, the internal VLAN tag 2 is associated with the VLAN provider network **provider-171** and VLAN tag 3 is associated with VLAN provider network **provider-172**. When the packet reaches *qvoxx*, the this VLAN tag is added to the packet header.
- The packet is then moved to the br-ex OVS bridge using patch-peer **int-br**-ex  $\longleftrightarrow$  **phy-br**-ex. Example patch-peer on br-int:

```
Bridge br-int
fail_mode: secure
Port int-br-ex
Interface int-br-ex
type: patch
options: {peer=phy-br-ex}
```

Example configuration of the patch peer on br-ex:

```
Bridge br-ex
Port phy-br-ex
Interface phy-br-ex
type: patch
options: {peer=int-br-ex}
Port br-ex
Interface br-ex
type: internal
```

• When this packet reaches *phy-br-ex* on *br-ex*, an OVS flow inside *br-ex* replaces the internal VLAN tag with the actual VLAN tag associated with the VLAN provider network.

The output of the following command shows that the port number of *phy-br-ex* is **4**:

```
# ovs-ofctl show br-ex
4(phy-br-ex): addr:32:e7:a1:6b:90:3e
config: 0
state: 0
speed: 0 Mbps now, 0 Mbps max
```

The following command shows any packet that arrives on phy-br-ex (in\_port=4) which has VLAN tag 2 (dl\_vlan=2). Open vSwitch replaces the VLAN tag with 171 ( actions=mod\_vlan\_vid:171,NORMAL) and forwards the packet to the physical interface. The command also shows any packet that arrives on phy-br-ex (in\_port=4) which has VLAN tag 3 (dl\_vlan=3). Open vSwitch replaces the VLAN tag with 172 (actions=mod\_vlan\_vid:172,NORMAL) and forwards the packet to the physical interface. The neutron-openvswitch-agent adds these rules.

```
# ovs-ofctl dump-flows br-ex
NXST_FLOW reply (xid=0x4):
NXST_FLOW reply (xid=0x4):
cookie=0x0, duration=6527.527s, table=0, n_packets=29211, n_bytes=2725576, idle_age=0, priority=1 actions=NORMAL
```

```
cookie=0x0, duration=2939.172s, table=0, n_packets=117, n_bytes=8296, idle_age=58, priority=4,in_port=4,dl_vlan=3 actions=mod_vlan_vid:172,NORMAL cookie=0x0, duration=6111.389s, table=0, n_packets=145, n_bytes=9368, idle_age=98, priority=4,in_port=4,dl_vlan=2 actions=mod_vlan_vid:171,NORMAL cookie=0x0, duration=6526.675s, table=0, n_packets=82, n_bytes=6700, idle_age=2462, priority=2,in_port=4 actions=drop
```

• This packet is then forwarded to physical interface eth1.

# The flow of incoming traffic in a VLAN provider network

The following example flow was tested on a Compute node using VLAN tag 2 for provider network provider-171 and VLAN tag 3 for provider network provider-172. The flow uses port 18 on the integration bridge br-int.

Your VLAN provider network may require a different configuration. Also, the configuration requirement for a network may differ between two different Compute nodes.

The output of the following command shows *int-br-ex* with port number 18:

```
# ovs-ofctl show br-int
18(int-br-ex): addr:fe:b7:cb:03:c5:c1
    config: 0
    state: 0
    speed: 0 Mbps now, 0 Mbps max
```

The output of the following command shows the flow rules on br-int.

```
# ovs-ofctl dump-flows br-int
NXST_FLOW reply (xid=0x4):
cookie=0x0, duration=6770.572s, table=0, n_packets=1239, n_bytes=127795, idle_age=106,
priority=1 actions=NORMAL

cookie=0x0, duration=3181.679s, table=0, n_packets=2605, n_bytes=246456, idle_age=0,
priority=3,in_port=18,dl_vlan=172 actions=mod_vlan_vid:3,NORMAL

cookie=0x0, duration=6353.898s, table=0, n_packets=5077, n_bytes=482582, idle_age=0,
priority=3,in_port=18,dl_vlan=171 actions=mod_vlan_vid:2,NORMAL

cookie=0x0, duration=6769.391s, table=0, n_packets=22301, n_bytes=2013101, idle_age=0,
priority=2,in_port=18 actions=drop

cookie=0x0, duration=6770.463s, table=23, n_packets=0, n_bytes=0, idle_age=6770, priority=0
actions=drop
```

# Incoming flow example

This example demonstrates the the following br-int OVS flow:

```
cookie=0x0, duration=3181.679s, table=0, n\_packets=2605, n\_bytes=246456, idle\_age=0, priority=3, in\_port=18, dl\_vlan=172 \ actions=mod\_vlan\_vid:3, NORMAL
```

- A packet with VLAN tag 172 from the external network reaches the *br-ex* bridge via *eth1* on the physical node.
- The packet moves to *br-int* via the patch-peer **phy-br-ex** <-> **int-br-ex**.

- The packet matches the flow's criteria (in\_port=18,dl\_vlan=172).
- The flow actions (actions=mod\_vlan\_vid:3,NORMAL) replace the VLAN tag 172 with internal VLAN tag 3 and forwards the packet to the instance with normal Layer 2 processing.

#### Additional resources

• Section 4.4, "How does the flat provider network packet flow work?"

# 4.8. TROUBLESHOOTING INSTANCE-PHYSICAL NETWORK CONNECTIONS ON VLAN PROVIDER NETWORKS

Refer to the packet flow described in "How does the VLAN provider network packet flow work?" when troubleshooting connectivity in a VLAN provider network. In addition, review the following configuration options:

#### **Procedure**

1. Verify that physical network name used in the **bridge\_mapping** configuration matches the physical network name.

## Example

\$ openstack network show provider-vlan171

# Sample output

```
...
| provider:physical_network | physnet1
...
```

# Example

 $\$ \ grep \ bridge\_mapping \ / etc/neutron/plugins/ml2/openvswitch\_agent.ini$ 

#### Sample output

In this sample output, the physical network name, **physnet1**, matches the name used in the **bridge\_mapping** configuration:

```
bridge_mappings = physnet1:br-ex
```

2. Confirm that the network was created as **external**, is type **vlan**, and uses the correct **segmentation\_id** value:

#### Example

\$ openstack network show provider-vlan171

## Sample output

..

```
| provider:network_type | vlan | | provider:physical_network | physnet1 | provider:segmentation_id | 171 | ...
```

3. Review the patch-peer.

Verify that **br-int** and **br-ex** are connected using a patch-peer **int-br-ex <--> phy-br-ex**.

\$ ovs-vsctl show

This connection is created while restarting **neutron-openvswitch-agent**, provided that the **bridge\_mapping** is correctly configured in /etc/neutron/plugins/ml2/openvswitch\_agent.ini.

Recheck the **bridge\_mapping** setting if this is not created even after restarting the service.

- 4. Review the network flows.
  - a. To review the flow of outgoing packets, run ovs-ofctl dump-flows br-ex and ovs-ofctl dump-flows br-int, and verify that the flows map the internal VLAN IDs to the external VLAN ID (segmentation\_id).
  - b. For incoming packets, map the external VLAN ID to the internal VLAN ID.
    This flow is added by the neutron OVS agent when you spawn an instance to this network for the first time.
  - c. If this flow is not created after spawning the instance, ensure that the network is created as vlan, is external, and that the physical\_network name is correct. In addition, re-check the bridge\_mapping settings.
  - d. Finally, re-check the ifcfg-br-ex and ifcfg-ethx configuration.
    Ensure that br-ex includes port ethX, and that both ifcfg-br-ex and ifcfg-ethx have an UP flag in the output of the ip a command.

# Example

\$ ovs-vsctl show

In this sample output, **eth1** is a port in **br-ex**:

```
Bridge br-ex
Port phy-br-ex
Interface phy-br-ex
type: patch
options: {peer=int-br-ex}
Port "eth1"
Interface "eth1"
```

# Example

\$ ip a

# Sample output

In this sample output, **eth1** has been added as a port, and that the kernel is configured to move all packets from the interface to the OVS bridge **br-ex**. This is demonstrated by the entry, **master ovs-system**.

5: eth1: <BROADCAST,MULTICAST,UP,LOWER\_UP> mtu 1500 qdisc mq master ovssystem state UP qlen 1000

#### Additional resources

Section 4.7, "How does the VLAN provider network packet flow work?"

# 4.9. ENABLING MULTICAST SNOOPING FOR PROVIDER NETWORKS IN AN ML2/OVS DEPLOYMENT

To prevent flooding multicast packets to every port in a Red Hat OpenStack Platform (RHOSP) provider network, you must enable multicast snooping. In RHOSP deployments that use the Modular Layer 2 plug-in with the Open vSwitch mechanism driver (ML2/OVS), you do this by declaring the RHOSP Orchestration (heat) **NeutronEnableIgmpSnooping** parameter in a YAML-formatted environment file.

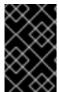

#### **IMPORTANT**

You should thoroughly test and understand any multicast snooping configuration before applying it to a production environment. Misconfiguration can break multicasting or cause erratic network behavior.

#### **Prerequisites**

- Your configuration must only use ML2/OVS provider networks.
- Your physical routers must also have IGMP snooping enabled.
   That is, the physical router must send IGMP query packets on the provider network to solicit regular IGMP reports from multicast group members to maintain the snooping cache in OVS (and for physical networking).
- An RHOSP Networking service security group rule must be in place to allow inbound IGMP to the VM instances (or port security disabled).
   In this example, a rule is created for the ping\_ssh security group:

#### Example

\$ openstack security group rule create --protocol igmp --ingress ping\_ssh

## Procedure

1. On the undercloud host, logged in as the stack user, create a custom YAML environment file.

#### Example

\$ vi /home/stack/templates/my-ovs-environment.yaml

#### TIP

The Orchestration service (heat) uses a set of plans called templates to install and configure your environment. You can customize aspects of the overcloud with a custom environment file, which is a special type of template that provides customization for your heat templates.

2. In the YAML environment file under **parameter\_defaults**, set **NeutronEnableIgmpSnooping** to true.

```
parameter_defaults:
    NeutronEnableIgmpSnooping: true
...
```

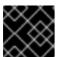

#### **IMPORTANT**

Ensure that you add a whitespace character between the colon (:) and true.

3. Run the **openstack overcloud deploy** command and include the core heat templates, environment files, and this new custom environment file.

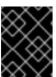

#### **IMPORTANT**

The order of the environment files is important as the parameters and resources defined in subsequent environment files take precedence.

## Example

- \$ openstack overcloud deploy --templates \
- -e [your-environment-files] \
- -e /usr/share/openstack-tripleo-heat-templates/environments/services/my-ovs-environment.yaml

#### Verification

• Verify that the multicast snooping is enabled.

#### Example

# sudo ovs-vsctl list bridge br-int

## Sample output

```
...
mcast_snooping_enable: true
...
other_config: {mac-table-size="50000", mcast-snooping-disable-flood-unregistered=True}
...
```

#### Additional resources

Neutron in Component, Plug-In, and Driver Support in Red Hat OpenStack Platform

- Environment files in the Advanced Overcloud Customization guide
- Including environment files in overcloud creation in the Advanced Overcloud Customization quide
- Networking (neutron) Parameters in the Overcloud Parameters guide
- Creating a security group in the Creating and Managing Instances guide

# 4.10. ENABLING MULTICAST IN AN ML2/OVN DEPLOYMENT

To support multicast traffic, modify the deployment's security configuration to allow multicast traffic to reach the virtual machine (VM) instances in the multicast group. To prevent multicast traffic flooding, enable IGMP snooping.

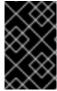

#### **IMPORTANT**

Test and understand any multicast snooping configuration before applying it to a production environment. Misconfiguration can break multicasting or cause erratic network behavior.

#### **Prerequisites**

• An OpenStack deployment with the ML2/OVN mechanism driver.

#### Procedure

1. Configure security to allow multicast traffic to the appropriate VM instances. For instance, create a pair of security group rules to allow IGMP traffic from the IGMP querier to enter and exit the VM instances, and a third rule to allow multicast traffic.

### Example

A security group mySG allows IGMP traffic to enter and exit the VM instances.

openstack security group rule create --protocol igmp --ingress mySG openstack security group rule create --protocol igmp --egress mySG

Another rule allows multicast traffic to reach VM instances.

openstack security group rule create --protocol udp mySG

As an alternative to setting security group rules, some operators choose to selectively disable port security on the network. If you choose to disable port security, consider and plan for any related security risks.

2. Set the heat parameter **NeutronEnableIgmpSnooping: True** in an environment file on the undercloud node. For instance, add the following lines to ovn-extras.yaml.

#### Example

parameter\_defaults: NeutronEnableIgmpSnooping: True 3. Include the environment file in the **openstack overcloud deploy** command with any other environment files that are relevant to your environment and deploy the overcloud.

```
$ openstack overcloud deploy \
--templates \
...
-e <other_overcloud_environment_files> \
-e ovn-extras.yaml \
...
```

Replace **<other\_overcloud\_environment\_files>** with the list of environment files that are part of your existing deployment.

#### Verification

1. Verify that the multicast snooping is enabled. List the northbound database Logical\_Switch table.

\$ ovn-nbctl list Logical\_Switch

# Sample output

```
_uuid : d6a2fbcd-aaa4-4b9e-8274-184238d66a15
other_config : {mcast_flood_unregistered="false", mcast_snoop="true"}
...
```

The Networking Service (neutron) igmp\_snooping\_enable configuration is translated into the mcast\_snoop option set in the other\_config column of the Logical\_Switch table in the OVN Northbound Database. Note that mcast\_flood\_unregistered is always "false".

2. Show the IGMP groups.

\$ ovn-sbctl list IGMP\_group

# Sample output

```
_uuid : 2d6cae4c-bd82-4b31-9c63-2d17cbeadc4e
address : "225.0.0.120"
chassis : 34e25681-f73f-43ac-a3a4-7da2a710ecd3
datapath : eaf0f5cc-a2c8-4c30-8def-2bc1ec9dcabc
ports : [5eaf9dd5-eae5-4749-ac60-4c1451901c56, 8a69efc5-38c5-48fb-bbab-30f2bf9b8d45]
...
```

### Additional resources

- Neutron in Component, Plug-In, and Driver Support in Red Hat OpenStack Platform
- Environment files in the Advanced Overcloud Customization guide
- Including environment files in overcloud creation in the Advanced Overcloud Customization guide

# 4.11. ENABLING COMPUTE METADATA ACCESS

Instances connected as described in this chapter are directly attached to the provider external networks, and have external routers configured as their default gateway. No OpenStack Networking (neutron) routers are used. This means that *neutron* routers cannot be used to proxy metadata requests from instances to the *nova-metadata* server, which may result in failures while running *cloud-init*. However, this issue can be resolved by configuring the dhcp agent to proxy metadata requests. You can enable this functionality in /etc/neutron/dhcp\_agent.ini. For example:

enable\_isolated\_metadata = True

# 4.12. FLOATING IP ADDRESSES

You can use the same network to allocate floating IP addresses to instances, even if the floating IPs are already associated with private networks. The addresses that you allocate as floating IPs from this network are bound to the *qrouter-xxx* namespace on the Network node, and perform *DNAT-SNAT* to the associated private IP address. In contrast, the IP addresses that you allocate for direct external network access are bound directly inside the instance, and allow the instance to communicate directly with external network.

# **CHAPTER 5. MANAGING FLOATING IP ADDRESSES**

In addition to a having a private, fixed IP address, VM instances can have a public, or floating IP address to communicate with other networks. The information in this section describes how to create and manage floating IPs with the Red Hat OpenStack Platform (RHOSP) Networking service (neutron).

# 5.1. CREATING FLOATING IP POOLS

You can use floating IP addresses to direct ingress network traffic to your OpenStack instances. First, you must define a pool of validly routable external IP addresses, which you can then assign to instances dynamically. OpenStack Networking routes all incoming traffic destined for that floating IP to the instance that you associate with the floating IP.

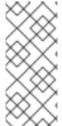

#### NOTE

OpenStack Networking allocates floating IP addresses to all projects (tenants) from the same IP ranges in CIDR format. As a result, all projects can consume floating IPs from every floating IP subnet. You can manage this behavior using quotas for specific projects. For example, you can set the default to **10** for **ProjectA** and **ProjectB**, while setting the quota for **ProjectC** to **0**.

#### **Procedure**

• When you create an external subnet, you can also define the floating IP allocation pool.

\$ openstack subnet create --no-dhcp --allocation-pool start=IP\_ADDRESS,end=IP\_ADDRESS --gateway IP\_ADDRESS --network SUBNET\_RANGE NETWORK\_NAME

If the subnet hosts only floating IP addresses, consider disabling DHCP allocation with the **--no-dhcp** option in the **openstack subnet create** command.

# Example

\$ openstack subnet create --no-dhcp --allocation\_pool start=192.168.100.20,end=192.168.100.100 --gateway 192.168.100.1 --network 192.168.100.0/24 public

#### Verification

• You can verify that the pool is configured properly by assigning a random floating IP to an instance. (See the later link that follows.)

#### Additional resources

- subnet create in the Command Line Interface Reference
- Assigning a random floating IP

# 5.2. ASSIGNING A SPECIFIC FLOATING IP

You can assign a specific floating IP address to a VM instance.

#### Procedure

 Allocate a floating IP address to an instance by using the openstack server add floating ip command.

# Example

\$ openstack server add floating ip prod-serv1 192.0.2.200

# Validation steps

 Confirm that your floating IP is associated with your instance by using the openstack server show command.

# Example

\$ openstack server show prod-serv1

## Sample output

```
| Value
| OS-DCF:diskConfig
                     | MANUAL
| OS-EXT-AZ:availability zone | nova
| OS-EXT-STS:power_state | Running
OS-EXT-STS:task_state | None
OS-EXT-STS:vm state | active
OS-SRV-USG:launched at | 2021-08-11T14:45:37.000000
OS-SRV-USG:terminated at | None
l accessIPv4
| accessIPv6
addresses
                   | public=198.51.100.56,192.0.2.200
| config_drive
created
                  | 2021-08-11T14:44:54Z
| flavor
                 | review-ephemeral
                | (8130dd45-78f6-44dc-8173-4d6426b8e520) |
                  | 2308c8d8f60ed5394b1525122fb5bf8ea55c78b8 |
hostld
               | 0ec6157eca4488c9
                | aef3ca09-887d-4d20-872d-1d1b49081958
l id
| image
                (20724bfe-93a9-4341-a5a3-78b37b3a5dfb)
                  | example-keypair
| key_name
                  prod-serv1
name
progress
                  | bd7a8c4a19424cf09a82627566b434fa
| project_id
properties
security_groups
                     | name='default'
status
                | ACTIVE
updated
                  | 2021-08-11T14:45:37Z
                  | 4b7e19a0d723310fd92911eb2fe59743a3a5cd32 |
user id
                | 45f76ffced91096196f646b5
volumes_attached
```

#### Additional resources

- server add floating ip in the Command Line Interface Reference
- server show in the Command Line Interface Reference
- Assigning a random floating IP

# 5.3. CREATING AN ADVANCED NETWORK

Advanced network options are available for administrators, when creating a network in the Dashboard from the **Admin** view. Use these options to specify projects and to define the network type that you want to use.

#### Procedure

- 1. In the dashboard, select Admin > Networks > Create Network > Project
- 2. Select the project that you want to host the new network with the Project drop-down list.
- 3. Review the options in **Provider Network Type**:
  - **Local** Traffic remains on the local Compute host and is effectively isolated from any external networks.
  - **Flat** Traffic remains on a single network and can also be shared with the host. No VLAN tagging or other network segregation takes place.
  - VLAN Create a network using a VLAN ID that corresponds to a VLAN present in the physical network. This option allows instances to communicate with systems on the same layer 2 VLAN.
  - **GRE** Use a network overlay that spans multiple nodes for private communication between instances. Traffic egressing the overlay must be routed.
  - VXLAN Similar to GRE, and uses a network overlay to span multiple nodes for private communication between instances. Traffic egressing the overlay must be routed.

#### 4. Click Create Network.

Review the Project Network Topology to validate that the network has been successfully created.

## Additional resources

- Assigning a specific floating IP
- Assigning a random floating IP

## 5.4. ASSIGNING A RANDOM FLOATING IP

You can dynamically allocate floating IP addresses to VM instances from a pool of external IP addresses.

# **Prerequisites**

A pool of routable external IP addresses.
 For more information, see Section 5.1, "Creating floating IP pools".

#### **Procedure**

1. Enter the following command to allocate a floating IP address from the pool. In this example, the network is named **public**.

## Example

\$ openstack floating ip create public

# Sample output

In the following example, the newly allocated floating IP is **192.0.2.200**. You can assign it to an instance.

2. Enter the following command to locate your instance:

\$ openstack server list

# Sample output

3. Associate the instance name or ID with the floating IP.

#### Example

\$ openstack server add floating ip prod-serv1 192.0.2.200

#### Validation steps

• Enter the following command to confirm that your floating IP is associated with your instance.

# Example

\$ openstack server show prod-serv1

## Sample output

```
| Value
| Field
OS-DCF:diskConfig | MANUAL
| OS-EXT-AZ:availability_zone | nova
| OS-EXT-STS:power_state | Running
| OS-EXT-STS:task_state | None
OS-EXT-STS:vm_state | active
OS-SRV-USG:terminated at | None
| accessIPv4
| accessIPv6
addresses
                 | public=198.51.100.56,192.0.2.200
config drive
created
                | 2021-08-11T14:44:54Z
l flavor
              | review-ephemeral
              | (8130dd45-78f6-44dc-8173-4d6426b8e520) |
hostld
                | 2308c8d8f60ed5394b1525122fb5bf8ea55c78b8 |
              | 0ec6157eca4488c9
              | aef3ca09-887d-4d20-872d-1d1b49081958
l id
                | rhel8
| image
              (20724bfe-93a9-4341-a5a3-78b37b3a5dfb)
             | example-keypair
key name
name
                prod-serv1
progress
                0
| project_id
               | bd7a8c4a19424cf09a82627566b434fa
properties
security_groups | name='default'
             | ACTIVE
status
               | 2021-08-11T14:45:37Z
updated
               | 4b7e19a0d723310fd92911eb2fe59743a3a5cd32 |
             45f76ffced91096196f646b5
volumes_attached
```

#### Additional resources

- floating ip create in the Command Line Interface Reference
- server add floating ip in the Command Line Interface Reference
- server show in the Command Line Interface Reference
- Creating floating IP pools

# 5.5. CREATING MULTIPLE FLOATING IP POOLS

OpenStack Networking supports one floating IP pool for each L3 agent. Therefore, you must scale your L3 agents to create additional floating IP pools.

#### **Procedure**

Make sure that in /var/lib/config-data/puppet-generated/neutron/etc/neutron/neutron.conf
the property handle\_internal\_only\_routers is set to True for only one L3 agent in your
environment. This option configures the L3 agent to manage only non-external routers.

#### Additional resources

- Creating floating IP pools
- Assigning a random floating IP

## 5.6. BRIDGING THE PHYSICAL NETWORK

Bridge your virtual network to the physical network to enable connectivity to and from virtual instances.

In this procedure, the example physical interface, **eth0**, is mapped to the bridge, **br-ex**; the virtual bridge acts as the intermediary between the physical network and any virtual networks.

As a result, all traffic traversing **eth0** uses the configured Open vSwitch to reach instances.

To map a physical NIC to the virtual Open vSwitch bridge, complete the following steps:

#### **Procedure**

- 1. Open /etc/sysconfig/network-scripts/ifcfg-eth0 in a text editor, and update the following parameters with values appropriate for the network at your site:
  - IPADDR
  - NETMASK GATEWAY
  - DNS1 (name server)
     Here is an example:

# vi /etc/sysconfig/network-scripts/ifcfg-eth0
DEVICE=eth0
TYPE=OVSPort
DEVICETYPE=ovs
OVS\_BRIDGE=br-ex
ONBOOT=yes

2. Open /etc/sysconfig/network-scripts/ifcfg-br-ex in a text editor and update the virtual bridge parameters with the IP address values that were previously allocated to eth0:

# vi /etc/sysconfig/network-scripts/ifcfg-br-ex DEVICE=br-ex DEVICETYPE=ovs TYPE=OVSBridge BOOTPROTO=static IPADDR=192.168.120.10 NETMASK=255.255.255.0 GATEWAY=192.168.120.1 DNS1=192.168.120.1 ONBOOT=yes

You can now assign floating IP addresses to instances and make them available to the physical network.

#### Additional resources

Configuring bridge mappings

# 5.7. ADDING AN INTERFACE

You can use interfaces to interconnect routers with subnets so that routers can direct any traffic that instances send to destinations outside of their intermediate subnet.

To add a router interface and connect the new interface to a subnet, complete these steps:

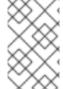

#### **NOTE**

This procedure uses the Network Topology feature. Using this feature, you can see a graphical representation of all your virtual routers and networks while you to perform network management tasks.

- 1. In the dashboard, select Project > Network > Network Topology
- 2. Locate the router that you want to manage, hover your mouse over it, and click Add Interface.
- 3. Specify the Subnet that you want to connect to the router.

  You can also specify an IP address. The address is useful for testing and troubleshooting purposes, since a successful ping to this interface indicates that the traffic is routing as expected.
- 4. Click Add interface.

The Network Topology diagram automatically updates to reflect the new interface connection between the router and subnet.

# 5.8. DELETING AN INTERFACE

You can remove an interface to a subnet if you no longer require the router to direct traffic for the subnet.

To delete an interface, complete the following steps:

- 1. In the dashboard, select **Project > Network > Routers**
- 2. Click the name of the router that hosts the interface that you want to delete.
- 3. Select the interface type (Internal Interface), and click Delete Interfaces.

## **CHAPTER 6. TROUBLESHOOTING NETWORKS**

The diagnostic process of troubleshooting network connectivity in Red Hat OpenStack Platform is similar to the diagnostic process for physical networks. If you use VLANs, you can consider the virtual infrastructure as a trunked extension of the physical network, rather than a wholly separate environment. There are some differences between troubleshooting an ML2/OVS network and the default, ML2/OVN network.

## 6.1. BASIC PING TESTING

The **ping** command is a useful tool for analyzing network connectivity problems. The results serve as a basic indicator of network connectivity, but might not entirely exclude all connectivity issues, such as a firewall blocking the actual application traffic. The ping command sends traffic to specific destinations, and then reports back whether the attempts were successful.

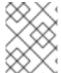

#### **NOTE**

The ping command is an ICMP operation. To use **ping**, you must allow ICMP traffic to traverse any intermediary firewalls.

Ping tests are most useful when run from the machine experiencing network issues, so it may be necessary to connect to the command line via the VNC management console if the machine seems to be completely offline.

For example, the following ping test command validates multiple layers of network infrastructure in order to succeed; name resolution, IP routing, and network switching must all function correctly:

\$ ping www.example.com

PING e1890.b.akamaiedge.net (125.56.247.214) 56(84) bytes of data.

64 bytes from a125-56.247-214.deploy.akamaitechnologies.com (125.56.247.214): icmp\_seq=1 ttl=54 time=13.4 ms

64 bytes from a125-56.247-214.deploy.akamaitechnologies.com (125.56.247.214): icmp\_seq=2 ttl=54 time=13.5 ms

64 bytes from a125-56.247-214.deploy.akamaitechnologies.com (125.56.247.214): icmp\_seq=3 ttl=54 time=13.4 ms

^C

You can terminate the ping command with Ctrl-c, after which a summary of the results is presented. Zero percent packet loss indicates that the connection was stable and did not time out.

--- e1890.b.akamaiedge.net ping statistics --- 3 packets transmitted, 3 received, 0% packet loss, time 2003ms rtt min/avg/max/mdev = 13.461/13.498/13.541/0.100 ms

The results of a ping test can be very revealing, depending on which destination you test. For example, in the following diagram VM1 is experiencing some form of connectivity issue. The possible destinations are numbered in blue, and the conclusions drawn from a successful or failed result are presented:

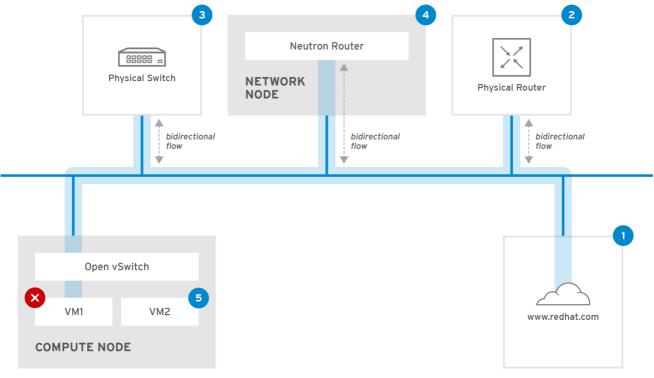

- OPENSTACK 450456 0617
- 1. **The internet** a common first step is to send a ping test to an internet location, such as www.example.com.
  - Success: This test indicates that all the various network points in between the machine and the Internet are functioning correctly. This includes the virtual and physical network infrastructure.
  - Failure: There are various ways in which a ping test to a distant internet location can fail. If
    other machines on your network are able to successfully ping the internet, that proves the
    internet connection is working, and the issue is likely within the configuration of the local
    machine.
- 2. **Physical router** This is the router interface that the network administrator designates to direct traffic onward to external destinations.
  - Success: Ping tests to the physical router can determine whether the local network and underlying switches are functioning. These packets do not traverse the router, so they do not prove whether there is a routing issue present on the default gateway.
  - Failure: This indicates that the problem lies between VM1 and the default gateway. The router/switches might be down, or you may be using an incorrect default gateway. Compare the configuration with that on another server that you know is functioning correctly. Try pinging another server on the local network.
- 3. **Neutron router** This is the virtual SDN (Software-defined Networking) router that Red Hat OpenStack Platform uses to direct the traffic of virtual machines.
  - Success: Firewall is allowing ICMP traffic, the Networking node is online.
  - Failure: Confirm whether ICMP traffic is permitted in the security group of the instance. Check that the Networking node is online, confirm that all the required services are running, and review the L3 agent log (/var/log/neutron/l3-agent.log).

- 4. **Physical switch** The physical switch manages traffic between nodes on the same physical network.
  - Success: Traffic sent by a VM to the physical switch must pass through the virtual network infrastructure, indicating that this segment is functioning correctly.
  - Failure: Check that the physical switch port is configured to trunk the required VLANs.
- 5. VM2 Attempt to ping a VM on the same subnet, on the same Compute node.
  - Success: The NIC driver and basic IP configuration on VM1 are functional.
  - Failure: Validate the network configuration on VM1. Or, firewall on VM2 might simply be blocking ping traffic. In addition, verify the virtual switching configuration and review the Open vSwitch log files.

## 6.2. VIEWING CURRENT PORT STATUS

A basic troubleshooting task is to create an inventory of all of the ports attached to a router and determine the port status (**DOWN** or **ACTIVE**).

#### **Procedure**

1. To view all the ports that attach to the router named r1, run the following command:

# openstack port list --router r1

## Sample output

2. To view the details of each port, run the following command. Include the port ID of the port that you want to view. The result includes the port status, indicated in the following example as having an **ACTIVE** state:

# openstack port show b58d26f0-cc03-43c1-ab23-ccdb1018252a

## Sample output

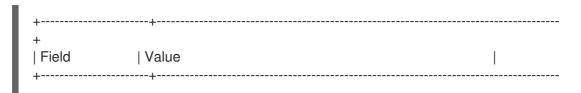

```
admin_state_up
                     | True
| allowed_address_pairs |
| binding:host_id
                   | node.example.com
binding:profile
                  | {}
| binding:vif_details | {"port_filter": true, "ovs_hybrid_plug": true}
| binding:vif type
binding:vnic_type | normal
| device id
                  49c6ebdc-0e62-49ad-a9ca-58cea464472f
| device owner
                    | network:router_interface
extra_dhcp_opts
                 | {"subnet_id": "a592fdba-babd-48e0-96e8-2dd9117614d3", "ip_address":
| fixed_ips
"192.168.200.1"} |
              | b58d26f0-cc03-43c1-ab23-ccdb1018252a
                    | fa:16:3e:94:a7:df
| mac_address
name
| network_id
                  | 63c24160-47ac-4140-903d-8f9a670b0ca4
| security_groups
                | ACTIVE
status
| tenant id
                 | d588d1112e0f496fb6cac22f9be45d49
```

3. Perform step 2 for each port to determine its status.

## 6.3. TROUBLESHOOTING CONNECTIVITY TO VLAN PROVIDER NETWORKS

OpenStack Networking can trunk VLAN networks through to the SDN switches. Support for VLAN-tagged provider networks means that virtual instances can integrate with server subnets in the physical network.

#### Procedure

Ping the gateway with ping <gateway-IP-address>.
 Consider this example, in which a network is created with these commands:

```
# openstack network create --provider-network-type vlan --provider-physical-network phyeno1 --provider-segment 120 provider
# openstack subnet create --no-dhcp --allocation-pool
start=192.168.120.1,end=192.168.120.153 --gateway 192.168.120.254 --network provider
public_subnet
```

In this example, the gateway IP address is 192.168.120.254.

\$ ping 192.168.120.254

- 2. If the ping fails, do the following:
  - a. Confirm that you have network flow for the associated VLAN.
    It is possible that the VLAN ID has not been set. In this example, OpenStack Networking is configured to trunk VLAN 120 to the provider network. (See -- provider:segmentation\_id=120 in the example in step 1.)

b. Confirm the VLAN flow on the bridge interface using the command, **ovs-ofctl dump-flows <br/>bridge-name>**.

In this example the bridge is named **br-ex**:

```
# ovs-ofctl dump-flows br-ex

NXST_FLOW reply (xid=0x4):
cookie=0x0, duration=987.521s, table=0, n_packets=67897, n_bytes=14065247, idle_age=0, priority=1 actions=NORMAL
cookie=0x0, duration=986.979s, table=0, n_packets=8, n_bytes=648, idle_age=977, priority=2,in_port=12 actions=drop
```

## 6.4. REVIEWING THE VLAN CONFIGURATION AND LOG FILES

To help validate or troubleshoot a deployment, you can:

- verify the registration and status of Red Hat Openstack Platform (RHOSP) Networking service (neutron) agents.
- validate network configuration values such as VLAN ranges.

#### Procedure

1. Use the **openstack network agent list** command to verify that the RHOSP Networking service agents are up and registered with the correct host names.

- 2. Review /var/log/containers/neutron/openvswitch-agent.log. Look for confirmation that the creation process used the ovs-ofctl command to configure VLAN trunking.
- 3. Validate **external\_network\_bridge** in the /**etc/neutron/l3\_agent.ini** file. If there is a hardcoded value in the **external\_network\_bridge** parameter, you cannot use a provider network with the L3-agent, and you cannot create the necessary flows. The **external\_network\_bridge** value must be in the format `external\_network\_bridge = "" `.
- 4. Check the **network\_vlan\_ranges** value in the /**etc/neutron/plugin.ini** file. For provider networks, do not specify the numeric VLAN ID. Specify IDs only when using VLAN isolated project networks.
- 5. Validate the **OVS agent configuration file bridge mappings**, to confirm that the bridge mapped to **phy-eno1** exists and is properly connected to **eno1**.

## 6.5. PERFORMING BASIC ICMP TESTING WITHIN THE ML2/OVN NAMESPACE

As a basic troubleshooting step, you can attempt to ping an instance from an OVN metadata interface that is on the same layer 2 network.

### **Prerequisites**

 RHOSP deployment, with ML2/OVN as the Networking service (neutron) default mechanism driver.

#### **Procedure**

- 1. Log in to the overcloud using your Red Hat OpenStack Platform credentials.
- 2. Run the openstack server list command to obtain the name of a VM instance.
- 3. Run the **openstack server show** command to determine the Compute node on which the instance is running.

## Example

\$ openstack server show my\_instance -c OS-EXT-SRV-ATTR:host \
-c addresses

## Sample output

4. Log in to the Compute node host.

## Example

\$ ssh heat-admin@compute0.example.com

5. Run the **ip netns list** command to see the OVN metadata namespaces.

### Sample output

```
ovnmeta-07384836-6ab1-4539-b23a-c581cf072011 (id: 1) ovnmeta-df9c28ea-c93a-4a60-b913-1e611d6f15aa (id: 0)
```

6. Using the metadata namespace run an **ip netns exec** command to ping the associated network.

## Example

 $\$  sudo ip netns exec ovnmeta-df9c28ea-c93a-4a60-b913-1e611d6f15aa  $\$  ping 192.0.2.2

## Sample output

```
PING 192.0.2.2 (192.0.2.2) 56(84) bytes of data.
64 bytes from 192.0.2.2: icmp_seq=1 ttl=64 time=0.470 ms
64 bytes from 192.0.2.2: icmp_seq=2 ttl=64 time=0.483 ms
64 bytes from 192.0.2.2: icmp_seq=3 ttl=64 time=0.183 ms
64 bytes from 192.0.2.2: icmp_seq=4 ttl=64 time=0.296 ms
64 bytes from 192.0.2.2: icmp_seq=5 ttl=64 time=0.307 ms
^C
--- 192.0.2.2 ping statistics ---
5 packets transmitted, 5 received, 0% packet loss, time 122ms
rtt min/avg/max/mdev = 0.183/0.347/0.483/0.116 ms
```

#### Additional resources

server show in the Command Line Interface Reference

# 6.6. TROUBLESHOOTING FROM WITHIN PROJECT NETWORKS (ML2/OVS)

In Red Hat Openstack Platform (RHOSP) ML2/OVS networks, all project traffic is contained within network namespaces so that projects can configure networks without interfering with each other. For example, network namespaces allow different projects to have the same subnet range of 192.168.1.1/24 without interference between them.

## **Prerequisites**

 RHOSP deployment, with ML2/OVS as the Networking service (neutron) default mechanism driver

### Procedure

1. Determine which network namespace contains the network, by listing all of the project networks using the **openstack network list** command:

\$ openstack network list

In this output, note that the ID for the **web-servers** network (**9cb32fe0-d7fb-432c-b116-f483c6497b08**). The command appends the network ID to the network namespace, which enables you to identify the namespace in the next step.

#### Sample output

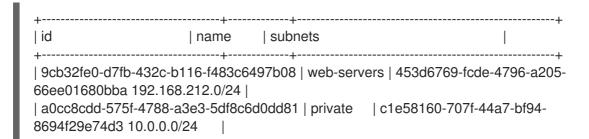

2. List all the network namespaces using the **ip netns list** command:

# ip netns list

The output contains a namespace that matches the **web-servers** network ID.

In this output, the namespace is qdhcp-9cb32fe0-d7fb-432c-b116-f483c6497b08.

#### Sample output

qdhcp-9cb32fe0-d7fb-432c-b116-f483c6497b08 qrouter-31680a1c-9b3e-4906-bd69-cb39ed5faa01 qrouter-62ed467e-abae-4ab4-87f4-13a9937fbd6b qdhcp-a0cc8cdd-575f-4788-a3e3-5df8c6d0dd81 qrouter-e9281608-52a6-4576-86a6-92955df46f56

 Examine the configuration of the web-servers network by running commands within the namespace, prefixing the troubleshooting commands with ip netns exec <namespace>.
 In this example, the route -n command is used.

## Example

# ip netns exec grouter-62ed467e-abae-4ab4-87f4-13a9937fbd6b route -n

#### Sample output

| Kernel IP routing table |                   |              |                  |
|-------------------------|-------------------|--------------|------------------|
| Destination Gateway     | Genmask Fla       | gs Metric Re | f Use Iface      |
| 0.0.0.0 172.24.4.225    | 0.0.0.0 UG (      | 0 0          | qg-8d128f89-87   |
| 172.24.4.224 0.0.0.0    | 255.255.255.240 U | 0 0          | 0 qg-8d128f89-87 |
| 192.168.200.0 0.0.0.0   | 255.255.255.0 U   | 0 0          | 0 qr-8efd6357-96 |

# 6.7. PERFORMING ADVANCED ICMP TESTING WITHIN THE NAMESPACE (ML2/OVS)

You can troubleshoot Red Hat Openstack Platform (RHOSP) ML2/OVS networks, using a combination of **tcpdump** and **ping** commands.

## **Prerequisites**

 RHOSP deployment, with ML2/OVS as the Networking service (neutron) default mechanism driver.

#### **Procedure**

1. Capture ICMP traffic using the **tcpdump** command:

## Example

# ip netns exec grouter-62ed467e-abae-4ab4-87f4-13a9937fbd6b tcpdump -gnntpi any icmp

2. In a separate command line window, perform a ping test to an external network:

#### Example

# ip netns exec grouter-62ed467e-abae-4ab4-87f4-13a9937fbd6b ping www.example.com

3. In the terminal running the **tcpdump** session, observe detailed results of the ping test.

## Sample output

tcpdump: listening on any, link-type LINUX\_SLL (Linux cooked), capture size 65535 bytes IP (tos 0xc0, ttl 64, id 55447, offset 0, flags [none], proto ICMP (1), length 88) 172.24.4.228 > 172.24.4.228: ICMP host 192.168.200.20 unreachable, length 68 IP (tos 0x0, ttl 64, id 22976, offset 0, flags [DF], proto UDP (17), length 60) 172.24.4.228.40278 > 192.168.200.21: [bad udp cksum 0xfa7b -> 0xe235!] UDP, length 32

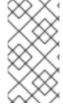

#### **NOTE**

When you perform a **tcpdump** analysis of traffic, you see the responding packets heading to the router interface rather than to the VM instance. This is expected behavior, as the **qrouter** performs Destination Network Address Translation (DNAT) on the return packets.

## 6.8. CREATING ALIASES FOR OVN TROUBLESHOOTING COMMANDS

You run OVN commands, such as **ovn-nbctl show**, in the **ovn\_controller** container. The container runs on the Controller node and Compute nodes. To simplify your access to the commands, create and source a script that defines aliases.

#### **Prerequisites**

• Red Hat OpenStack Platform deployment with ML2/OVN as the default mechanism driver.

#### **Procedure**

1. Log in to the Controller host as a user that has the necessary privileges to access the OVN containers.

#### Example

\$ ssh heat-admin@controller-0.ctlplane

2. Create a shell script file that contains the **ovn** commands that you want to run.

## Example

vi ~/bin/ovn-alias.sh

3. Add the **ovn** commands, and save the script file.

## Example

In this example, the **ovn-sbctl**, **ovn-nbctl**, and **ovn-trace** commands have been added to an alias file:

```
$\(\sudo \text{ovs-vsctl get open . external_ids:ovn-remote | awk -F: '\{\text{print $2}\}'\) export NBDB=tcp:\$\(\text{EXTERNAL_ID}\):6641 export SBDB=tcp:\$\(\text{EXTERNAL_ID}\):6642

alias ovn-sbctl="sudo podman exec ovn_controller ovn-sbctl --db=\$SBDB" alias ovn-nbctl="sudo podman exec ovn_controller ovn-nbctl --db=\$NBDB" alias ovn-trace="sudo podman exec ovn_controller ovn-trace --db=\$SBDB"
```

4. Repeat the steps in this procedure on the Compute host.

#### Validation

1. Source the script file.

#### Example

# source ovn-alias.sh

2. Run a command to confirm that your script file works properly.

## Example

# ovn-nbctl show

## Sample output

```
switch 26ce22db-1795-41bd-b561-9827cbd81778 (neutron-f8e79863-6c58-43d0-8f7d-8ec4a423e13b) (aka internal_network)
port 1913c3ae-8475-4b60-a479-df7bcce8d9c8
    addresses: ["fa:16:3e:33:c1:fc 192.168.254.76"]
port 1aabaee3-b944-4da2-bf0a-573215d3f3d9
    addresses: ["fa:16:3e:16:cb:ce 192.168.254.74"]
port 7e000980-59f9-4a0f-b76a-4fdf4e86f27b
    type: localport
    addresses: ["fa:16:3e:c9:30:ed 192.168.254.2"]
```

#### Additional resources

- ovn-nbctl --help command
- ovn-sbctl --help command
- ovn-trace --help command

## 6.9. MONITORING OVN LOGICAL FLOWS

OVN uses logical flows that are tables of flows with a priority, match, and actions. These logical flows are distributed to the **ovn-controller** running on each Red Hat Openstack Platform (RHOSP) Compute node. Use the **ovn-sbctl Iflow-list** command on the Controller node to view the full set of logical flows.

#### **Prerequisites**

- RHOSP deployment with ML2/OVN as the Networking service (neutron) default mechanism driver
- Create an alias file for the OVN database commands.
   See, Section 6.8, "Creating aliases for OVN troubleshooting commands".

#### **Procedure**

1. Log in to the Controller host as a user that has the necessary privileges to access the OVN containers.

## Example

- \$ ssh heat-admin@controller-0.ctlplane
- 2. Source the alias file for the OVN database commands.

  For more information, see Section 6.8, "Creating aliases for OVN troubleshooting commands".

## Example

- source ~/ovn-alias.sh
- 3. View the logical flows:
  - \$ ovn-sbctl lflow-list
- 4. Inspect the output.

## Sample output

```
Datapath: "sw0" (d7bf4a7b-e915-4502-8f9d-5995d33f5d10) Pipeline: ingress
 table=0 (ls_in_port_sec_l2 ), priority=100 , match=(eth.src[40]), action=(drop;)
 table=0 (ls_in_port_sec_l2 ), priority=100 , match=(vlan.present), action=(drop;)
 table=0 (ls_in_port_sec_l2 ), priority=50 , match=(inport == "sw0-port1" && eth.src ==
{00:00:00:00:00:01}), action=(next;)
 table=0 (ls in port sec l2 ), priority=50 , match=(inport == "sw0-port2" && eth.src ==
{00:00:00:00:00:02}), action=(next;)
 table=1 (ls_in_port_sec_ip ), priority=0 , match=(1), action=(next;)
 table=2 (ls_in_port_sec_nd ), priority=90 , match=(inport == "sw0-port1" && eth.src ==
00:00:00:00:00:01 \&\& arp.sha == 00:00:00:00:01), action=(next;)
 table=2 (ls_in_port_sec_nd ), priority=90 , match=(inport == "sw0-port1" && eth.src ==
00:00:00:00:00:00:01 && ip6 && nd && ((nd.sll == 00:00:00:00:00:00 || nd.sll ==
00:00:00:00:00:00:01) | ((nd.tll == 00:00:00:00:00:00 | nd.tll == 00:00:00:00:00:01))), action=
(next;)
 table=2 (ls_in_port_sec_nd ), priority=90 , match=(inport == "sw0-port2" && eth.src ==
00:00:00:00:00:02 \&\& arp.sha == 00:00:00:00:00:02), action=(next;)
 table=2 (ls_in_port_sec_nd ), priority=90 , match=(inport == "sw0-port2" && eth.src ==
00:00:00:00:00:00:00 && ip6 && nd && ((nd.sll == 00:00:00:00:00:00 || nd.sll ==
```

```
(next;)
 table=2 (ls_in_port_sec_nd ), priority=80 , match=(inport == "sw0-port1" && (arp || nd)),
action=(drop;)
 table=2 (Is in port sec nd ), priority=80 , match=(inport == "sw0-port2" && (arp || nd)),
action=(drop;)
 table=2 (ls in port sec nd ), priority=0 , match=(1), action=(next;)
 table=3 (ls_in_pre_acl ), priority=0, match=(1), action=(next;)
 table=4 (Is in pre Ib
                       ), priority=0 , match=(1), action=(next;)
 table=5 (ls in pre stateful), priority=100, match=(reg0[0] == 1), action=(ct next;)
 table=5 (ls_in_pre_stateful), priority=0, match=(1), action=(next;)
 table=6 (ls_in_acl
                      ), priority=0 , match=(1), action=(next;)
 table=7 (ls_in_qos_mark ), priority=0 , match=(1), action=(next;)
 table=8 (ls in lb
                       ), priority=0 , match=(1), action=(next;)
 table=9 (ls_in_stateful ), priority=100 , match=(reg0[1] == 1), action=
(ct commit(ct label=0/1); next;)
 table=9 (ls_in_stateful ), priority=100 , match=(reg0[2] == 1), action=(ct_lb;)
 table=9 (ls_in_stateful ), priority=0 , match=(1), action=(next;)
 table=10(ls_in_arp_rsp ), priority=0 , match=(1), action=(next;)
 table=11(ls in dhcp options), priority=0, match=(1), action=(next;)
table=12(ls_in_dhcp_response), priority=0 , match=(1), action=(next;)
 table=13(ls in I2 lkup
                          ), priority=100 , match=(eth.mcast), action=(outport =
"_MC_flood"; output;)
table=13(ls in I2 lkup
                          ), priority=50 , match=(eth.dst == 00:00:00:00:00:01), action=
(outport = "sw0-port1"; output;)
 table=13(ls_in_l2_lkup
                          ), priority=50 , match=(eth.dst == 00:00:00:00:00:02), action=
(outport = "sw0-port2"; output;)
Datapath: "sw0" (d7bf4a7b-e915-4502-8f9d-5995d33f5d10) Pipeline: egress
 table=0 (Is out pre Ib ), priority=0 , match=(1), action=(next;)
 table=1 (ls_out_pre_acl ), priority=0 , match=(1), action=(next;)
 table=2 (ls_out_pre_stateful), priority=100 , match=(reg0[0] == 1), action=(ct_next;)
 table=2 (ls_out_pre_stateful), priority=0 , match=(1), action=(next;)
 table=3 (Is out Ib
                        ), priority=0 , match=(1), action=(next;)
 table=4 (Is out acl
                       ), priority=0 , match=(1), action=(next;)
 table=5 (ls_out_qos_mark ), priority=0 , match=(1), action=(next;)
 table=6 (ls_out_stateful ), priority=100 , match=(reg0[1] == 1), action=
(ct commit(ct label=0/1); next;)
 table=6 (ls_out_stateful ), priority=100 , match=(reg0[2] == 1), action=(ct_lb;)
 table=6 (ls_out_stateful ), priority=0 , match=(1), action=(next;)
 table=7 (ls_out_port_sec_ip), priority=0, match=(1), action=(next;)
 table=8 (ls_out_port_sec_l2), priority=100, match=(eth.mcast), action=(output;)
 table=8 (ls_out_port_sec_l2), priority=50, match=(outport == "sw0-port1" && eth.dst ==
{00:00:00:00:00:01}), action=(output;)
 table=8 (ls_out_port_sec_l2), priority=50, match=(outport == "sw0-port2" && eth.dst ==
{00:00:00:00:00:02}), action=(output;)
```

Key differences between OVN and OpenFlow include:

- OVN ports are logical entities that reside somewhere on a network, not physical ports on a single switch.
- OVN gives each table in the pipeline a name in addition to its number. The name describes the purpose of that stage in the pipeline.
- The OVN match syntax supports complex Boolean expressions.

• The actions supported in OVN logical flows extend beyond those of OpenFlow. You can implement higher level features, such as DHCP, in the OVN logical flow syntax.

#### 5. Run an OVN trace.

The **ovn-trace** command can simulate how a packet travels through the OVN logical flows, or help you determine why a packet is dropped. Provide the **ovn-trace** command with the following parameters:

#### **DATAPATH**

The logical switch or logical router where the simulated packet starts.

#### **MICROFLOW**

The simulated packet, in the syntax used by the **ovn-sb** database.

#### Example

This example displays the **--minimal** output option on a simulated packet and shows that the packet reaches its destination:

## Sample output

```
#
reg14=0x1,vlan_tci=0x0000,dl_src=00:00:00:00:01,dl_dst=00:00:00:00:00:02,dl_type=0x
0000
output("sw0-port2");
```

#### Example

In more detail, the **--summary** output for this same simulated packet shows the full execution pipeline:

```
volume = volume = v
```

## Sample output

The sample output shows:

- The packet enters the **sw0** network from the **sw0-port1** port and runs the ingress pipeline.
- The **outport** variable is set to **sw0-port2** indicating that the intended destination for this packet is **sw0-port2**.
- The packet is output from the ingress pipeline, which brings it to the egress pipeline for **sw0** with the **outport** variable set to **sw0-port2**.
- The output action is executed in the egress pipeline, which outputs the packet to the current value of the **outport** variable, which is **sw0-port2**.

```
#
reg14=0x1,vlan_tci=0x0000,dl_src=00:00:00:00:01,dl_dst=00:00:00:00:00:02,dl_type
=0x0000
```

```
ingress(dp="sw0", inport="sw0-port1") {
   outport = "sw0-port2";
   output;
   egress(dp="sw0", inport="sw0-port1", outport="sw0-port2") {
      output;
      /* output to "sw0-port2", type "" */;
   };
};
```

#### Additional resources

- Section 6.8, "Creating aliases for OVN troubleshooting commands"
- ovn-sbctl --help command
- ovn-trace --help command

## 6.10. MONITORING OPENFLOWS

You can use **ovs-ofctl dump-flows** command to monitor the OpenFlow flows on a logical switch in your Red Hat Openstack Platform (RHOSP) network.

#### **Prerequisites**

• RHOSP deployment with ML2/OVN as the Networking service (neutron) default mechanism driver.

#### **Procedure**

1. Log in to the Controller host as a user that has the necessary privileges to access the OVN containers.

## Example

- \$ ssh heat-admin@controller-0.ctlplane
- 2. Run the **ovs-ofctl dump-flows** command.

## Example

- \$ sudo ovs-ofctl dump-flows br-int
- 3. Inspect the output, which resembles the following output.

## Sample output

```
$ ovs-ofctl dump-flows br-int NXST_FLOW reply (xid=0x4): cookie=0x0, duration=72.132s, table=0, n_packets=0, n_bytes=0, idle_age=72, priority=10,in_port=1,dl_src=00:00:00:00:00:01 actions=resubmit(,1) cookie=0x0, duration=60.565s, table=0, n_packets=0, n_bytes=0, idle_age=60, priority=10,in_port=2,dl_src=00:00:00:00:00:02 actions=resubmit(,1)
```

```
cookie=0x0, duration=28.127s, table=0, n_packets=0, n_bytes=0, idle_age=28, priority=0 actions=drop cookie=0x0, duration=13.887s, table=1, n_packets=0, n_bytes=0, idle_age=13, priority=0,in_port=1 actions=output:2 cookie=0x0, duration=4.023s, table=1, n_packets=0, n_bytes=0, idle_age=4, priority=0,in_port=2 actions=output:1
```

#### Additional resources

• ovs-ofctl --help command

## 6.11. VALIDATING YOUR ML2/OVN DEPLOYMENT

Validating the ML2/OVN networks on your Red Hat OpenStack Platform (RHOSP) deployment consists of creating a test network and subnet and performing diagnostic tasks such as verifying that specfic containers are running.

## **Prerequisites**

- New deployment of RHOSP, with ML2/OVN as the Networking service (neutron) default mechanism driver.
- Create an alias file for the OVN database commands.
   See, Section 6.8, "Creating aliases for OVN troubleshooting commands".

#### **Procedure**

1. Create a test network and subnet.

```
NETWORK_ID=\
$(openstack network create internal_network | awk '/\| id/ {print $4}')

openstack subnet create internal_subnet \
--network $NETWORK_ID \
--dns-nameserver 8.8.8.8 \
--subnet-range 192.168.254.0/24
```

If you encounter errors, perform the steps that follow.

- 2. Verify that the relevant containers are running on the Controller host:
  - a. Log in to the Controller host as a user that has the necessary privileges to access the OVN containers.

#### Example

\$ ssh heat-admin@controller-0.ctlplane

b. Enter the following command:

sudo podman ps -a --format="{{.Names}}"|grep ovn

As shown in the following sample, the output should list the OVN containers:

## Sample output

ovn\_dbs\_init\_bundle ovn\_controller

- 3. Verify that the relevant containers are running on the Compute host:
  - a. Log in to the Compute host as a user that has the necessary privileges to access the OVN containers.

## Example

\$ ssh heat-admin@compute-0.ctlplane

b. Enter the following command:

\$ sudo podman ps -a --format="{{.Names}}"|grep ovn

As shown in the following sample, the output should list the OVN containers:

## Sample output

ovn\_controller ovn\_metadata\_agent neutron-haproxy-ovnmeta-26f493a7-1141-416a-9288-f08ff45fccac neutron-haproxy-ovnmeta-b81bd1f1-0ff4-4142-8706-0f295db3c3af

- 4. Inspect log files for error messages.
  - grep -r ERR /var/log/containers/openvswitch/ /var/log/containers/neutron/
- 5. Source an alias file to run the OVN database commands.

  For more information, see Section 6.8, "Creating aliases for OVN troubleshooting commands".

#### Example

\$ source ~/ovn-alias.sh

6. Query the northbound and southbound databases to check for responsiveness.

## Example

# ovn-nbctl show # ovn-sbctl show

7. Attempt to ping an instance from an OVN metadata interface that is on the same layer 2 network.

For more information, see Section 6.5, "Performing basic ICMP testing within the ML2/OVN namespace".

8. If you need to contact Red Hat for support, perform the steps described in this Red Hat Solution, How to collect all required logs for Red Hat Support to investigate an OpenStack issue.

#### Additional resources

- network create in the Command Line Interface Reference
- subnet create in the Command Line Interface Reference
- Section 6.8, "Creating aliases for OVN troubleshooting commands"
- ovn-nbctl --help command
- ovn-sbctl --help command

## 6.12. SETTING THE LOGGING MODE FOR ML2/OVN

Set ML2/OVN logging to debug mode for additional troubleshooting information. Set logging back to info mode to use less disk space when you do not need additional debugging information.

## **Prerequisites**

Red Hat OpenStack Platform deployment with ML2/OVN as the default mechanism driver.

#### **Procedure**

1. Log in to the Controller or Compute node where you want to set the logging mode as a user that has the necessary privileges to access the OVN containers.

#### Example

- \$ ssh heat-admin@controller-0.ctlplane
- 2. Set the ML2/OVN logging mode.

## Debug logging mode

\$ sudo podman exec -it ovn\_controller ovn-appctl -t ovn-controller vlog/set dbg

#### Info logging mode

\$ sudo podman exec -it ovn\_controller ovn-appctl -t ovn-controller vlog/set info

#### Verification

- Confirm that the **ovn-controller** container log now contains debug messages:
  - \$ sudo grep DBG /var/log/containers/openvswitch/ovn-controller.log

#### Sample output

You should see recent log messages that contain the string |**DBG**|:

2022-09-29T20:52:54.638Z|00170|vconn(ovn\_pinctrl0)|DBG|unix:/var/run/openvswitch/brint.mgmt: received: OFPT\_ECHO\_REQUEST (OF1.5) (xid=0x0): 0 bytes of payload 2022-09-29T20:52:54.638Z|00171|vconn(ovn\_pinctrl0)|DBG|unix:/var/run/openvswitch/brint.mgmt: sent (Success): OFPT\_ECHO\_REPLY (OF1.5) (xid=0x0): 0 bytes of payload

• Confirm that the ovn-controller container log contains a string similar to the following:

...received request vlog/set["info"], id=0

#### Additional resources

Section 6.14, "ML2/OVN log files"

## 6.13. FIXING OVN CONTROLLERS THAT FAIL TO REGISTER ON EDGE SITES

#### Issue

OVN controllers on Red Hat OpenStack Platform (RHOSP) edge sites fail to register.

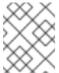

#### NOTE

This error can occur on RHOSP 16.1 ML2/OVN deployments that were updated from an *earlier* RHOSP version—RHOSP 16.1.7 and earlier or RHOSP 16.2.0.

#### Sample error

The error encountered is similar to the following:

2021-04-12T09:14:48.994Z|04754|ovsdb\_idl|WARN|transaction error: {"details":"Transaction causes multiple rows in \"Encap\" table to have identical values (geneve and \"10.14.2.7\") for index on columns \"type\" and \"ip\". First row, with UUID 3973cad5-eb8a-4f29-85c3-c105d861c0e0, was inserted by this transaction. Second row, with UUID f06b71a8-4162-475b-8542-d27db3a9097a, existed in the database before this transaction and was not modified by the transaction.","error":"constraint violation"}

#### Cause

If the **ovn-controller** process replaces the hostname, it registers another chassis entry which includes another encap entry. For more information, see BZ#1948472.

### Resolution

Follow these steps to resolve the problem:

- 1. If you have not already, create aliases for the necessary OVN database commands that you will use later in this procedure.
  - For more information, see Creating aliases for OVN troubleshooting commands.
- 2. Log in to the Controller host as a user that has the necessary privileges to access the OVN containers.

#### Example

\$ ssh heat-admin@controller-0.ctlplane

- 3. Obtain the IP address from the /var/log/containers/openvswitch/ovn-controller.log
- 4. Confirm that the IP address is correct:

ovn-sbctl list encap |grep -a3 <IP address from ovn-controller.log>

- 5. Delete the chassis that contains IP address:
  - ovn-sbctl chassis-del <chassis-id>
- 6. Check the **Chassis\_Private** table to confirm that chassis has been removed:
  - ovn-sbctl find Chassis\_private chassis="[]"
- 7. If any entries are reported, remove them with the following command:
  - \$ ovn-sbctl destroy Chassis\_Private <listed\_id>
- 8. Restart the following containers:
  - tripleo\_ovn\_controller
  - tripleo\_ovn\_metadata\_agent

\$ sudo systemctl restart tripleo\_ovn\_controller \$ sudo systemctl restart tripleo\_ovn\_metadata\_agent

## Verification

- Confirm that OVN agents are running:
  - \$ openstack network agent list -c "Agent Type" -c State -c Binary

## Sample output

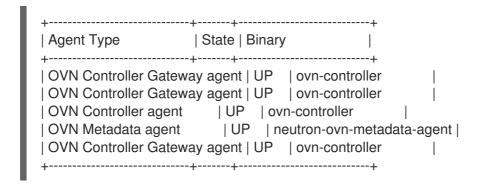

## 6.14. ML2/OVN LOG FILES

Log files track events related to the deployment and operation of the ML2/OVN mechanism driver.

## Table 6.1. ML2/OVN log files per node

| Nodes                           | Log                            | Path<br>/var/log/containers/openvswi<br>tch |
|---------------------------------|--------------------------------|---------------------------------------------|
| Controller, Compute, Networking | OVS northbound database server | /ovn-controller.log                         |
| Controller                      | OVS northbound database server | /ovsdb-server-nb.log                        |
| Controller                      | OVS southbound database server | /ovsdb-server-sb.log                        |
| Controller                      | OVN northbound database server | /ovn-northd.log                             |

# CHAPTER 7. CONFIGURING PHYSICAL SWITCHES FOR OPENSTACK NETWORKING

This chapter documents the common physical switch configuration steps required for OpenStack Networking. Vendor-specific configuration is included for certain switches.

## 7.1. PLANNING YOUR PHYSICAL NETWORK ENVIRONMENT

The physical network adapters in your OpenStack nodes carry different types of network traffic, such as instance traffic, storage data, or authentication requests. The type of traffic these NICs carry affects how you must configure the ports on the physical switch.

First, you must decide which physical NICs oFn your Compute node you want to carry which types of traffic. Then, when the NIC is cabled to a physical switch port, you must configure the switch port to allow trunked or general traffic.

For example, the following diagram depicts a Compute node with two NICs, ethO and eth1. Each NIC is cabled to a Gigabit Ethernet port on a physical switch, with ethO carrying instance traffic, and eth1 providing connectivity for OpenStack services:

Figure 7.1. Sample network layout

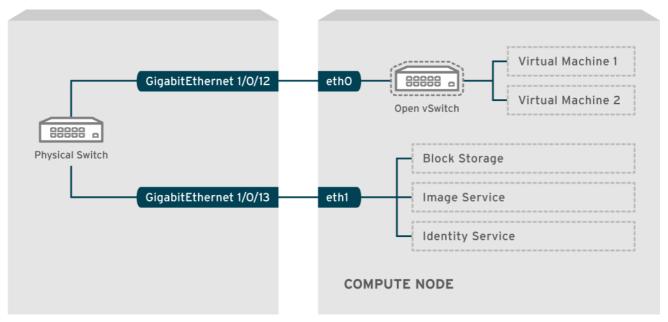

OPENSTACK 377160 1115

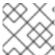

#### NOTE

This diagram does not include any additional redundant NICs required for fault tolerance.

#### Additional resources

Network Interface Bonding in the Advanced Overcloud Customization guide

## 7.2. CONFIGURING A CISCO CATALYST SWITCH

## 7.2.1. About trunk ports

With OpenStack Networking you can connect instances to the VLANs that already exist on your physical network. The term *trunk* is used to describe a port that allows multiple VLANs to traverse through the same port. Using these ports, VLANs can span across multiple switches, including virtual switches. For example, traffic tagged as VLAN110 in the physical network reaches the Compute node, where the 8021q module directs the tagged traffic to the appropriate VLAN on the vSwitch.

## 7.2.2. Configuring trunk ports for a Cisco Catalyst switch

 If using a Cisco Catalyst switch running Cisco IOS, you might use the following configuration syntax to allow traffic for VLANs 110 and 111 to pass through to your instances.
 This configuration assumes that your physical node has an ethernet cable connected to interface GigabitEthernet1/0/12 on the physical switch.

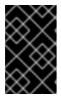

#### **IMPORTANT**

These values are examples. You must change the values in this example to match those in your environment. Copying and pasting these values into your switch configuration without adjustment can result in an unexpected outage.

interface GigabitEthernet1/0/12
description Trunk to Compute Node
spanning-tree portfast trunk
switchport trunk encapsulation dot1q
switchport mode trunk
switchport trunk native vlan 2
switchport trunk allowed vlan 2,110,111

Use the following list to understand these parameters:

| Field                                | Description                                                                                                    |
|--------------------------------------|----------------------------------------------------------------------------------------------------|
| interface GigabitEthernet1/0/12      | The switch port that the NIC of the X node connects to. Ensure that you replace the <b>GigabitEthernet1/0/12</b> value with the correct port value for your environment. Use the show interface command to view a list of ports. |
| description Trunk to Compute Node    | A unique and descriptive value that you can use to identify this interface.                                                                                                    |
| spanning-tree portfast trunk         | If your environment uses STP, set this value to instruct Port Fast that this port is used to trunk traffic.                                                                                                    |
| switchport trunk encapsulation dot1q | Enables the 802.1q trunking standard (rather than ISL). This value varies depending on the configuration that your switch supports.                                                                                              |
| switchport mode trunk                | Configures this port as a trunk port, rather than an access port, meaning that it allows VLAN traffic to pass through to the virtual switches.                                                                                   |

| Field                                   | Description                                                                         |
|-----------------------------------------|-------------------------------------------------------------------------------------|
| switchport trunk native vlan 2          | Set a native VLAN to instruct the switch where to send untagged (non-VLAN) traffic. |
| switchport trunk allowed vlan 2,110,111 | Defines which VLANs are allowed through the trunk.                                  |

## 7.2.3. About access ports

Not all NICs on your Compute node carry instance traffic, and so you do not need to configure all NICs to allow multiple VLANs to pass through. Access ports require only one VLAN, and might fulfill other operational requirements, such as transporting management traffic or Block Storage data. These ports are commonly known as access ports and usually require a simpler configuration than trunk ports.

## 7.2.4. Configuring access ports for a Cisco Catalyst switch

Using the example from the Figure 7.1, "Sample network layout" diagram, GigabitEthernet1/0/13 (on a Cisco Catalyst switch) is configured as an access port for eth1.
 In this configuration, your physical node has an ethernet cable connected to interface GigabitEthernet1/0/12 on the physical switch.

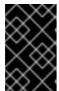

#### **IMPORTANT**

These values are examples. You must change the values in this example to match those in your environment. Copying and pasting these values into your switch configuration without adjustment can result in an unexpected outage.

interface GigabitEthernet1/0/13 description Access port for Compute Node switchport mode access switchport access vlan 200 spanning-tree portfast

These settings are described below:

| Field                                       | Description                                                                                                    |
|---------------------------------------------|----------------------------------------------------------------------------------------------------|
| interface GigabitEthernet1/0/13             | The switch port that the NIC of the X node connects to. Ensure that you replace the <b>GigabitEthernet1/0/12</b> value with the correct port value for your environment. Use the show interface command to view a list of ports. |
| description Access port for Compute<br>Node | A unique and descriptive value that you can use to identify this interface.                                                                                                    |
| switchport mode access                      | Configures this port as an access port, rather than a trunk port.                                                                                                    |

| Field                      | Description                                                                                                    |
|----------------------------|----------------------------------------------------------------------------------------------------|
| switchport access vlan 200 | Configures the port to allow traffic on VLAN 200. You must configure your Compute node with an IP address from this VLAN.                                                           |
| spanning-tree portfast     | If using STP, set this value to instruct STP not to attempt to initialize this as a trunk, allowing for quicker port handshakes during initial connections (such as server reboot). |

## 7.2.5. About LACP port aggregation

You can use Link Aggregation Control Protocol (LACP) to bundle multiple physical NICs together to form a single logical channel. Also known as 802.3ad (or bonding mode 4 in Linux), LACP creates a dynamic bond for load-balancing and fault tolerance. You must configure LACP at both physical ends: on the physical NICs, and on the physical switch ports.

#### Additional resources

Network Interface Bonding in the Advanced Overcloud Customization guide.

## 7.2.6. Configuring LACP on the physical NIC

You can configure Link Aggregation Control Protocol (LACP) on a physical NIC.

#### Procedure

1. Edit the /home/stack/network-environment.yaml file:

type: linux\_bond name: bond1 mtu: 9000

bonding\_options:{get\_param: BondInterfaceOvsOptions};

members:

type: interface name: nic3 mtu: 9000 primary: true
type: interface name: nic4 mtu: 9000

2. Configure the Open vSwitch bridge to use LACP:

BondInterfaceOvsOptions: "mode=802.3ad"

#### Additional resources

Network Interface Bonding in the Advanced Overcloud Customization guide

## 7.2.7. Configuring LACP for a Cisco Catalyst switch

In this example, the Compute node has two NICs using VLAN 100:

#### Procedure

- 1. Physically connect both NICs on the Compute node to the switch (for example, ports 12 and 13).
- 2. Create the LACP port channel:

interface port-channel1 switchport access vlan 100 switchport mode access spanning-tree guard root

3. Configure switch ports 12 (Gi1/0/12) and 13 (Gi1/0/13):

```
sw01# config t
Enter configuration commands, one per line. End with CNTL/Z.
sw01(config) interface GigabitEthernet1/0/12
 switchport access vlan 100
 switchport mode access
 speed 1000
 duplex full
 channel-group 10 mode active
 channel-protocol lacp
interface GigabitEthernet1/0/13
 switchport access vlan 100
 switchport mode access
 speed 1000
 duplex full
 channel-group 10 mode active
 channel-protocol lacp
```

4. Review your new port channel. The resulting output lists the new port-channel **Po1**, with member ports **Gi1/0/12** and **Gi1/0/13**:

```
sw01# show etherchannel summary
<snip>

Number of channel-groups in use: 1
Number of aggregators: 1

Group Port-channel Protocol Ports
-----+
1 Po1(SD) LACP Gi1/0/12(D) Gi1/0/13(D)
```

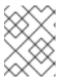

#### **NOTE**

Remember to apply your changes by copying the running-config to the startup-config: **copy running-config startup-config**.

## 7.2.8. About MTU settings

You must adjust your MTU size for certain types of network traffic. For example, jumbo frames (9000 bytes) are required for certain NFS or iSCSI traffic.

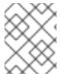

#### **NOTE**

You must change MTU settings from end-to-end on all hops that the traffic is expected to pass through, including any virtual switches.

#### Additional resources

• Configuring maximum transmission unit (MTU) settings

## 7.2.9. Configuring MTU settings for a Cisco Catalyst switch

Complete the steps in this example procedure to enable jumbo frames on your Cisco Catalyst 3750 switch.

1. Review the current MTU settings:

sw01# show system mtu

System MTU size is 1600 bytes System Jumbo MTU size is 1600 bytes System Alternate MTU size is 1600 bytes Routing MTU size is 1600 bytes

2. MTU settings are changed switch-wide on 3750 switches, and not for individual interfaces. Run the following commands to configure the switch to use jumbo frames of 9000 bytes. You might prefer to configure the MTU settings for individual interfaces, if your switch supports this feature.

sw01# config t

Enter configuration commands, one per line. End with CNTL/Z.

sw01(config)# system mtu jumbo 9000 Changes to the system jumbo MTU will not take effect until the next reload is done

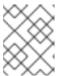

#### NOTE

Remember to save your changes by copying the running-config to the startup-config: **copy running-config startup-config**.

3. Reload the switch to apply the change.

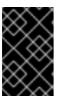

#### **IMPORTANT**

Reloading the switch causes a network outage for any devices that are dependent on the switch. Therefore, reload the switch only during a scheduled maintenance period.

sw01# reload
Proceed with reload? [confirm]

4. After the switch reloads, confirm the new jumbo MTU size.

The exact output may differ depending on your switch model. For example, **System MTU** might apply to non-Gigabit interfaces, and **Jumbo MTU** might describe all Gigabit interfaces.

sw01# show system mtu

System MTU size is 1600 bytes System Jumbo MTU size is 9000 bytes System Alternate MTU size is 1600 bytes Routing MTU size is 1600 bytes

## 7.2.10. About LLDP discovery

The **ironic-python-agent** service listens for LLDP packets from connected switches. The collected information can include the switch name, port details, and available VLANs. Similar to Cisco Discovery Protocol (CDP), LLDP assists with the discovery of physical hardware during the director introspection process.

## 7.2.11. Configuring LLDP for a Cisco Catalyst switch

#### **Procedure**

1. Run the **Ildp run** command to enable LLDP globally on your Cisco Catalyst switch:

sw01# config t
Enter configuration commands, one per line. End with CNTL/Z.
sw01(config)# Ildp run

2. View any neighboring LLDP-compatible devices:

sw01# show Ildp neighborCapability codes:(R) Router, (B) Bridge, (T) Telephone, (C) DOCSIS Cable Device(W) WLAN Access Point, (P) Repeater, (S) Station, (O) Other

Device ID Local Intf Hold-time Capability Port ID DEP42037061562G3 Gi1/0/11 180 B,T 422037061562G3:P1

Total entries displayed: 1

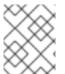

## NOTE

Remember to save your changes by copying the running-config to the startup-config: **copy running-config startup-config**.

## 7.3. CONFIGURING A CISCO NEXUS SWITCH

## 7.3.1. About trunk ports

With OpenStack Networking you can connect instances to the VLANs that already exist on your physical network. The term *trunk* is used to describe a port that allows multiple VLANs to traverse through the same port. Using these ports, VLANs can span across multiple switches, including virtual switches. For example, traffic tagged as VLAN110 in the physical network reaches the Compute node, where the 8021q module directs the tagged traffic to the appropriate VLAN on the vSwitch.

## 7.3.2. Configuring trunk ports for a Cisco Nexus switch

• If using a Cisco Nexus you might use the following configuration syntax to allow traffic for VLANs 110 and 111 to pass through to your instances.

This configuration assumes that your physical node has an ethernet cable connected to interface **Ethernet1/12** on the physical switch.

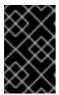

#### **IMPORTANT**

These values are examples. You must change the values in this example to match those in your environment. Copying and pasting these values into your switch configuration without adjustment can result in an unexpected outage.

interface Ethernet1/12
description Trunk to Compute Node
switchport mode trunk
switchport trunk allowed vlan 2,110,111
switchport trunk native vlan 2
end

## 7.3.3. About access ports

Not all NICs on your Compute node carry instance traffic, and so you do not need to configure all NICs to allow multiple VLANs to pass through. Access ports require only one VLAN, and might fulfill other operational requirements, such as transporting management traffic or Block Storage data. These ports are commonly known as access ports and usually require a simpler configuration than trunk ports.

## 7.3.4. Configuring access ports for a Cisco Nexus switch

#### Procedure

 Using the example from the Figure 7.1, "Sample network layout" diagram, Ethernet1/13 (on a Cisco Nexus switch) is configured as an access port for eth1. This configuration assumes that your physical node has an ethernet cable connected to interface Ethernet1/13 on the physical switch.

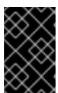

#### **IMPORTANT**

These values are examples. You must change the values in this example to match those in your environment. Copying and pasting these values into your switch configuration without adjustment can result in an unexpected outage.

interface Ethernet1/13 description Access port for Compute Node switchport mode access switchport access vlan 200

## 7.3.5. About LACP port aggregation

You can use Link Aggregation Control Protocol (LACP) to bundle multiple physical NICs together to form a single logical channel. Also known as 802.3ad (or bonding mode 4 in Linux), LACP creates a dynamic bond for load-balancing and fault tolerance. You must configure LACP at both physical ends: on the physical NICs, and on the physical switch ports.

#### Additional resources

Network Interface Bonding in the Advanced Overcloud Customization guide.

## 7.3.6. Configuring LACP on the physical NIC

You can configure Link Aggregation Control Protocol (LACP) on a physical NIC.

#### Procedure

1. Edit the /home/stack/network-environment.yaml file:

type: linux\_bond name: bond1 mtu: 9000

bonding\_options:{get\_param: BondInterfaceOvsOptions};

members:

type: interface name: nic3 mtu: 9000 primary: true
type: interface name: nic4 mtu: 9000

2. Configure the Open vSwitch bridge to use LACP:

BondInterfaceOvsOptions: "mode=802.3ad"

#### Additional resources

Network Interface Bonding in the Advanced Overcloud Customization guide

## 7.3.7. Configuring LACP for a Cisco Nexus switch

In this example, the Compute node has two NICs using VLAN 100:

#### Procedure

- 1. Physically connect the Compute node NICs to the switch (for example, ports 12 and 13).
- 2. Confirm that LACP is enabled:

(config)# show feature | include lacp lacp 1 enabled

3. Configure ports 1/12 and 1/13 as access ports, and as members of a channel group.

Depending on your deployment, you can deploy trunk interfaces rather than access interfaces.

For example, for Cisco UCI the NICs are virtual interfaces, so you might prefer to configure access ports exclusively. Often these interfaces contain VLAN tagging configurations.

interface Ethernet1/13
description Access port for Compute Node
switchport mode access
switchport access vlan 200
channel-group 10 mode active

interface Ethernet1/13
description Access port for Compute Node
switchport mode access
switchport access vlan 200
channel-group 10 mode active

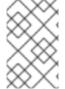

#### **NOTE**

When you use PXE to provision nodes on Cisco switches, you might need to set the options **no lacp graceful-convergence** and **no lacp suspend-individual** to bring up the ports and boot the server. For more information, see your Cisco switch documentation.

## 7.3.8. About MTU settings

You must adjust your MTU size for certain types of network traffic. For example, jumbo frames (9000 bytes) are required for certain NFS or iSCSI traffic.

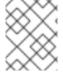

#### **NOTE**

You must change MTU settings from end-to-end on all hops that the traffic is expected to pass through, including any virtual switches.

#### Additional resources

Configuring maximum transmission unit (MTU) settings

## 7.3.9. Configuring MTU settings for a Cisco Nexus 7000 switch

Apply MTU settings to a single interface on 7000-series switches.

## **Procedure**

Run the following commands to configure interface 1/12 to use jumbo frames of 9000 bytes:

interface ethernet 1/12 mtu 9216 exit

## 7.3.10. About LLDP discovery

The **ironic-python-agent** service listens for LLDP packets from connected switches. The collected information can include the switch name, port details, and available VLANs. Similar to Cisco Discovery Protocol (CDP), LLDP assists with the discovery of physical hardware during the director introspection process.

## 7.3.11. Configuring LLDP for a Cisco Nexus 7000 switch

#### Procedure

You can enable LLDP for individual interfaces on Cisco Nexus 7000-series switches:

interface ethernet 1/12
Ildp transmit
Ildp receive
no lacp suspend-individual
no lacp graceful-convergence

interface ethernet 1/13
Ildp transmit
Ildp receive
no lacp suspend-individual
no lacp graceful-convergence

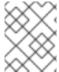

#### NOTE

Remember to save your changes by copying the running-config to the startup-config: **copy running-config startup-config**.

## 7.4. CONFIGURING A CUMULUS LINUX SWITCH

## 7.4.1. About trunk ports

With OpenStack Networking you can connect instances to the VLANs that already exist on your physical network. The term *trunk* is used to describe a port that allows multiple VLANs to traverse through the same port. Using these ports, VLANs can span across multiple switches, including virtual switches. For example, traffic tagged as VLAN110 in the physical network reaches the Compute node, where the 8021q module directs the tagged traffic to the appropriate VLAN on the vSwitch.

## 7.4.2. Configuring trunk ports for a Cumulus Linux switch

This configuration assumes that your physical node has transceivers connected to switch ports swp1 and swp2 on the physical switch.

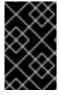

#### **IMPORTANT**

These values are examples. You must change the values in this example to match those in your environment. Copying and pasting these values into your switch configuration without adjustment can result in an unexpected outage.

## **Procedure**

• Use the following configuration syntax to allow traffic for VLANs 100 and 200 to pass through to your instances.

auto bridge iface bridge bridge-vlan-aware yes bridge-ports glob swp1-2 bridge-vids 100 200

## 7.4.3. About access ports

Not all NICs on your Compute node carry instance traffic, and so you do not need to configure all NICs to allow multiple VLANs to pass through. Access ports require only one VLAN, and might fulfill other operational requirements, such as transporting management traffic or Block Storage data. These ports are commonly known as access ports and usually require a simpler configuration than trunk ports.

## 7.4.4. Configuring access ports for a Cumulus Linux switch

This configuration assumes that your physical node has an ethernet cable connected to the interface on the physical switch. Cumulus Linux switches use **eth** for management interfaces and **swp** for access/trunk ports.

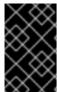

#### **IMPORTANT**

These values are examples. You must change the values in this example to match those in your environment. Copying and pasting these values into your switch configuration without adjustment can result in an unexpected outage.

#### **Procedure**

• Using the example from the Figure 7.1, "Sample network layout" diagram, **swp1** (on a Cumulus Linux switch) is configured as an access port.

auto bridge iface bridge bridge-vlan-aware yes bridge-ports glob swp1-2 bridge-vids 100 200

auto swp1 iface swp1 bridge-access 100

auto swp2 iface swp2 bridge-access 200

## 7.4.5. About LACP port aggregation

You can use Link Aggregation Control Protocol (LACP) to bundle multiple physical NICs together to form a single logical channel. Also known as 802.3ad (or bonding mode 4 in Linux), LACP creates a

dynamic bond for load-balancing and fault tolerance. You must configure LACP at both physical ends: on the physical NICs, and on the physical switch ports.

#### Additional resources

Network Interface Bonding in the Advanced Overcloud Customization guide.

## 7.4.6. About MTU settings

You must adjust your MTU size for certain types of network traffic. For example, jumbo frames (9000 bytes) are required for certain NFS or iSCSI traffic.

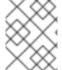

#### NOTE

You must change MTU settings from end-to-end on all hops that the traffic is expected to pass through, including any virtual switches.

#### Additional resources

Configuring maximum transmission unit (MTU) settings

## 7.4.7. Configuring MTU settings for a Cumulus Linux switch

#### **Procedure**

• This example enables jumbo frames on your Cumulus Linux switch.

auto swp1 iface swp1 mtu 9000

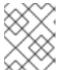

#### **NOTE**

Remember to apply your changes by reloading the updated configuration: **sudo ifreload -a** 

## 7.4.8. About LLDP discovery

The **ironic-python-agent** service listens for LLDP packets from connected switches. The collected information can include the switch name, port details, and available VLANs. Similar to Cisco Discovery Protocol (CDP), LLDP assists with the discovery of physical hardware during the director introspection process.

## 7.4.9. Configuring LLDP for a Cumulus Linux switch

By default, the LLDP service lldpd runs as a daemon and starts when the switch boots.

#### Procedure

To view all LLDP neighbors on all ports/interfaces, run the following command:

cumulus@switch\$ netshow lldp

## 7.5. CONFIGURING A EXTREME EXOS SWITCH

## 7.5.1. About trunk ports

With OpenStack Networking you can connect instances to the VLANs that already exist on your physical network. The term *trunk* is used to describe a port that allows multiple VLANs to traverse through the same port. Using these ports, VLANs can span across multiple switches, including virtual switches. For example, traffic tagged as VLAN110 in the physical network reaches the Compute node, where the 8021q module directs the tagged traffic to the appropriate VLAN on the vSwitch.

## 7.5.2. Configuring trunk ports on an Extreme Networks EXOS switch

If using an X-670 series switch, refer to the following example to allow traffic for VLANs 110 and 111 to pass through to your instances.

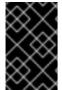

#### **IMPORTANT**

These values are examples. You must change the values in this example to match those in your environment. Copying and pasting these values into your switch configuration without adjustment can result in an unexpected outage.

#### Procedure

• This configuration assumes that your physical node has an ethernet cable connected to interface 24 on the physical switch. In this example, DATA and MNGT are the VLAN names.

#create vlan DATA tag 110 #create vlan MNGT tag 111 #configure vlan DATA add ports 24 tagged #configure vlan MNGT add ports 24 tagged

## 7.5.3. About access ports

Not all NICs on your Compute node carry instance traffic, and so you do not need to configure all NICs to allow multiple VLANs to pass through. Access ports require only one VLAN, and might fulfill other operational requirements, such as transporting management traffic or Block Storage data. These ports are commonly known as access ports and usually require a simpler configuration than trunk ports.

## 7.5.4. Configuring access ports for an Extreme Networks EXOS switch

This configuration assumes that your physical node has an ethernet cable connected to interface **10** on the physical switch.

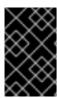

#### **IMPORTANT**

These values are examples. You must change the values in this example to match those in your environment. Copying and pasting these values into your switch configuration without adjustment can result in an unexpected outage.

#### **Procedure**

• In this configuration example, on a Extreme Networks X-670 series switch, **10** is used as an access port for **eth1**.

create vlan VLANNAME tag NUMBER configure vlan Default delete ports PORTSTRING configure vlan VLANNAME add ports PORTSTRING untagged

For example:

#create vlan DATA tag 110
#configure vlan Default delete ports 10
#configure vlan DATA add ports 10 untagged

## 7.5.5. About LACP port aggregation

You can use Link Aggregation Control Protocol (LACP) to bundle multiple physical NICs together to form a single logical channel. Also known as 802.3ad (or bonding mode 4 in Linux), LACP creates a dynamic bond for load-balancing and fault tolerance. You must configure LACP at both physical ends: on the physical NICs, and on the physical switch ports.

#### Additional resources

Network Interface Bonding in the Advanced Overcloud Customization guide.

## 7.5.6. Configuring LACP on the physical NIC

You can configure Link Aggregation Control Protocol (LACP) on a physical NIC.

#### **Procedure**

1. Edit the /home/stack/network-environment.yaml file:

type: linux\_bond name: bond1 mtu: 9000

bonding\_options:{get\_param: BondInterfaceOvsOptions};

members:

type: interface name: nic3 mtu: 9000 primary: true
type: interface name: nic4 mtu: 9000

2. Configure the Open vSwitch bridge to use LACP:

BondInterfaceOvsOptions: "mode=802.3ad"

#### Additional resources

Network Interface Bonding in the Advanced Overcloud Customization guide

## 7.5.7. Configuring LACP on an Extreme Networks EXOS switch

#### Procedure

• In this example, the Compute node has two NICs using VLAN 100:

enable sharing MASTERPORT grouping ALL\_LAG\_PORTS lacp configure vlan VLANNAME add ports PORTSTRING tagged

For example:

#enable sharing 11 grouping 11,12 lacp #configure vlan DATA add port 11 untagged

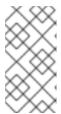

#### NOTE

You might need to adjust the timeout period in the LACP negotiation script. For more information, see

 $https://gtacknowledge.extremenetworks.com/articles/How\_To/LACP-configured-ports-interfere-with-PXE-DHCP-on-servers$ 

## 7.5.8. About MTU settings

You must adjust your MTU size for certain types of network traffic. For example, jumbo frames (9000 bytes) are required for certain NFS or iSCSI traffic.

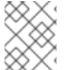

### **NOTE**

You must change MTU settings from end-to-end on all hops that the traffic is expected to pass through, including any virtual switches.

#### Additional resources

Configuring maximum transmission unit (MTU) settings

## 7.5.9. Configuring MTU settings on an Extreme Networks EXOS switch

#### **Procedure**

 Run the commands in this example to enable jumbo frames on an Extreme Networks EXOS switch and configure support for forwarding IP packets with 9000 bytes:

enable jumbo-frame ports PORTSTRING configure ip-mtu 9000 vlan VLANNAME

# Example

# enable jumbo-frame ports 11 # configure ip-mtu 9000 vlan DATA

# 7.5.10. About LLDP discovery

The **ironic-python-agent** service listens for LLDP packets from connected switches. The collected information can include the switch name, port details, and available VLANs. Similar to Cisco Discovery Protocol (CDP), LLDP assists with the discovery of physical hardware during the director introspection process.

# 7.5.11. Configuring LLDP settings on an Extreme Networks EXOS switch

#### **Procedure**

 In this example, LLDP is enabled on an Extreme Networks EXOS switch. 11 represents the port string:

enable lldp ports 11

# 7.6. CONFIGURING A JUNIPER EX SERIES SWITCH

# 7.6.1. About trunk ports

With OpenStack Networking you can connect instances to the VLANs that already exist on your physical network. The term *trunk* is used to describe a port that allows multiple VLANs to traverse through the same port. Using these ports, VLANs can span across multiple switches, including virtual switches. For example, traffic tagged as VLAN110 in the physical network reaches the Compute node, where the 8021q module directs the tagged traffic to the appropriate VLAN on the vSwitch.

# 7.6.2. Configuring trunk ports for a Juniper EX Series switch

#### Procedure

 If using a Juniper EX series switch running Juniper JunOS, use the following configuration syntax to allow traffic for VLANs 110 and 111 to pass through to your instances.
 This configuration assumes that your physical node has an ethernet cable connected to interface ge-1/0/12 on the physical switch.

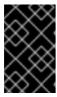

## **IMPORTANT**

These values are examples. You must change the values in this example to match those in your environment. Copying and pasting these values into your switch configuration without adjustment can result in an unexpected outage.

```
ge-1/0/12 {
    description Trunk to Compute Node;
    unit 0 {
        family ethernet-switching {
```

```
port-mode trunk;
vlan {
 members [110 111];
 }
 native-vlan-id 2;
 }
}
```

# 7.6.3. About access ports

Not all NICs on your Compute node carry instance traffic, and so you do not need to configure all NICs to allow multiple VLANs to pass through. Access ports require only one VLAN, and might fulfill other operational requirements, such as transporting management traffic or Block Storage data. These ports are commonly known as access ports and usually require a simpler configuration than trunk ports.

# 7.6.4. Configuring access ports for a Juniper EX Series switch

This example on, a Juniper EX series switch, shows **ge-1/0/13** as an access port for **eth1**.

+

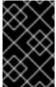

#### **IMPORTANT**

These values are examples. You must change the values in this example to match those in your environment. Copying and pasting these values into your switch configuration without adjustment can result in an unexpected outage.

## **Procedure**

This configuration assumes that your physical node has an ethernet cable connected to interface **ge-1/0/13** on the physical switch.

+

```
ge-1/0/13 {
    description Access port for Compute Node
    unit 0 {
        family ethernet-switching {
            port-mode access;
            vlan {
                members 200;
               }
                native-vlan-id 2;
            }
        }
}
```

# 7.6.5. About LACP port aggregation

You can use Link Aggregation Control Protocol (LACP) to bundle multiple physical NICs together to form a single logical channel. Also known as 802.3ad (or bonding mode 4 in Linux), LACP creates a dynamic bond for load-balancing and fault tolerance. You must configure LACP at both physical ends: on the physical NICs, and on the physical switch ports.

## Additional resources

Network Interface Bonding in the Advanced Overcloud Customization guide.

# 7.6.6. Configuring LACP on the physical NIC

You can configure Link Aggregation Control Protocol (LACP) on a physical NIC.

## Procedure

1. Edit the /home/stack/network-environment.yaml file:

```
type: linux_bond
name: bond1
mtu: 9000
bonding_options:{get_param: BondInterfaceOvsOptions};
members:
type: interface
name: nic3
mtu: 9000
primary: true
type: interface
name: nic4
mtu: 9000
```

2. Configure the Open vSwitch bridge to use LACP:

```
BondInterfaceOvsOptions: "mode=802.3ad"
```

# Additional resources

Network Interface Bonding in the Advanced Overcloud Customization guide

# 7.6.7. Configuring LACP for a Juniper EX Series switch

In this example, the Compute node has two NICs using VLAN 100.

#### Procedure

- 1. Physically connect the Compute node's two NICs to the switch (for example, ports 12 and 13).
- 2. Create the port aggregate:

```
chassis {
    aggregated-devices {
    ethernet {
        device-count 1;
    }
  }
```

3. Configure switch ports 12 (ge-1/0/12) and 13 (ge-1/0/13) to join the port aggregate **ae1**:

```
interfaces {
    ge-1/0/12 {
        gigether-options {
            802.3ad ae1;
        }
        ge-1/0/13 {
            gigether-options {
                802.3ad ae1;
            }
        }
        802.3ad ae1;
        }
    }
```

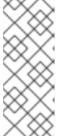

## **NOTE**

For Red Hat OpenStack Platform director deployments, in order to PXE boot from the bond, you must configure one of the bond members as lacp force-up toensure that only one bond member comes up during introspection and first boot. The bond member that you configure with lacp force-up must be the same bond member that has the MAC address in *instackenv.json* (the MAC address known to ironic must be the same MAC address configured with force-up).

4. Enable LACP on port aggregate ae1:

```
interfaces {
    ae1 {
        aggregated-ether-options {
            lacp {
                active;
            }
        }
    }
}
```

5. Add aggregate **ae1** to VLAN 100:

```
interfaces {
    ae1 {
       vlan-tagging;
       native-vlan-id 2;
       unit 100 {
       vlan-id 100;
      }
    }
```

- 6. Review your new port channel. The resulting output lists the new port aggregate **ae1** with member ports **ge-1/0/12** and **ge-1/0/13**:
  - > show lacp statistics interfaces ae1

Aggregated interface: ae1

LACP Statistics: LACP Rx LACP Tx Unknown Rx Illegal Rx ge-1/0/12 0 0 0 0 ge-1/0/13 0 0 0 0

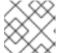

#### NOTE

Remember to apply your changes by running the **commit** command.

# 7.6.8. About MTU settings

You must adjust your MTU size for certain types of network traffic. For example, jumbo frames (9000 bytes) are required for certain NFS or iSCSI traffic.

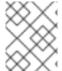

#### **NOTE**

You must change MTU settings from end-to-end on all hops that the traffic is expected to pass through, including any virtual switches.

#### Additional resources

Configuring maximum transmission unit (MTU) settings

# 7.6.9. Configuring MTU settings for a Juniper EX Series switch

This example enables jumbo frames on your Juniper EX4200 switch.

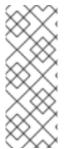

## **NOTE**

The MTU value is calculated differently depending on whether you are using Juniper or Cisco devices. For example, **9216** on Juniper would equal to **9202** for Cisco. The extra bytes are used for L2 headers, where Cisco adds this automatically to the MTU value specified, but the usable MTU will be 14 bytes smaller than specified when using Juniper. So in order to support an MTU of **9000** on the VLANs, the MTU of **9014** would have to be configured on Juniper.

#### Procedure

1. For Juniper EX series switches, MTU settings are set for individual interfaces. These commands configure jumbo frames on the **ge-1/0/14** and **ge-1/0/15** ports:

set interfaces ge-1/0/14 mtu 9216 set interfaces ge-1/0/15 mtu 9216

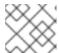

## **NOTE**

Remember to save your changes by running the **commit** command.

2. If using a LACP aggregate, you will need to set the MTU size there, and not on the member NICs. For example, this setting configures the MTU size for the ae1 aggregate:

set interfaces ae1 mtu 9216

# 7.6.10. About LLDP discovery

The **ironic-python-agent** service listens for LLDP packets from connected switches. The collected information can include the switch name, port details, and available VLANs. Similar to Cisco Discovery Protocol (CDP), LLDP assists with the discovery of physical hardware during the director introspection process.

# 7.6.11. Configuring LLDP for a Juniper EX Series switch

You can enable LLDP globally for all interfaces, or just for individual ones.

#### **Procedure**

• Use the following too enable LLDP globally on your Juniper EX 4200 switch:

```
Ildp {
  interface all{
    enable;
  }
}
}
```

• Use the following to enable LLDP for the single interface ge-1/0/14:

```
Ildp {
  interface ge-1/0/14{
    enable;
  }
  }
}
```

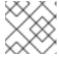

# **NOTE**

Remember to apply your changes by running the **commit** command.

# CHAPTER 8. CONFIGURING MAXIMUM TRANSMISSION UNIT (MTU) SETTINGS

# 8.1. MTU OVERVIEW

OpenStack Networking can calculate the largest possible maximum transmission unit (MTU) size that you can apply safely to instances. The MTU value specifies the maximum amount of data that a single network packet can transfer; this number is variable depending on the most appropriate size for the application. For example, NFS shares might require a different MTU size to that of a VoIP application.

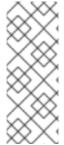

#### **NOTE**

You can use the **openstack network show <network\_name>** command to view the largest possible MTU values that OpenStack Networking calculates. **net-mtu** is a neutron API extension that is not present in some implementations. The MTU value that you require can be advertised to DHCPv4 clients for automatic configuration, if supported by the instance, as well as to IPv6 clients through Router Advertisement (RA) packets. To send Router Advertisements, the network must be attached to a router.

You must configure MTU settings consistently from end-to-end. This means that the MTU setting must be the same at every point the packet passes through, including the VM, the virtual network infrastructure, the physical network, and the destination server.

For example, the circles in the following diagram indicate the various points where an MTU value must be adjusted for traffic between an instance and a physical server. You must change the MTU value for very interface that handles network traffic to accommodate packets of a particular MTU size. This is necessary if traffic travels from the instance 192.168.200.15 through to the physical server 10.20.15.25:

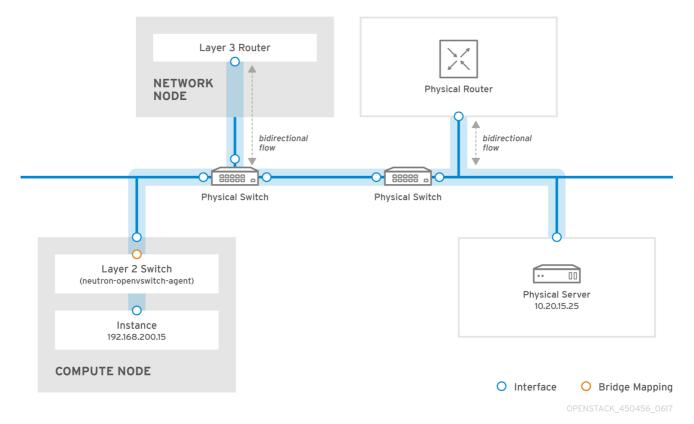

Inconsistent MTU values can result in several network issues, the most common being random packet loss that results in connection drops and slow network performance. Such issues are problematic to

troubleshoot because you must identify and examine every possible network point to ensure it has the correct MTU value.

# 8.2. CONFIGURING MTU SETTINGS IN DIRECTOR

This example demonstrates how to set the MTU using the NIC config templates. You must set the MTU on the bridge, bond (if applicable), interface(s), and VLAN(s):

```
type: ovs_bridge
name: br-isolated
use dhcp: false
mtu: 9000 # <--- Set MTU
members:
  type: ovs bond
  name: bond1
  mtu: 9000 # <--- Set MTU
  ovs_options: {get_param: BondInterfaceOvsOptions}
  members:
    type: interface
    name: ens15f0
    mtu: 9000 # <--- Set MTU
    primary: true
    type: interface
    name: enp131s0f0
    mtu: 9000 # <--- Set MTU
  type: vlan
  device: bond1
  vlan_id: {get_param: InternalApiNetworkVlanID}
  mtu: 9000 # <--- Set MTU
  addresses:
   ip_netmask: {get_param: InternalApilpSubnet}
  type: vlan
  device: bond1
  mtu: 9000 # <--- Set MTU
  vlan_id: {get_param: TenantNetworkVlanID}
  addresses:
   ip_netmask: {get_param: TenantlpSubnet}
```

# 8.3. REVIEWING THE RESULTING MTU CALCULATION

You can view the calculated MTU value, which is the largest possible MTU value that instances can use. Use this calculated MTU value to configure all interfaces involved in the path of network traffic.

# openstack network show <network>

# CHAPTER 9. USING QUALITY OF SERVICE (QOS) POLICIES TO MANAGE DATA TRAFFIC

You can offer varying service levels for VM instances by using quality of service (QoS) policies to apply rate limits to egress and ingress traffic on Red Hat OpenStack Platform (RHOSP) networks.

You can apply QoS policies to individual ports, or apply QoS policies to a project network, where ports with no specific policy attached inherit the policy.

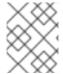

# **NOTE**

Internal network owned ports, such as DHCP and internal router ports, are excluded from network policy application.

You can apply, modify, or remove QoS policies dynamically. However, for guaranteed minimum bandwidth QoS policies, you can only apply modifications when there are no instances that use any of the ports the policy is assigned to.

# 9.1. QOS RULES

You can configure the following rule types to define a quality of service (QoS) policy in the Red Hat OpenStack Platform (RHOSP) Networking service (neutron):

# Minimum bandwidth (minimum\_bandwidth)

Provides minimum bandwidth constraints on certain types of traffic. If implemented, best efforts are made to provide no less than the specified bandwidth to each port on which the rule is applied.

## Bandwidth limit (bandwidth limit)

Provides bandwidth limitations on networks, ports, floating IPs, and router gateway IPs. If implemented, any traffic that exceeds the specified rate is dropped.

# DSCP marking (dscp\_marking)

Marks network traffic with a Differentiated Services Code Point (DSCP) value.

QoS policies can be enforced in various contexts, including virtual machine instance placements, floating IP assignments, and gateway IP assignments.

Depending on the enforcement context and on the mechanism driver you use, a QoS rule affects egress traffic (upload from instance), ingress traffic (download to instance), or both.

Table 9.1. Supported traffic direction by driver (all QoS rule types)

| <b>Rule</b> [8]   | Supported traffic direction by mechanism driver |                 |                       |
|-------------------|-------------------------------------------------|-----------------|-----------------------|
|                   | ML2/OVS                                         | ML2/SR-IOV      | ML2/OVN               |
| Minimum bandwidth | Egress only [4][5]                              | Egress only     | Currently, no support |
| Bandwidth limit   | Egress [1][2] and ingress                       | Egress only [3] | Egress and ingress    |

| DSCP marking | Egress only | N/A | Egress only [7] |
|--------------|-------------|-----|-----------------|
|--------------|-------------|-----|-----------------|

- [1] The OVS egress bandwidth limit is performed in the TAP interface and is traffic policing, not traffic shaping.
- [2] In RHOSP 16.2.2 and later, the OVS egress bandwidth limit is supported in hardware offloaded ports by applying the QoS policy in the network interface using **ip link** commands.
- [3] The mechanism drivers ignore the **max-burst-kbits** parameter because they do not support it.
- [4] Rule applies only to non-tunnelled networks: flat and VLAN.
- [5] The OVS egress minimum bandwidth is supported in hardware offloaded ports by applying the QoS policy in the network interface using **ip link** commands.
- [6] https://bugzilla.redhat.com/show\_bug.cgi?id=2060310
- [7] ML2/OVN does not support DSCP marking on tunneled protocols.
- [8] RHOSP does not support QoS for trunk ports.

Table 9.2. Supported traffic direction by driver for placement reporting and scheduling (minimum bandwidth only)

| Enforcement type | Supported traffic by direction mechanism driver |                    | er                    |
|------------------|-------------------------------------------------|--------------------|-----------------------|
|                  | ML2/OVS                                         | ML2/SR-IOV         | ML2/OVN               |
| Placement        | Egress and ingress                              | Egress and ingress | Currently, no support |

Table 9.3. Supported traffic direction by driver for enforcement types (bandwidth limit only)

| Enforcement type | Supported traffic direction by mechanism driver |                           |
|------------------|-------------------------------------------------|---------------------------|
|                  | ML2/OVS                                         | ML2/OVN                   |
| Floating IP      | Egress and ingress                              | Egress and ingress        |
| Gateway IP       | Egress and ingress                              | Currently, no support [1] |

[1] https://bugzilla.redhat.com/show\_bug.cgi?id=2064185

#### Additional resources

- Creating and applying a bandwidth limit QoS policy and rule
- Creating and applying a guaranteed minimum bandwidth QoS policy and rule
- Creating and applying a DSCP marking QoS policy and rule for egress traffic

# 9.2. CONFIGURING THE NETWORKING SERVICE FOR QOS POLICIES

The quality of service feature in the Red Hat OpenStack Platform (RHOSP) Networking service (neutron) is provided through the **qos** service plug-in. With the ML2/OVS and ML2/OVN mechanism drivers, **qos** is loaded by default. However, this is not true for ML2/SR-IOV.

When using the **qos** service plug-in with the ML2/OVS and ML2/SR-IOV mechanism drivers, you must also load the **qos** extension on their respective agents.

The following list summarizes the tasks that you must perform to configure the Networking service for QoS. The task details follow this list:

- For all types of QoS policies:
  - Add the **qos** service plug-in.
  - Add **qos** extension for the agents (OVS and SR-IOV only).
- Additional tasks for scheduling VM instances using minimum bandwidth policies only:
  - Specify the hypervisor name if it differs from the name that the Compute service (nova) uses.
  - Configure the resource provider ingress and egress bandwidths for the relevant agents on each Compute node.
  - (Optional) Mark **vnic\_types** as not supported.
- Additional task for DSCP marking policies on systems that use ML/OVS with tunneling only:
  - Set dscp\_inherit to true.

# **Prerequisites**

You must be the stack user with access to the RHOSP undercloud.

# Procedure

- 1. Log in to the undercloud host as the **stack** user.
- 2. Source the undercloud credentials file:
  - \$ source ~/stackrc
- 3. Confirm that the **qos** service plug-in is not already loaded.
  - \$ openstack network qos policy list

If the **qos** service plug-in is not loaded, then you receive a **ResourceNotFound** error. If you do not receive the error, then the plug-in is loaded and you do not need to perform the steps in this topic.

4. Create a YAML custom environment file.

# Example

\$ vi /home/stack/templates/my-neutron-environment.yaml

5. Your environment file must contain the keywords **parameter\_defaults**. On a new line below **parameter defaults** add **qos** to the **NeutronServicePlugins** parameter:

parameter\_defaults: NeutronServicePlugins: "qos"

- 6. If you use ML2/OVS and ML2/SR-IOV mechanism drivers, then you must also load the qos extension on the agent, by using either the NeutronAgentExtensions or the NeutronSriovAgentExtensions variable, respectively:
  - ML2/OVS

parameter\_defaults: NeutronServicePlugins: "qos" NeutronAgentExtensions: "qos"

ML2/SR-IOV

parameter\_defaults: NeutronServicePlugins: "qos" NeutronSriovAgentExtensions: "qos"

- 7. If you want to schedule VM instances by using minimum bandwidth QoS policies, then you must also do the following:
  - a. Add **placement** to the list of plug-ins and ensure the list also includes **qos**:

parameter\_defaults:
NeutronServicePlugins: "qos,placement"

b. If the hypervisor name matches the canonical hypervisor name used by the Compute service (nova), skip to step 7.iii.

If the hypervisor name does not match the canonical hypervisor name used by the Compute service, specify the alternative hypervisor name, using

resource\_provider\_default\_hypervisor:

ML2/OVS

parameter\_defaults:
 NeutronServicePlugins: "qos,placement"
 ExtraConfig:
 Neutron::agents::ml2::ovs::resource\_provider\_default\_hypervisor: %
{hiera('fqdn\_canonical')}

ML2/SR-IOV

parameter\_defaults:
 NeutronServicePlugins: "qos,placement"
 ExtraConfig:
 Neutron::agents::ml2::sriov::resource\_provider\_default\_hypervisor: %
{hiera('fqdn\_canonical')}

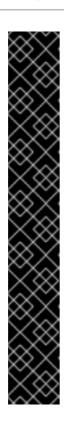

## **IMPORTANT**

Another method for setting the alternative hypervisor name is to use **resource\_provider\_hypervisor**:

ML2/OVS

parameter\_defaults: ExtraConfig:

Neutron::agents::ml2::ovs::resource\_provider\_hypervisors:"ens5:% {hiera('fqdn\_canonical')},ens6:%{hiera('fqdn\_canonical')}"

ML2/SR-IOV

parameter\_defaults:
 ExtraConfig:
 Neutron::agents::ml2::sriov::resource\_provider\_hypervisors:
 "ens5:%{hiera('fqdn\_canonical')},ens6:%
{hiera('fqdn\_canonical')}"

 c. Configure the resource provider ingress and egress bandwidths for the relevant agents on each Compute node that needs to provide a minimum bandwidth.
 You can configure egress, ingress, or both, using the following formats:

Configure only egress bandwidth, in kbps:

NeutronOvsResourceProviderBandwidths: <bri><egress\_kbps>:,<bridge1>:<egress\_kbps>:,...,<bridgeN>:<egress\_kbps>:

• Configure only ingress bandwidth, in kbps:

NeutronOvsResourceProviderBandwidths: <br/> <br/> <br/> ::<ingress\_kbps>,...,<br/> bridgeN>::<ingress\_kbps>

• Configure both egress and ingress bandwidth, in kbps:

NeutronOvsResourceProviderBandwidths: <br/> <br/> <br/> <ingress\_kbps>,<br/> <br/> <ingress\_kbps>,<br/> <br/> <egress\_kbps>;<ingress\_kbps>;<br/> <egress\_kbps>;<ingress\_kbps>

# Example - OVS agent

To configure the resource provider ingress and egress bandwidths for the OVS agent, add the following configuration to your network environment file:

parameter\_defaults:
...
NeutronBridgeMappings: physnet0:br-physnet0
NeutronOvsResourceProviderBandwidths: br-physnet0:10000000:10000000

## Example - SRIOV agent

I o configure the resource provider ingress and egress bandwidths for the SKIOV agent, add the following configuration to your network environment file:

```
parameter_defaults:
...
NeutronML2PhysicalNetworkMtus: physnet0:1500,physnet1:1500
NeutronSriovResourceProviderBandwidths:
ens5:40000000:40000000,ens6:40000000:40000000
```

d. Optional: To mark **vnic\_types** as not supported when multiple ML2 mechanism drivers support them by default and multiple agents are being tracked in the Placement service, also add the following configuration to your environment file:

# Example - OVS agent

```
parameter_defaults:
...
NeutronOvsVnicTypeBlacklist: direct
```

# Example - SRIOV agent

```
parameter_defaults:
...
NeutronSriovVnicTypeBlacklist: direct
```

8. If you want to create DSCP marking policies and use ML2/OVS with a tunneling protocol (VXLAN or GRE), then under **NeutronAgentExtensions**, add the following lines:

```
parameter_defaults:
...
ControllerExtraConfig:
neutron::config::server_config:
agent/dscp_inherit:
value: true
```

When **dscp\_inherit** is **true**, the Networking service copies the DSCP value of the inner header to the outer header.

9. Run the deployment command and include the core heat templates, other environment files, and this new custom environment file.

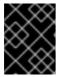

#### **IMPORTANT**

The order of the environment files is important because the parameters and resources defined in subsequent environment files take precedence.

## Example

```
$ openstack overcloud deploy --templates \
-e <other_environment_files> \
-e /home/stack/templates/my-neutron-environment.yaml
```

# Verification

- Confirm that the qos service plug-in is loaded:
  - \$ openstack network qos policy list

If the **qos** service plug-in is loaded, then you do not receive a **ResourceNotFound** error.

#### Additional resources

- Extension drivers for the RHOSP Networking service
- Environment files in the Director Installation and Usage guide
- Including environment files in overcloud creation in the Director Installation and Usage guide
- Section 9.3.1, "Using Networking service back-end enforcement to enforce minimum bandwidth"
- Section 9.3.2, "Scheduling instances by using minimum bandwidth QoS policies"
- Section 9.4, "Limiting network traffic by using QoS policies"
- Section 9.5, "Prioritizing network traffic by using DSCP marking QoS policies"

# 9.3. CONTROLLING MINIMUM BANDWIDTH BY USING QOS POLICIES

For the Red Hat OpenStack Platform (RHOSP) Networking service (neutron), a guaranteed minimum bandwidth QoS rule can be enforced in two distinct contexts: Networking service back-end enforcement and resource allocation scheduling enforcement.

The network back end, ML2/OVS or ML2/SR-IOV, attempts to guarantee that each port on which the rule is applied has no less than the specified network bandwidth.

When you use resource allocation scheduling bandwidth enforcement, the Compute service (nova) only places VM instances on hosts that support the minimum bandwidth.

You can apply QoS minumum bandwidth rules using Networking service back-end enforcement, resource allocation scheduling enforcement, or both.

The following table identifies the Modular Layer 2 (ML2) mechanism drivers that support minimum bandwidth QoS policies.

Table 9.4. ML2 mechanism drivers that support minimum bandwidth QoS

| ML2 mechanism driver | Agent          | VNIC types |
|----------------------|----------------|------------|
| ML2/SR-IOV           | sriovnicswitch | direct     |
| ML2/OVS              | openvswitch    | normal     |

#### Additional resources

- Section 9.3.1, "Using Networking service back-end enforcement to enforce minimum bandwidth"
- Section 9.3.2, "Scheduling instances by using minimum bandwidth QoS policies"

# 9.3.1. Using Networking service back-end enforcement to enforce minimum bandwidth

You can guarantee a minimum bandwidth for network traffic for ports by applying Red Hat OpenStack Platform (RHOSP) quality of service (QoS) policies to the ports. These ports must be backed by a flat or VLAN physical network.

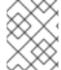

# **NOTE**

Currently, the Modular Layer 2 plug-in with the Open Virtual Network mechanism driver (ML2/OVN) does not support minimum bandwidth QoS rules.

# **Prerequisites**

- The RHOSP Networking service (neutron) must have the **qos** service plug-in loaded. (This is the default.)
- Do not mix ports with and without bandwidth guarantees on the same physical interface, because this might cause denial of necessary resources (starvation) to the ports without a guarantee.

### TIP

Create host aggregates to separate ports with bandwidth guarantees from those ports without bandwidth guarantees.

#### **Procedure**

1. Source your credentials file.

# Example

- \$ source ~/overcloudrc
- 2. Confirm that the **qos** service plug-in is loaded in the Networking service:
  - \$ openstack network qos policy list

If the **qos** service plug-in is not loaded, then you receive a **ResourceNotFound** error, and you must load the **qos** services plug-in before you can continue. For more information, see Section 9.2, "Configuring the Networking service for QoS policies".

3. Identify the ID of the project you want to create the QoS policy for:

\$ openstack project list

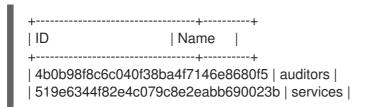

4. Using the project ID from the previous step, create a QoS policy for the project.

# Example

In this example, a QoS policy named **guaranteed\_min\_bw** is created for the **admin** project:

\$ openstack network qos policy create --share \
--project 98a2f53c20ce4d50a40dac4a38016c69 guaranteed\_min\_bw

5. Configure the rules for the policy.

# Example

In this example, QoS rules for ingress and egress with a minimum bandwidth of **40000000** kbps are created for the policy named **guaranteed\_min\_bw**:

\$ openstack network qos rule create \

- --type minimum-bandwidth --min-kbps 40000000 \
- --ingress guaranteed min bw

\$ openstack network qos rule create \

- --type minimum-bandwidth --min-kbps 40000000 \
- --egress guaranteed\_min\_bw
- 6. Configure a port to apply the policy to.

## Example

In this example, the **guaranteed\_min\_bw** policy is applied to port ID, **56x9aiw1-2v74-144x-c2q8-ed8w423a6s12**:

\$ openstack port set --qos-policy guaranteed\_min\_bw \ 56x9aiw1-2v74-144x-c2q8-ed8w423a6s12

#### Verification

# ML2/SR-IOV

Using root access, log in to the Compute node, and show the details of the virtual functions that are held in the physical function.

## Example

# ip -details link show enp4s0f1

# Sample output

50: enp4s0f1: <BROADCAST,MULTICAST,SLAVE,UP,LOWER\_UP> mtu 9000 qdisc mq master mx-bond state UP mode DEFAULT group default qlen 1000

link/ether 98:03:9b:9d:73:74 brd ff:ff:ff:ff:ff permaddr 98:03:9b:9d:73:75 promiscuity 0 minmtu 68 maxmtu 9978

bond\_slave state BACKUP mii\_status UP link\_failure\_count 0 perm\_hwaddr 98:03:9b:9d:73:75 queue\_id 0 addrgenmode eui64 numtxqueues 320 numrxqueues 40 gso max size 65536 gso max segs 65535 portname p1 switchid 74739d00039b0398

- vf 0 link/ether 00:00:00:00:00:00 brd ff:ff:ff:ff:ff;ff;ff;ff; spoof checking off, link-state disable, trust off, query\_rss off
- vf 1 link/ether 00:00:00:00:00:00 brd ff:ff:ff:ff:ff;ff;ff, spoof checking off, link-state disable, trust off, query\_rss off
- vf 2 link/ether 00:00:00:00:00:00 brd ff:ff:ff:ff:ff;ff;ff;ff, spoof checking off, link-state disable, trust off, query rss off
- vf 3 link/ether 00:00:00:00:00:00 brd ff:ff:ff:ff:ff;ff;ff;ff; spoof checking off, link-state disable, trust off, query\_rss off
- vf 4 link/ether 00:00:00:00:00:00 brd ff:ff:ff:ff:ff;ff;ff;ff, spoof checking off, link-state disable, trust off, query\_rss off
- vf 5 link/ether 00:00:00:00:00:00 brd ff:ff:ff:ff:ff;ff;ff;ff, spoof checking off, link-state disable, trust off, query\_rss off
- vf 6 link/ether 00:00:00:00:00:00 brd ff:ff:ff:ff:ff;ff;ff;ff, spoof checking off, link-state disable, trust off, query\_rss off
- vf 7 link/ether 00:00:00:00:00:00 brd ff:ff:ff:ff:ff;ff;ff;ff, spoof checking off, link-state disable, trust off, query\_rss off
- vf 8 link/ether fa:16:3e:2a:d2:7f brd ff:ff:ff:ff:ff; tx rate 999 (Mbps), max\_tx\_rate 999Mbps, spoof checking off, link-state disable, trust off, query\_rss off
- vf 9 link/ether 00:00:00:00:00:00 brd ff:ff:ff:ff:ff;ff;ff;ff, spoof checking off, link-state disable, trust off, query\_rss off

# ML2/OVS

Using root access, log in to the compute node, show the **tc** rules and classes on the physical bridge interface.

# Example

# tc class show dev mx-bond

# Sample output

class htb 1:11 parent 1:fffe prio 0 rate 4Gbit ceil 34359Mbit burst 9000b cburst 8589b class htb 1:1 parent 1:fffe prio 0 rate 72Kbit ceil 34359Mbit burst 9063b cburst 8589b class htb 1:fffe root rate 34359Mbit ceil 34359Mbit burst 8589b cburst 8589b

## Additional resources

- network gos policy create in the Command Line Interface Reference
- network gos rule create in the Command Line Interface Reference
- port set in the Command Line Interface Reference

# 9.3.2. Scheduling instances by using minimum bandwidth QoS policies

You can apply a minimum bandwidth QoS policy to a port to guarantee that the host on which its Red Hat OpenStack Platform (RHOSP) VM instance is spawned has a minimum network bandwidth.

## **Prerequisites**

- The RHOSP Networking service (neutron) must have the **qos** and **placement** service plug-ins loaded. The **qos** service plug-in is loaded by default.
- The Networking service must support the following API extensions:
  - o agent-resources-synced
  - o port-resource-request
  - o qos-bw-minimum-ingress
- You must use the ML2/OVS or ML2/SR-IOV mechanism drivers.
- You can only modify a minimum bandwidth QoS policy when there are no instances using any of the ports the policy is assigned to. The Networking service cannot update the Placement API usage information if a port is bound.
- The Placement service must support microversion 1.29.
- The Compute service (nova) must support microversion 2.72.

### **Procedure**

1. Source your credentials file.

# Example

- \$ source ~/overcloudrc
- 2. Confirm that the **qos** service plug-in is loaded in the Networking service:
  - \$ openstack network qos policy list

If the **qos** service plug-in is not loaded, then you receive a **ResourceNotFound** error, and you must load the **qos** services plug-in before you can continue. For more information, see Section 9.2, "Configuring the Networking service for QoS policies".

3. Identify the ID of the project you want to create the QoS policy for:

\$ openstack project list

# Sample output

4. Using the project ID from the previous step, create a QoS policy for the project.

# Example

In this example, a QoS policy named **guaranteed\_min\_bw** is created for the **admin** project:

- \$ openstack network qos policy create --share \
  --project 98a2f53c20ce4d50a40dac4a38016c69 guaranteed\_min\_bw
- 5. Configure the rules for the policy.

# Example

In this example, QoS rules for ingress and egress with a minimum bandwidth of **40000000** kbps are created for the policy named **guaranteed\_min\_bw**:

- \$ openstack network gos rule create \
- --type minimum-bandwidth --min-kbps 40000000 \
- --ingress guaranteed\_min\_bw
- \$ openstack network qos rule create \
- --type minimum-bandwidth --min-kbps 40000000 \
- --egress guaranteed min bw
- 6. Configure a port to apply the policy to.

## Example

In this example, the **guaranteed\_min\_bw** policy is applied to port ID, **56x9aiw1-2v74-144x-c2q8-ed8w423a6s12**:

\$ openstack port set --qos-policy guaranteed\_min\_bw \ 56x9aiw1-2v74-144x-c2q8-ed8w423a6s12

#### Verification

- 1. Log in to the undercloud host as the stack user.
- 2. Source the undercloud credentials file:
  - \$ source ~/stackrc
- 3. List all the available resource providers:
  - \$ openstack --os-placement-api-version 1.17 resource provider list

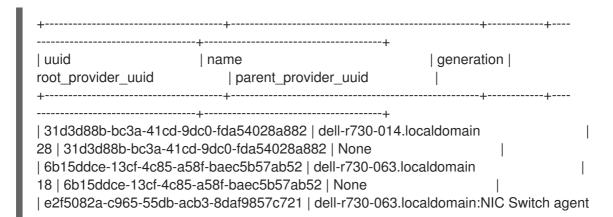

4. Check the bandwidth a specific resource provides.

(undercloud)\$ openstack --os-placement-api-version 1.17 \ resource provider inventory list <rp\_uuid>

# Example

In this example, the bandwidth provided by interface **enp6s0f1** on the host **dell-r730-014** is checked, using the resource provider UUID, **e518d381-d590-5767-8f34-c20def34b252**:

[stack@dell-r730-014 nova]\$ openstack --os-placement-api-version 1.17 \ resource provider inventory list e518d381-d590-5767-8f34-c20def34b252

# Sample output

5. To check claims against the resource provider when instances are running, run the following command:

(undercloud)\$ openstack --os-placement-api-version 1.17 \ resource provider show --allocations <rp\_uuid>

# Example

In this example, claims against the resource provider are checked on the host, **dell-r730-014**, using the resource provider UUID, **e518d381-d590-5767-8f34-c20def34b252**:

[stack@dell-r730-014 nova]\$ openstack --os-placement-api-version 1.17 resource provider show --allocations e518d381-d590-5767-8f34-c20def34b252 -f value -c allocations

```
{3cbb9e07-90a8-4154-8acd-b6ec2f894a83: {resources: {NET_BW_EGR_KILOBIT_PER_SEC: 1000000, NET_BW_IGR_KILOBIT_PER_SEC: 1000000}}, 8848b88b-4464-443f-bf33-5d4e49fd6204: {resources: {NET_BW_EGR_KILOBIT_PER_SEC: 1000000, NET_BW_IGR_KILOBIT_PER_SEC: 1000000}}, 9a29e946-698b-4731-bc28-89368073be1a: {resources: {NET_BW_EGR_KILOBIT_PER_SEC: 1000000, NET_BW_IGR_KILOBIT_PER_SEC: 1000000}}, a6c83b86-9139-4e98-9341-dc76065136cc: {resources: {NET_BW_EGR_KILOBIT_PER_SEC: 3000000, NET_BW_IGR_KILOBIT_PER_SEC: 3000000}}, da60e33f-156e-47be-a632-870172ec5483: {resources: {NET_BW_EGR_KILOBIT_PER_SEC: 1000000, NET_BW_IGR_KILOBIT_PER_SEC: 1000000}}, eb582a0e-8274-4f21-9890-9a0d55114663: {resources: {NET_BW_EGR_KILOBIT_PER_SEC: 3000000}}}
```

#### Additional resources

- network gos policy create in the Command Line Interface Reference
- network gos rule create in the Command Line Interface Reference
- port set in the Command Line Interface Reference

# 9.4. LIMITING NETWORK TRAFFIC BY USING QOS POLICIES

You can create a Red Hat OpenStack Platform (RHOSP) Networking service (neutron) quality of service (QoS) policy that limits the bandwidth on your RHOSP networks, ports, or floating IPs, and drops any traffic that exceeds the specified rate.

# **Prerequisites**

• The Networking service must have the **qos** service plug-in loaded.(The plug-in is loaded by default.)

#### **Procedure**

1. Source your credentials file.

# Example

\$ source ~/overcloudrc

2. Confirm that the **qos** service plug-in is loaded in the Networking service:

\$ openstack network qos policy list

If the **qos** service plug-in is not loaded, then you receive a **ResourceNotFound** error, and you must load the **qos** services plug-in before you can continue. For more information, see Section 9.2, "Configuring the Networking service for QoS policies".

3. Identify the ID of the project you want to create the QoS policy for:

\$ openstack project list

# Sample output

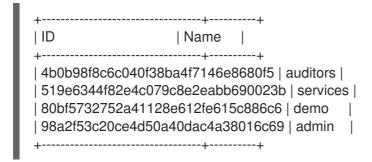

4. Using the project ID from the previous step, create a QoS policy for the project.

# Example

In this example, a QoS policy named **bw-limiter** is created for the **admin** project:

\$ openstack network qos policy create --share --project 98a2f53c20ce4d50a40dac4a38016c69 bw-limiter

5. Configure the rules for the policy.

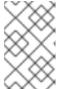

## **NOTE**

You can add more than one rule to a policy, as long as the type or direction of each rule is different. For example, You can specify two bandwidth-limit rules, one with egress and one with ingress direction.

# Example

In this example, QoS ingress and egress rules are created for the policy named **bw-limiter** with a bandwidth limit of **50000** kbps and a maximum burst size of **50000** kbps:

- \$ openstack network qos rule create --type bandwidth-limit \
  --max-kbps 50000 --max-burst-kbits 50000 --ingress bw-limiter
- \$ openstack network qos rule create --type bandwidth-limit \
  --max-kbps 50000 --max-burst-kbits 50000 --egress bw-limiter
- 6. You can create a port with a policy attached to it, or attach a policy to a pre-existing port.

# Example - create a port with a policy attached

In this example, the policy **bw-limiter** is associated with port **port2**:

\$ openstack port create --qos-policy bw-limiter --network private port2

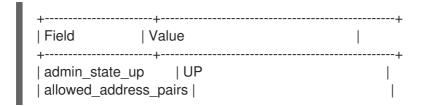

```
| binding_host_id
| binding_profile
| binding_vif_details |
| binding_vif_type
                  unbound
| binding_vnic_type | normal
created_at
                  | 2022-07-04T19:20:24Z
data plane status
                     | None
description
| device id
| device owner
| dns_assignment
                     | None
| dns_name
                   | None
| extra_dhcp_opts
| fixed_ips
                | ip_address='192.0.2.210', subnet_id='292f8c-...' |
| id
              | f51562ee-da8d-42de-9578-f6f5cb248226
| ip_address
                  | None
| mac_address
                    | fa:16:3e:d9:f2:ba
name
                port2
| network_id
                  | 55dc2f70-0f92-4002-b343-ca34277b0234
option name
                   | None
                  | None
option_value
| port_security_enabled | False
| project_id
                 98a2f53c20ce4d50a40dac4a38016c69
| gos policy id
                   | 8491547e-add1-4c6c-a50e-42121237256c
| revision_number
| security_group_ids | 0531cc1a-19d1-4cc7-ada5-49f8b08245be
                | DOWN
status
subnet_id
                  | None
ltags
| trunk_details
                  | None
| updated_at
                  | 2022-07-04T19:23:00Z
```

# Example - attach a policy to a pre-existing port

In this example, the policy **bw-limiter** is associated with **port1**:

\$ openstack port set --qos-policy bw-limiter port1

## Verification

- Confirm that the bandwith limit policy is applied to the port.
  - Obtain the policy ID.

# Example

In this example, the QoS policy, **bw-limiter** is queried:

\$ openstack network qos policy show bw-limiter

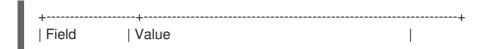

```
description
           | 8491547e-add1-4c6c-a50e-42121237256c
l id
              | False
| is_default
name
              | bw-limiter
| project_id
            98a2f53c20ce4d50a40dac4a38016c69
| revision number | 4
            | [{u'max_kbps': 50000, u'direction': u'egress',
           | u'type': u'bandwidth limit',
           u'id': u'0db48906-a762-4d32-8694-3f65214c34a6',
           u'max burst kbps': 50000,
           u'qos_policy_id': u'8491547e-add1-4c6c-a50e-42121237256c'},
           | [{u'max_kbps': 50000, u'direction': u'ingress',
           u'type': u'bandwidth_limit',
           | u'id': u'faabef24-e23a-4fdf-8e92-f8cb66998834',
           u'max burst kbps': 50000,
           | u'qos_policy_id': u'8491547e-add1-4c6c-a50e-42121237256c'}]
              | False
shared
```

• Query the port, and confirm that its policy ID matches the one obtained in the previous step.

# Example

In this example, **port1** is queried:

\$ openstack port show port1

```
admin state up UP
| allowed_address_pairs | ip_address='192.0.2.128', mac_address='fa:16:3e:e1:eb:73'
| binding host id
                    | compute-2.redhat.local
| binding profile
| binding_vif_details | port_filter='True'
| binding_vif_type | ovs
| binding_vnic_type | normal
created at | 2022-07-04T19:07:56
data_plane_status
                     None
description
                 | 53abd2c4-955d-4b44-b6ad-f106e3f15df0
device_id
 device owner
                    | compute:nova
                     | fqdn='host-192-0-2-213.openstacklocal.', hostname='my-host3',
dns assignment
              | ip address='192.0.2.213'
| dns_domain
                   | None
dns name
extra dhcp opts
| fixed_ips
                 | ip_address='192.0.2..213', subnet_id='641d1db2-3b40-437b-b87b-
63 |
              | 079a7063ca'
```

```
| ip_address='2001:db8:0:f868:f816:3eff:fee1:eb73', subnet_id='c7ed0 |
              | 70a-d2ee-4380-baab-6978932a7dcc'
               | 56x9aiw1-2v74-144x-c2q8-ed8w423a6s12
l id
                 | cloud=", project.domain_id=, project.domain_name=, project.id='7c |
I location
              | b99d752fdb4944a2208ec9ee019226', project.name=,
region_name='regio |
              | nOne', zone=
mac address
                    | fa:16:3e:e1:eb:73
                 | port2
name
network id
                  | 55dc2f70-0f92-4002-b343-ca34277b0234
| port security enabled | True
| project_id
                 | 98a2f53c20ce4d50a40dac4a38016c69
propagate_uplink_status | None
| qos_policy_id
                   | 8491547e-add1-4c6c-a50e-42121237256c
resource_request
                     | None
| revision_number
                     16
security_group_ids
                    4cdeb836-b5fd-441e-bd01-498d758704fd
                | ACTIVE
status
tags
trunk details
                   None
updated at
                   | 2022-07-04T19:11:41Z
```

## Additional resources

- network gos rule create in the Command Line Interface Reference
- network gos rule set in the Command Line Interface Reference
- network gos rule delete in the Command Line Interface Reference
- network gos rule list in the Command Line Interface Reference

# 9.5. PRIORITIZING NETWORK TRAFFIC BY USING DSCP MARKING QOS POLICIES

You can use differentiated services code point (DSCP) to implement quality of service (QoS) policies on your Red Hat OpenStack Platform (RHOSP) network by embedding relevant values in the IP headers. The RHOSP Networking service (neutron) QoS policies can use DSCP marking to manage only egress traffic on neutron ports and networks.

# **Prerequisites**

- The Networking service must have the **qos** service plug-in loaded. (This is the default.)
- You must use the ML2/OVS or ML2/OVN mechanism drivers.

## **Procedure**

1. Source your credentials file.

## Example

\$ source ~/overcloudrc

2. Confirm that the **qos** service plug-in is loaded in the Networking service:

\$ openstack network qos policy list

If the **qos** service plug-in is not loaded, then you receive a **ResourceNotFound** error, and you must configure the Networking service before you can continue. For more information, see Section 9.2, "Configuring the Networking service for QoS policies".

3. Identify the ID of the project you want to create the QoS policy for:

\$ openstack project list

# Sample output

4. Using the project ID from the previous step, create a QoS policy for the project.

# Example

In this example, a QoS policy named **qos-web-servers** is created for the **admin** project:

openstack network qos policy create --project 98a2f53c20ce4d50a40dac4a38016c69 qosweb-servers

5. Create a DSCP rule and apply it to a policy.

# Example

In this example, a DSCP rule is created using DSCP mark **18** and is applied to the **qos-web-servers** policy:

openstack network qos rule create --type dscp-marking --dscp-mark 18 qos-web-servers

# Sample output

6. You can change the DSCP value assigned to a rule.

# Example

In this example, the DSCP mark value is changed to 22 for the rule, **d7f976ec-7fab-4e60-af70-f59bf88198e6**, in the **qos-web-servers** policy:

\$ openstack network qos rule set --dscp-mark 22 qos-web-servers d7f976ec-7fab-4e60-af70-f59bf88198e6

7. You can delete a DSCP rule.

# Example

In this example, the DSCP rule, d7f976ec-7fab-4e60-af70-f59bf88198e6, in the qos-web-servers policy is deleted:

\$ openstack network qos rule delete qos-web-servers d7f976ec-7fab-4e60-af70-f59bf88198e6

## Verification

• Confirm that the DSCP rule is applied to the QoS policy.

# Example

In this example, the DSCP rule, **d7f976ec-7fab-4e60-af70-f59bf88198e6** is applied to the QoS policy, **qos-web-servers**:

\$ openstack network qos rule list qos-web-servers

# Sample output

# Additional resources

- network gos rule create in the Command Line Interface Reference
- network gos rule set in the Command Line Interface Reference
- network gos rule delete in the Command Line Interface Reference
- network gos rule list in the Command Line Interface Reference

# 9.6. APPLYING QOS POLICIES TO PROJECTS BY USING NETWORKING SERVICE RBAC

With the Red Hat OpenStack Platform (RHOSP) Networking service (neutron), you can add a role-based access control (RBAC) for quality of service (QoS) policies. As a result, you can apply QoS policies to individual projects.

## **Prerequisities**

• You must have one or more QoS policies available.

#### **Procedure**

 Create an RHOSP Networking service RBAC policy associated with a specific QoS policy, and assign it to a specific project:

\$ openstack network rbac create --type qos\_policy --target-project croject\_name |
project\_ID> --action access\_as\_shared <QoS\_policy\_name | QoS\_policy\_ID>

# Example

For example, you might have a QoS policy that allows for lower-priority network traffic, named **bw-limiter**. Using a RHOSP Networking service RBAC policy, you can apply the QoS policy to a specific project:

\$ openstack network rbac create --type qos\_policy --target-project 80bf5732752a41128e612fe615c886c6 --action access\_as\_shared bw-limiter

#### Additional resources

- network rbac create in the Command Line Interface Reference
- Section 9.3.1, "Using Networking service back-end enforcement to enforce minimum bandwidth"
- Section 9.3.2, "Scheduling instances by using minimum bandwidth QoS policies"
- Section 9.4, "Limiting network traffic by using QoS policies"
- Section 9.5, "Prioritizing network traffic by using DSCP marking QoS policies"

# **CHAPTER 10. CONFIGURING BRIDGE MAPPINGS**

In Red Hat OpenStack Platform (RHOSP), a bridge mapping associates a physical network name (an interface label) to a bridge created with the Modular Layer 2 plug-in mechanism drivers Open vSwitch (OVS) or Open Virtual Network (OVN). The RHOSP Networking service (neutron) uses bridge mappings to allow provider network traffic to reach the physical network.

The topics included in this section are:

- Section 10.1, "Overview of bridge mappings"
- Section 10.2, "Traffic flow"
- Section 10.3, "Configuring bridge mappings"
- Section 10.4, "Maintaining bridge mappings for OVS"
- Section 10.4.1, "Cleaning up OVS patch ports manually"
- Section 10.4.2, "Cleaning up OVS patch ports automatically"

# 10.1. OVERVIEW OF BRIDGE MAPPINGS

In the Red Hat OpenStack Platform (RHOSP) Networking service (neutron), you use bridge mappings to allow provider network traffic to reach the physical network. Traffic leaves the provider network from the **qg-xxx** interface of the router and arrives at the intermediate bridge (**br-int**).

The next part of the data path varies depending on which mechanism driver your deployment uses:

- ML2/OVS: a patch port between **br-int** and **br-ex** allows the traffic to pass through the bridge of the provider network and out to the physical network.
- ML2/OVN: the Networking service creates a patch port on a hypervisor only when there is a VM bound to the hypervisor and the VM requires the port.

You configure the bridge mapping on the network node on which the router is scheduled. Router traffic can egress using the correct physical network, as represented by the provider network.

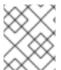

## **NOTE**

The Networking service supports only one bridge for each physical network. Do not map more than one physical network to the same bridge.

# 10.2. TRAFFIC FLOW

Each external network is represented by an internal VLAN ID, which is tagged to the router **qg-xxx** port. When a packet reaches **phy-br-ex**, the **br-ex** port strips the VLAN tag and moves the packet to the physical interface and then to the external network.

The return packet from the external network arrives on **br-ex** and moves to **br-int** using **phy-br-ex** <-> **int-br-ex**. When the packet is going through **br-ex** to **br-int**, the packet's external VLAN ID is replaced by an internal VLAN tag in **br-int**, and this allows **qg-xxx** to accept the packet.

In the case of egress packets, the packet's internal VLAN tag is replaced with an external VLAN tag in **br-ex** (or in the external bridge that is defined in the **NeutronNetworkVLANRanges** parameter).

# 10.3. CONFIGURING BRIDGE MAPPINGS

To modify the bridge mappings that the Red Hat OpenStack Platform (RHOSP) Networking service (neutron) uses to connect provider network traffic with the physical network, you modify the necessary heat parameters and redeploy your overcloud.

# **Prerequisites**

- You must be able to access the underclod host as the **stack** user.
- You must configure bridge mappings on the network node on which the router is scheduled.
- You must also configure bridge mappings for your Compute nodes.

#### **Procedure**

- 1. Log in to the undercloud host as the stack user.
- 2. Source the undercloud credentials file:
  - \$ source ~/stackrc
- 3. Create a custom YAML environment file.

# Example

- \$ vi /home/stack/templates/my\_bridge\_mappings.yaml
- 4. Your environment file must contain the keywords **parameter\_defaults**. Add the **NeutronBridgeMappings** heat parameter with values that are appropriate for your site after the **parameter\_defaults** keyword.

## Example

In this example, the **NeutronBridgeMappings** parameter associates the physical names, **datacentre** and **tenant**, the bridges **br-ex** and **br-tenant**, respectively.

parameter\_defaults:

NeutronBridgeMappings: "datacentre:br-ex,tenant:br-tenant"

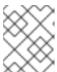

#### **NOTE**

When the **NeutronBridgeMappings** parameter is not used, the default maps the external bridge on hosts (br-ex) to a physical name (datacentre).

5. If you are using a flat network, add its name using the **NeutronFlatNetworks** parameter.

## Example

In this example, the parameter associates physical name **datacentre** with bridge **br-ex**, and physical name **tenant** with bridge br-tenant."

parameter\_defaults:

NeutronBridgeMappings: "datacentre:br-ex,tenant:br-tenant"

NeutronFlatNetworks: "my\_flat\_network"

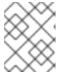

## NOTE

When the **NeutronFlatNetworks** parameter is not used, the default is **datacentre**.

6. If you are using a VLAN network, specify the network name along with the range of VLANs it accesses by using the **NeutronNetworkVLANRanges** parameter.

# Example

In this example, the **NeutronNetworkVLANRanges** parameter specifies the VLAN range of **1 - 1000** for the **tenant** network:

parameter\_defaults:

NeutronBridgeMappings: "datacentre:br-ex,tenant:br-tenant"

NeutronNetworkVLANRanges: "tenant:1:1000"

7. Run the deployment command and include the core heat templates, environment files, and this new custom environment file.

\$ openstack overcloud deploy --templates \

- -e <your\_environment\_files> \
- -e /home/stack/templates/my\_bridge\_mappings.yaml
- 8. Perform the following steps:
  - a. Using the network VLAN ranges, create the provider networks that represent the corresponding external networks. (You use the physical name when creating neutron provider networks or floating IP networks.)
  - b. Connect the external networks to your project networks with router interfaces.

#### Additional resources

- Updating the format of your network configuration files in the *Director Installation and Usage* guide
- Including environment files in overcloud creation in the Director Installation and Usage guide

# 10.4. MAINTAINING BRIDGE MAPPINGS FOR OVS

After removing any OVS bridge mappings, you must perform a subsequent cleanup to ensure that the bridge configuration is cleared of any associated patch port entries. You can perform this operation in the following ways:

• Manual port cleanup - requires careful removal of the superfluous patch ports. No outages of network connectivity are required.

Automated port cleanup - performs an automated cleanup, but requires an outage, and requires
that the necessary bridge mappings be re-added. Choose this option during scheduled
maintenance windows when network connectivity outages can be tolerated.

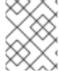

## **NOTE**

When OVN bridge mappings are removed, the OVN controller automatically cleans up any associated patch ports.

# 10.4.1. Cleaning up OVS patch ports manually

After removing any OVS bridge mappings, you must also remove the associated patch ports.

# **Prerequisites**

- The patch ports that you are cleaning up must be Open Virtual Switch (OVS) ports.
- A system outage is **not** required to perform a manual patch port cleanup.
- You can identify the patch ports to cleanup by their naming convention:
  - In **br-\$external\_bridge** patch ports are named **phy-<external bridge name>** (for example, phy-br-ex2).
  - In **br-int** patch ports are named **int-<external bridge name>** (for example, **int-br-ex2**).

#### **Procedure**

1. Use **ovs-vsctl** to remove the OVS patch ports associated with the removed bridge mapping entry:

# ovs-vsctl del-port br-ex2 datacentre # ovs-vsctl del-port br-tenant tenant

2. Restart neutron-openvswitch-agent:

# service neutron-openvswitch-agent restart

# 10.4.2. Cleaning up OVS patch ports automatically

After removing any OVS bridge mappings, you must also remove the associated patch ports.

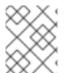

#### NOTE

When OVN bridge mappings are removed, the OVN controller automatically cleans up any associated patch ports.

## **Prerequisites**

- The patch ports that you are cleaning up must be Open Virtual Switch (OVS) ports.
- Cleaning up patch ports automatically with the **neutron-ovs-cleanup** command causes a
  network connectivity outage, and should be performed only during a scheduled maintenance
  window.

- Use the flag --ovs\_all\_ports to remove all patch ports from br-int, cleaning up tunnel ends from br-tun, and patch ports from bridge to bridge.
- The neutron-ovs-cleanup command unplugs all patch ports (instances, qdhcp/qrouter, among others) from all OVS bridges.

#### Procedure

1. Run the **neutron-ovs-cleanup** command with the **--ovs\_all\_ports** flag.

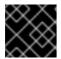

### **IMPORTANT**

Perfoming this step will result in a total networking outage.

- # /usr/bin/neutron-ovs-cleanup
- --config-file /etc/neutron/plugins/ml2/openvswitch\_agent.ini
- --log-file /var/log/neutron/ovs-cleanup.log --ovs\_all\_ports
- Restore connectivity by redeploying the overcloud.
   When you rerun the **openstack overcloud deploy** command, your bridge mapping values are reapplied.

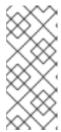

#### **NOTE**

After a restart, the OVS agent does not interfere with any connections that are not present in bridge\_mappings. So, if you have **br-int** connected to **br-ex2**, and **br-ex2** has some flows on it, removing **br-int** from the bridge\_mappings configuration does not disconnect the two bridges when you restart the OVS agent or the node.

## Additional resources

- Network environment parameters in the Advanced Overcloud Customization guide
- Including environment files in overcloud creation in the Advanced Overcloud Customization quide

# **CHAPTER 11. VLAN-AWARE INSTANCES**

# 11.1. VLAN TRUNKS AND VLAN TRANSPARENT NETWORKS

VM instances can send and receive VLAN-tagged traffic over a single virtual NIC. This is particularly useful for NFV applications (VNFs) that expect VLAN-tagged traffic, allowing a single virtual NIC to serve multiple customers or services.

In ML2/OVN deployments you can support VLAN-aware instances using VLAN transparent networks. As an alternative in ML2/OVN or ML2/OVS deployments, you can support VLAN-aware instances using trunks.

In a VLAN transparent network, you set up VLAN tagging in the VM instances. The VLAN tags are transferred over the network and consumed by the instances on the same VLAN, and ignored by other instances and devices. In a VLAN transparent network, the VLANs are managed in the instance. You do not need to set up the VLAN in the OpenStack Networking Service (neutron).

VLAN trunks support VLAN-aware instances by combining VLANs into a single trunked port. For example, a project data network can use VLANs or tunneling (VXLAN, GRE, or Geneve) segmentation, while the instances see the traffic tagged with VLAN IDs. Network packets are tagged immediately before they are injected to the instance and do not need to be tagged throughout the entire network.

The following table compares certain features of VLAN transparent networks and VLAN trunks.

|                          | Transparent                                       | Trunk                                                         |
|--------------------------|---------------------------------------------------|---------------------------------------------------------------|
| Mechanism driver support | ML2/OVN                                           | ML2/OVN, ML2/OVS                                              |
| VLAN setup<br>managed by | VM instance                                       | OpenStack Networking Service (neutron)                        |
| IP assignment            | Configured in VM instance                         | Assigned by DHCP                                              |
| VLAN ID                  | Flexible. You can set the VLAN ID in the instance | Fixed. Instances must use the VLAN ID configured in the trunk |

# 11.2. ENABLING VLAN TRANSPARENCY IN ML2/OVN DEPLOYMENTS

Enable VLAN transparency if you need to send VLAN tagged traffic between virtual machine (VM) instances. In a VLAN transparent network you can configure the VLANS directly in the VMs without configuring them in neutron.

## **Prerequisites**

- Deployment of Red Hat OpenStack Platform 16.1 or higher, with ML2/OVN as the mechanism driver
- Provider network of type VLAN or Geneve. Do not use VLAN transparency in deployments with flat type provider networks.

• Ensure that the external switch supports 802.1q VLAN stacking using ethertype 0x8100 on both VLANs. OVN VLAN transparency does not support 802.1ad QinQ with outer provider VLAN ethertype set to 0x88A8 or 0x9100.

#### **Procedure**

1. In an environment file on the undercloud node, set the **EnableVLANTransparency** parameter to **true**. For example, add the following lines to **ovn-extras.yaml**.

```
parameter_defaults:
EnableVLANTransparency: true
```

2. Include the environment file in the **openstack overcloud deploy** command with any other environment files that are relevant to your environment and deploy the overcloud:

```
$ openstack overcloud deploy \
--templates \
...
-e <other_overcloud_environment_files> \
-e ovn-extras.yaml \
...
```

Replace **<other\_overcloud\_environment\_files>** with the list of environment files that are part of your existing deployment.

3. Create the network using the **--transparent-vlan** argument.

# Example

\$ openstack network create network-name --transparent-vlan

4. Set up a VLAN interface on each participating VM.

Set the interface MTU to 4 bytes less than the MTU of the underlay network to accommodate the extra tagging required by VLAN transparency. For example, if the underlay network MTU is 1500, set the interface MTU to 1496.

The following example command adds a VLAN interface on **eth0** with an MTU of 1496. The VLAN is 50 and the interface name is **vlan50**:

# Example

```
$ ip link add link eth0 name vlan50 type vlan id 50 mtu 1496
$ ip link set vlan50 up
$ ip addr add 192.128.111.3/24 dev vlan50
```

5. Set --allowed-address on the VM port.

Set the allowed address to the IP address you created on the VLAN interface inside the VM in step 4. Optionally, you can also set the VLAN interface MAC address:

## Example

The following example sets the IP address to **192.128.111.3** with the optional MAC address **00:40:96:a8:45:c4** on port **fv82gwk3-qq2e-yu93-go31-56w7sf476mm0**:

\$ openstack port set --allowed-address ip-address=192.128.111.3,mac-address=00:40:96:a8:45:c4 fv82gwk3-qq2e-yu93-go31-56w7sf476mm0

#### Verification

- 1. Ping between two VMs on the VLAN using the vlan50 IP address.
- 2. Use **tcpdump** on **eth0** to see if the packets arrive with the VLAN tag intact.

#### Additional resources

- Environment files in the Advanced Overcloud Customization guide
- Including environment files in overcloud creation in the Advanced Overcloud Customization guide

#### 11.3. REVIEWING THE TRUNK PLUG-IN

During a Red Hat openStack deployment, the trunk plug-in is enabled by default. You can review the configuration on the controller nodes:

• On the controller node, confirm that the trunk plug-in is enabled in the /var/lib/config-data/puppet-generated/neutron/etc/neutron/neutron.conf file:

service\_plugins=router,qos,trunk

## 11.4. CREATING A TRUNK CONNECTION

To implement trunks for VLAN-tagged traffic, create a parent port and attach the new port to an existing neutron network. When you attach the new port, OpenStack Networking adds a trunk connection to the parent port you created. Next, create subports. These subports connect VLANs to instances, which allow connectivity to the trunk. Within the instance operating system, you must also create a sub-interface that tags traffic for the VLAN associated with the subport.

1. Identify the network that contains the instances that require access to the trunked VLANs. In this example, this is the *public* network:

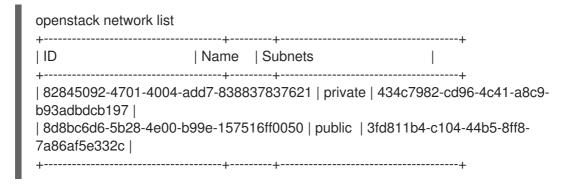

2. Create the parent trunk port, and attach it to the network that the instance connects to. In this example, create a neutron port named parent-trunk-port on the *public* network. This trunk is the *parent* port, as you can use it to create *subports*.

| openstack port createnetwork public parent-trunk-port |
|-------------------------------------------------------|
| ++                                                    |

```
| Field
         | Value
| admin_state_up | UP
| allowed_address_pairs |
| binding_host_id |
| binding_profile |
| binding_vif_details |
| binding_vif_type | unbound
| binding_vnic_type | normal
| created_at | 2016-10-20T02:02:33Z
description
device_id
device_owner
extra_dhcp_opts |
6d3844fb9b9b' |
| headers
         | 20b6fdf8-0d43-475a-a0f1-ec8f757a4a39
l id
| revision number | 4
| security_groups | 59e2af18-93c6-4201-861b-19a8a8b79b23
status | DOWN
| updated_at
          | 2016-10-20T02:02:33Z
```

3. Create a trunk using the port that you created in step 2. In this example the trunk is named **parent-trunk**.

4. View the trunk connection:

5. View the details of the trunk connection:

### 11.5. ADDING SUBPORTS TO THE TRUNK

1. Create a neutron port.

This port is a subport connection to the trunk. You must also specify the MAC address that you assigned to the parent port:

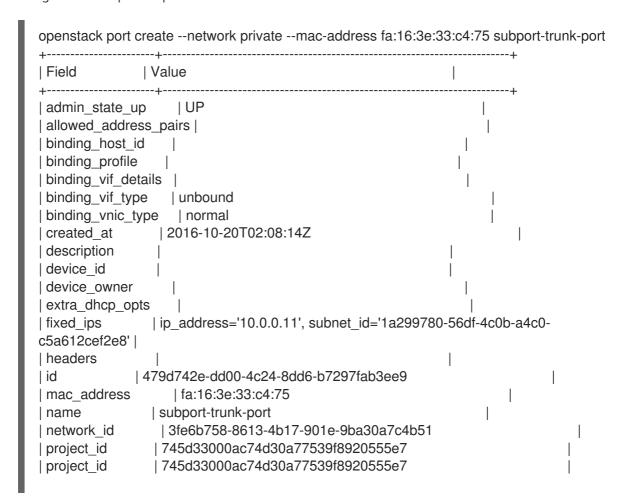

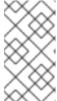

#### NOTE

If you receive the error **HttpException: Conflict**, confirm that you are creating the subport on a different network to the one that has the parent trunk port. This example uses the public network for the parent trunk port, and private for the subport.

2. Associate the port with the trunk (parent-trunk), and specify the VLAN ID (55):

openstack network trunk set --subport port=subport-trunk-port,segmentation-type=vlan,segmentation-id=55 parent-trunk

## 11.6. CONFIGURING AN INSTANCE TO USE A TRUNK

You must configure the VM instance operating system to use the MAC address that the Red Hat OpenStack Platform (RHOSP) Networking service (neutron) assigned to the subport. You can also configure the subport to use a specific MAC address during the subport creation step.

#### **Prerequisites**

• If you are performing live migrations of your Compute nodes, ensure that the RHOSP Networking service RPC response timeout is appropriately set for your RHOSP deployment. The RPC response timeout value can vary between sites and is dependent on the system speed. The general recommendation is to set the value to at least 120 seconds per/100 trunk ports. The best practice is to measure the trunk port bind process time for your RHOSP deployment, and then set the RHOSP Networking service RPC response timeout appropriately. Try to keep the RPC response timeout value low, but also provide enough time for the RHOSP Networking service to receive an RPC response. For more information, see Section 11.7, "Configuring Networking service RPC timeout".

#### Procedure

1. Review the configuration of your network trunk, using the **network trunk** command.

#### Example

\$ openstack network trunk list

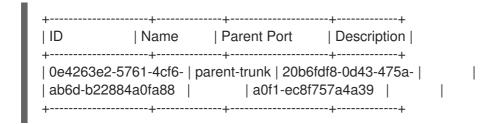

## Example

\$ openstack network trunk show parent-trunk

#### Sample output

2. Create an instance that uses the parent **port-id** as its vNIC.

## Example

openstack server create --image cirros --flavor m1.tiny --security-group default --key-name sshaccess --nic port-id=20b6fdf8-0d43-475a-a0f1-ec8f757a4a39 testInstance

```
| Property | Value
OS-DCF:diskConfig | MANUAL
| OS-EXT-AZ:availability_zone |
| OS-EXT-SRV-ATTR:host
OS-EXT-SRV-ATTR:hostname | testinstance
| OS-EXT-SRV-ATTR:hypervisor_hostname | -
OS-EXT-SRV-ATTR:instance_name
OS-EXT-SRV-ATTR:kernel_id
OS-EXT-SRV-ATTR:launch index 0
OS-EXT-SRV-ATTR:ramdisk id
| OS-EXT-SRV-ATTR:reservation_id | r-juqco0el
OS-EXT-SRV-ATTR:root_device_name | -
OS-EXT-SRV-ATTR:user_data | -
| accessIPv4
accessIPv6
```

```
| uMyL8PnZRBwQ
| adminPass
| config_drive
created
                         | 2021-08-20T03:02:51Z
description
| flavor
                        | m1.tiny (1)
| hostld
| host status
                       | 88b7aede-1305-4d91-a180-67e7eac |
l id
| image
                         | cirros (568372f7-15df-4e61-a05f |
                       | -10954f79a3c4)
| key_name
                           sshaccess
llocked
                         | False
| metadata
                          | {}
                         | testInstance
name
os-extended-volumes:volumes_attached | []
progress
                          | 0
security_groups
                             | default
status
                        | BUILD
                        ΙП
| tags
                          | 745d33000ac74d30a77539f8920555e |
| tenant id
updated
                          | 2021-08-20T03:02:51Z
user id
                         | 8c4aea738d774967b4ef388eb41fef5 |
                       | e
```

#### Additional resources

Configuring Networking service RPC timeout

## 11.7. CONFIGURING NETWORKING SERVICE RPC TIMEOUT

There can be situations when you must modify the Red Hat OpenStack Platform (RHOSP) Networking service (neutron) RPC response timeout. For example, live migrations for Compute nodes that use trunk ports can fail if the timeout value is too low.

The RPC response timeout value can vary between sites and is dependent on the system speed. The general recommendation is to set the value to at least 120 seconds per/100 trunk ports.

If your site uses trunk ports, the best practice is to measure the trunk port bind process time for your RHOSP deployment, and then set the RHOSP Networking service RPC response timeout appropriately. Try to keep the RPC response timeout value low, but also provide enough time for the RHOSP Networking service to receive an RPC response.

By using a manual hieradata override, **rpc\_response\_timeout**, you can set the RPC response timeout value for the RHOSP Networking service.

#### Procedure

1. On the undercloud host, logged in as the stack user, create a custom YAML environment file.

#### Example

\$ vi /home/stack/templates/my-modules-environment.yaml

TIP

## ...

The RHOSP Orchestration service (heat) uses a set of plans called *templates* to install and configure your environment. You can customize aspects of the overcloud with a *custom* environment file, which is a special type of template that provides customization for your heat templates.

2. In the YAML environment file under **ExtraConfig**, set the appropriate value (in seconds) for **rpc\_response\_timeout**. (The default value is 60 seconds.)

## Example

parameter\_defaults: ExtraConfig: neutron::rpc\_response\_timeout: 120

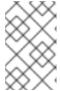

#### **NOTE**

The RHOSP Orchestration service (heat) updates all RHOSP nodes with the value you set in the custom environment file, however this value only impacts the RHOSP Networking components.

3. Run the **openstack overcloud deploy** command and include the core heat templates, environment files, and this new custom environment file.

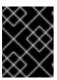

#### **IMPORTANT**

The order of the environment files is important as the parameters and resources defined in subsequent environment files take precedence.

## Example

\$ openstack overcloud deploy --templates \

- -e [your-environment-files] \
- -e /usr/share/openstack-tripleo-heat-templates/environments/services/my-modules-environment.yaml

#### Additional resources

- Environment files in the Advanced Overcloud Customization guide
- Including environment files in overcloud creation in the Advanced Overcloud Customization guide

#### 11.8. UNDERSTANDING TRUNK STATES

- **ACTIVE**: The trunk is working as expected and there are no current requests.
- **DOWN**: The virtual and physical resources for the trunk are not in sync. This can be a temporary state during negotiation.

- **BUILD**: There has been a request and the resources are being provisioned. After successful completion the trunk returns to **ACTIVE**.
- **DEGRADED**: The provisioning request did not complete, so the trunk has only been partially provisioned. It is recommended to remove the subports and try again.
- **ERROR**: The provisioning request was unsuccessful. Remove the resource that caused the error to return the trunk to a healthier state. Do not add more subports while in the **ERROR** state, as this can cause more issues.

## **CHAPTER 12. CONFIGURING RBAC POLICIES**

#### 12.1. OVERVIEW OF RBAC POLICIES

Role-based access control (RBAC) policies in OpenStack Networking allow granular control over shared *neutron* networks. OpenStack Networking uses a RBAC table to control sharing of *neutron* networks among projects, allowing an administrator to control which projects are granted permission to attach instances to a network.

As a result, cloud administrators can remove the ability for some projects to create networks and can instead allow them to attach to pre-existing networks that correspond to their project.

## 12.2. CREATING RBAC POLICIES

This example procedure demonstrates how to use a role-based access control (RBAC) policy to grant a project access to a shared network.

1. View the list of available networks:

2. View the list of projects:

3. Create a RBAC entry for the **web-servers** network that grants access to the *auditors* project (4b0b98f8c6c040f38ba4f7146e8680f5):

As a result, users in the auditors project can connect instances to the web-servers network.

## 12.3. REVIEWING RBAC POLICIES

1. Run the **openstack network rbac list** command to retrieve the ID of your existing role-based access control (RBAC) policies:

2. Run the **openstack network rbac-show** command to view the details of a specific RBAC entry:

#### 12.4. DELETING RBAC POLICIES

 Run the openstack network rbac list command to retrieve the ID of your existing role-based access control (RBAC) policies:

2. Run the **openstack network rbac delete** command to delete the RBAC, using the ID of the RBAC that you want to delete:

# openstack network rbac delete 314004d0-2261-4d5e-bda7-0181fcf40709 Deleted rbac\_policy: 314004d0-2261-4d5e-bda7-0181fcf40709

## 12.5. GRANTING RBAC POLICY ACCESS FOR EXTERNAL NETWORKS

You can grant role-based access control (RBAC) policy access to external networks (networks with gateway interfaces attached) using the **--action access\_as\_external** parameter.

Complete the steps in the following example procedure to create a RBAC for the web-servers network and grant access to the engineering project (c717f263785d4679b16a122516247deb):

• Create a new RBAC policy using the **--action access\_as\_external** option:

As a result, users in the engineering project are able to view the network or connect instances to it:

# CHAPTER 13. CONFIGURING DISTRIBUTED VIRTUAL ROUTING (DVR)

## 13.1. UNDERSTANDING DISTRIBUTED VIRTUAL ROUTING (DVR)

When you deploy Red Hat OpenStack Platform you can choose between a centralized routing model or DVR.

Each model has advantages and disadvantages. Use this document to carefully plan whether centralized routing or DVR better suits your needs.

New default RHOSP deployments use DVR and the Modular Layer 2 plug-in with the Open Virtual Network mechanism driver (ML2/OVN).

DVR is disabled by default in ML2/OVS deployments.

## 13.1.1. Overview of Layer 3 routing

The Red Hat OpenStack Platform Networking service (neutron) provides routing services for project networks. Without a router, VM instances in a project network can communicate with other instances over a shared L2 broadcast domain. Creating a router and assigning it to a project network allows the instances in that network to communicate with other project networks or upstream (if an external gateway is defined for the router).

## 13.1.2. Routing flows

Routing services in Red Hat OpenStack Platform (RHOSP) can be categorized into three main flows:

- East-West routing routing of traffic between different networks in the same project. This traffic does not leave the OpenStack deployment. This definition applies to both IPv4 and IPv6 subnets.
- North-South routing with floating IPs Floating IP addressing is a one-to-one NAT that can be modified and that floats between instances. While floating IPs are modeled as a one-to-one association between the floating IP and a neutron port, they are implemented by association with a neutron router that performs the NAT translation. The floating IPs themselves are taken from the uplink network that provides the router with external connectivity. As a result, instances can communicate with external resources (such as endpoints on the internet) or the other way around. Floating IPs are an IPv4 concept and do not apply to IPv6. It is assumed that the IPv6 addressing used by projects uses Global Unicast Addresses (GUAs) with no overlap across the projects, and therefore can be routed without NAT.
- North-South routing without floating IPs (also known as SNAT) The Networking service offers a default port address translation (PAT) service for instances that do not have allocated floating IPs. With this service, instances can communicate with external endpoints through the router, but not the other way around. For example, an instance can browse a website on the internet, but a web browser outside cannot browse a website hosted within the instance. SNAT is applied for IPv4 traffic only. In addition, Networking service networks that are assigned GUAs prefixes do not require NAT on the Networking service router external gateway port to access the outside world.

#### 13.1.3. Centralized routing

Originally, the Networking service (neutron) was designed with a centralized routing model where a

project's virtual routers, managed by the neutron L3 agent, are all deployed in a dedicated node or cluster of nodes (referred to as the Network node, or Controller node). This means that each time a routing function is required (east/west, floating IPs or SNAT), traffic would traverse through a dedicated node in the topology. This introduced multiple challenges and resulted in sub-optimal traffic flows. For example:

- Traffic between instances flows through a Controller node when two instances need to communicate with each other using L3, traffic has to hit the Controller node. Even if the instances are scheduled on the same Compute node, traffic still has to leave the Compute node, flow through the Controller, and route back to the Compute node. This negatively impacts performance.
- Instances with floating IPs receive and send packets through the Controller node the external
  network gateway interface is available only at the Controller node, so whether the traffic is
  originating from an instance, or destined to an instance from the external network, it has to flow
  through the Controller node. Consequently, in large environments the Controller node is subject
  to heavy traffic load. This would affect performance and scalability, and also requires careful
  planning to accommodate enough bandwidth in the external network gateway interface. The
  same requirement applies for SNAT traffic.

To better scale the L3 agent, the Networking service can use the L3 HA feature, which distributes the virtual routers across multiple nodes. In the event that a Controller node is lost, the HA router will failover to a standby on another node and there will be packet loss until the HA router failover completes.

#### 13.2. DVR OVERVIEW

Distributed Virtual Routing (DVR) offers an alternative routing design. DVR isolates the failure domain of the Controller node and optimizes network traffic by deploying the L3 agent and schedule routers on every Compute node. DVR has these characteristics:

- East-West traffic is routed directly on the Compute nodes in a distributed fashion.
- North-South traffic with floating IP is distributed and routed on the Compute nodes. This requires the external network to be connected to every Compute node.
- North-South traffic without floating IP is not distributed and still requires a dedicated Controller node.
- The L3 agent on the Controller node uses the dvr\_snat mode so that the node serves only SNAT traffic.
- The neutron metadata agent is distributed and deployed on all Compute nodes. The metadata proxy service is hosted on all the distributed routers.

## 13.3. DVR KNOWN ISSUES AND CAVEATS

- Support for DVR is limited to the ML2 core plug-in and the Open vSwitch (OVS) mechanism driver or ML2/OVN mechanism driver. Other back ends are not supported.
- On ML2/OVS DVR deployments, network traffic for the Red Hat OpenStack Platform Loadbalancing service (octavia) goes through the Controller and network nodes, instead of the compute nodes.

- With an ML2/OVS mechanism driver network back end and DVR, it is possible to create VIPs.
   However, the IP address assigned to a bound port using allowed\_address\_pairs, should match the virtual port IP address (/32).
   If you use a CIDR format IP address for the bound port allowed\_address\_pairs instead, port forwarding is not configured in the back end, and traffic fails for any IP in the CIDR expecting to reach the bound IP port.
- SNAT (source network address translation) traffic is not distributed, even when DVR is enabled. SNAT does work, but all ingress/egress traffic must traverse through the centralized Controller node.
- In ML2/OVS deployments, IPv6 traffic is not distributed, even when DVR is enabled. All
  ingress/egress traffic goes through the centralized Controller node. If you use IPv6 routing
  extensively with ML2/OVS, do not use DVR.
   Note that in ML2/OVN deployments, all east/west traffic is always distributed, and north/south
  traffic is distributed when DVR is configured.
- In ML2/OVS deployments, DVR is not supported in conjunction with L3 HA. If you use DVR with Red Hat OpenStack Platform 16.1 director, L3 HA is disabled. This means that routers are still scheduled on the Network nodes (and load-shared between the L3 agents), but if one agent fails, all routers hosted by this agent fail as well. This affects only SNAT traffic. The allow\_automatic\_l3agent\_failover feature is recommended in such cases, so that if one network node fails, the routers are rescheduled to a different node.
- DHCP servers, which are managed by the neutron DHCP agent, are not distributed and are still deployed on the Controller node. The DHCP agent is deployed in a highly available configuration on the Controller nodes, regardless of the routing design (centralized or DVR).
- Compute nodes require an interface on the external network attached to an external bridge. They use this interface to attach to a VLAN or flat network for an external router gateway, to host floating IPs, and to perform SNAT for VMs that use floating IPs.
- In ML2/OVS deployments, each Compute node requires one additional IP address. This is due to the implementation of the external gateway port and the floating IP network namespace.
- VLAN, GRE, and VXLAN are all supported for project data separation. When you use GRE or VXLAN, you must enable the L2 Population feature. The Red Hat OpenStack Platform director enforces L2 Population during installation.

## 13.4. SUPPORTED ROUTING ARCHITECTURES

Red Hat OpenStack Platform (RHOSP) supports both centralized, high-availability (HA) routing and distributed virtual routing (DVR) in the RHOSP versions listed:

- RHOSP centralized HA routing support began in RHOSP 8.
- RHOSP distributed routing support began in RHOSP 12.

#### 13.5. DEPLOYING DVR WITH ML2 OVS

To deploy and manage distributed virtual routing (DVR) in an ML2/OVS deployment, you configure settings in heat templates and environment files.

You use heat template settings to provision host networking:

- Configure the interface connected to the physical network for external network traffic on both the Compute and Controller nodes.
- Create a bridge on Compute and Controller nodes, with an interface for external network traffic.

You also configure the Networking service (neutron) to match the provisioned networking environment and allow traffic to use the bridge.

The default settings are provided as guidelines only. They are not expected to work in production or test environments which may require customization for network isolation, dedicated NICs, or any number of other variable factors. In setting up an environment, you need to correctly configure the bridge mapping type parameters used by the L2 agents and the external facing bridges for other agents, such as the L3 agent.

The following example procedure shows how to configure a proof-of-concept environment using the typical defaults.

#### Procedure

 Verify that the value for OS::TripleO::Compute::Net::SoftwareConfig matches the value of OS::TripleO::Controller::Net::SoftwareConfig in the file overcloud-resource-registry.yaml or in an environment file included in the deployment command.

This value names a file, such as  $net\_config\_bridge.yaml$ . The named file configures Neutron bridge mappings for external networks Compute node L2 agents. The bridge routes traffic for the floating IP addresses hosted on Compute nodes in a DVR deployment. Normally, you can find this filename value in the network environment file that you use when deploying the overcloud, such as <code>environments/net-multiple-nics.yaml</code>.

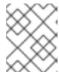

#### **NOTE**

If you customize the network configuration of the Compute node, you may need to add the appropriate configuration to your custom files instead.

- 2. Verify that the Compute node has an external bridge.
  - a. Make a local copy of the **openstack-tripleo-heat-templates** directory.
  - b. \$cd <local\_copy\_of\_templates\_directory.
  - c. Run the **process-templates** script to render the templates to a temporary output directory:
    - \$ ./tools/process-templates.py -r <roles\_data.yaml> \
       -n <network\_data.yaml> -o <temporary\_output\_directory>
  - d. Check the role files in <temporary\_output\_directory>/network/config.
- 3. If needed, customize the Compute template to include an external bridge that matches the Controller nodes, and name the custom file path in
  - OS::TripleO::Compute::Net::SoftwareConfig in an environment file.
- 4. Include the *environments/services/neutron-ovs-dvr.yaml* file in the deployment command when deploying the overcloud:

\$ openstack overcloud deploy --templates -e /usr/share/openstack-tripleo-heat-templates/environments/services/neutron-ovs-dvr.yaml

5. Verify that L3 HA is disabled.

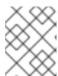

#### NOTE

The external bridge configuration for the L3 agent was deprecated in Red Hat OpenStack Platform 13 and removed in Red Hat OpenStack Platform 15.

## 13.6. MIGRATING CENTRALIZED ROUTERS TO DISTRIBUTED ROUTING

This section contains information about upgrading to distributed routing for Red Hat OpenStack Platform deployments that use L3 HA centralized routing.

#### **Procedure**

- 1. Upgrade your deployment and validate that it is working correctly.
- 2. Run the director stack update to configure DVR.
- 3. Confirm that routing functions correctly through the existing routers.
- 4. You cannot transition an L3 HA router to *distributed* directly. Instead, for each router, disable the L3 HA option, and then enable the distributed option:
  - a. Disable the router:

## Example

- \$ openstack router set --disable router1
- b. Clear high availability:

#### Example

- \$ openstack router set --no-ha router1
- c. Configure the router to use DVR:

#### Example

- \$ openstack router set --distributed router1
- d. Enable the router:

#### Example

- \$ openstack router set --enable router1
- e. Confirm that distributed routing functions correctly.

#### Additional resources

Deploying DVR with ML2 OVS

## 13.7. DEPLOYING ML2/OVN OPENSTACK WITH DISTRIBUTED VIRTUAL ROUTING (DVR) DISABLED

New Red Hat OpenStack Platform (RHOSP) deployments default to the neutron Modular Layer 2 plugin with the Open Virtual Network mechanism driver (ML2/OVN) and DVR.

In a DVR topology, compute nodes with floating IP addresses route traffic between virtual machine instances and the network that provides the router with external connectivity (north-south traffic). Traffic between instances (east-west traffic) is also distributed.

You can optionally deploy with DVR disabled. This disables north-south DVR, requiring north-south traffic to traverse a controller or networker node. East-west routing is always distributed in an an ML2/OVN deployment, even when DVR is disabled.

## **Prerequisites**

• RHOSP 16.1 distribution ready for customization and deployment.

#### Procedure

1. Create a custom environment file, and add the following configuration:

parameter\_defaults: NeutronEnableDVR: false

2. To apply this configuration, deploy the overcloud, adding your custom environment file to the stack along with your other environment files. For example:

(undercloud) \$ openstack overcloud deploy --templates \

- -e [your environment files]
- -e /home/stack/templates/<custom-environment-file>.yaml

#### 13.7.1. Additional resources

• Understanding distributed virtual routing (DVR) in the Networking Guide.

## **CHAPTER 14. PROJECT NETWORKING WITH IPV6**

## 14.1. IPV6 SUBNET OPTIONS

When you create IPv6 subnets in a Red Hat OpenStack Platform (RHOSP) project network you can specify address mode and Router Advertisement mode to obtain a particular result as described in the following table.

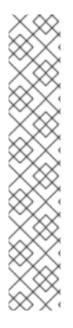

#### NOTE

RHOSP does not support IPv6 prefix delegation from an external entity in ML2/OVN deployments. You must obtain the Global Unicast Address prefix from your external prefix delegation router and set it by using the **subnet-range** argument during creation of a IPv6 subnet.

For example:

openstack subnet create

- --subnet-range 2002:c000:200::64
- --no-dhcp
- --gateway 2002:c000:2fe::
- --dns-nameserver 2002:c000:2fe::
- --network provider

provider-subnet-2002:c000:200::

RA Mode Address Mode Result

| RA Mode              | Address Mode            | Result                                                                                                    |
|----------------------|-------------------------|----------------------------------------------------------------------------------------------------|
| ipv6_ra_mode=not set | ipv6-address-mode=slaac | The instance receives an IPv6 address from the external router (not managed by OpenStack Networking) using Stateless Address Autoconfiguration (SLAAC).                                                                                                    |
|                      |                         | OpenStack Networking supports only EUI-64 IPv6 address assignment for SLAAC. This allows for simplified IPv6 networking, as hosts self-assign addresses based on the base 64- bits plus the MAC address. You cannot create subnets with a different netmask and address_assign_ty pe of SLAAC. |

| RA Mode                       | Address Mode                           | Result                                                                                                    |
|-------------------------------|----------------------------------------|----------------------------------------------------------------------------------------------------|
| ipv6_ra_mode=not set          | ipv6-address-mode=dhcpv6-<br>stateful  | The instance receives an IPv6 address and optional information from OpenStack Networking (dnsmasq) using DHCPv6 stateful.                                                            |
| ipv6_ra_mode=not set          | ipv6-address-mode=dhcpv6-<br>stateless | The instance receives an IPv6 address from the external router using SLAAC, and optional information from OpenStack Networking (dnsmasq) using DHCPv6 stateless.                     |
| ipv6_ra_mode=slaac            | ipv6-address-mode=not-set              | The instance uses SLAAC to receive an IPv6 address from OpenStack Networking (radvd).                                                                                                |
| ipv6_ra_mode=dhcpv6-stateful  | ipv6-address-mode=not-set              | The instance receives an IPv6 address and optional information from an external DHCPv6 server using <b>DHCPv6</b> stateful.                                                          |
| ipv6_ra_mode=dhcpv6-stateless | ipv6-address-mode=not-set              | The instance receives an IPv6 address from OpenStack Networking (radvd) using SLAAC, and optional information from an external DHCPv6 server using DHCPv6 stateless.                 |
| ipv6_ra_mode=slaac            | ipv6-address-mode=slaac                | The instance receives an IPv6 address from OpenStack Networking (radvd) using SLAAC.                                                                                                 |
| ipv6_ra_mode=dhcpv6-stateful  | ipv6-address-mode=dhcpv6-<br>stateful  | The instance receives an IPv6 address from OpenStack Networking (dnsmasq) using DHCPv6 stateful, and optional information from OpenStack Networking (dnsmasq) using DHCPv6 stateful. |
| ipv6_ra_mode=dhcpv6-stateless | ipv6-address-mode=dhcpv6-<br>stateless | The instance receives an IPv6 address from OpenStack Networking (radvd) using SLAAC, and optional information from OpenStack Networking (dnsmasq) using DHCPv6 stateless.            |

## 14.2. CREATE AN IPV6 SUBNET USING STATEFUL DHCPV6

You can create an IPv6 subnet in a Red Hat OpenStack (RHOSP) project network.

For example, you can create an IPv6 subnet using Stateful DHCPv6 in network named database-servers in a project named QA.

#### **Procedure**

1. Retrieve the project ID of the Project where you want to create the IPv6 subnet. These values are unique between OpenStack deployments, so your values differ from the values in this example.

2. Retrieve a list of all networks present in OpenStack Networking (neutron), and note the name of the network where you want to host the IPv6 subnet:

3. Include the project ID, network name, and ipv6 address mode in the **openstack subnet create** command:

#### Validation steps

1. Validate this configuration by reviewing the network list. Note that the entry for *database-servers* now reflects the newly created IPv6 subnet:

#### Result

As a result of this configuration, instances that the QA project creates can receive a DHCP IPv6 address when added to the database-servers subnet:

#### Additional resources

To find the Router Advertisement mode and address mode combinations to achieve a particular result in an IPv6 subnet, see IPv6 subnet options in the Networking Guide.

## **CHAPTER 15. MANAGING PROJECT QUOTAS**

## 15.1. CONFIGURING PROJECT QUOTAS

OpenStack Networking (neutron) supports the use of quotas to constrain the number of resources created by tenants/projects.

#### **Procedure**

You can set project quotas for various network components in the /var/lib/config-data/puppet-generated/neutron/etc/neutron/neutron.conf file.
 For example, to limit the number of routers that a project can create, change the quota\_router value:

quota\_router = 10

In this example, each project is limited to a maximum of 10 routers.

For a listing of the guota settings, see sections that immediately follow.

## 15.2. L3 QUOTA OPTIONS

Here are quota options available for layer 3 (L3) networking:

- quota\_floatingip The number of floating IPs available to a project.
- quota\_network The number of networks available to a project.
- quota\_port The number of ports available to a project.
- quota\_router The number of routers available to a project.
- quota\_subnet The number of subnets available to a project.
- quota\_vip The number of virtual IP addresses available to a project.

## 15.3. FIREWALL QUOTA OPTIONS

Here are quota options available for managing firewalls for projects:

- quota\_firewall The number of firewalls available to a project.
- quota\_firewall\_policy The number of firewall policies available to a project.
- quota\_firewall\_rule The number of firewall rules available to a project.

#### 15.4. SECURITY GROUP QUOTA OPTIONS

The Networking service quota engine manages security groups and security group rules, and it is not possible to set all quotas to zero before creating the default security group (and the two default security group rules that accepts all egress traffic for IPv4 and IPv6). When you create a new project, the Networking service does not create the default security group until a network or a port is created, or until you list the security group or the security group rules.

Here are quota options available for managing the number of security groups that projects can create:

- quota\_security\_group The number of security groups available to a project.
- quota\_security\_group\_rule The number of security group rules available to a project.

## 15.5. MANAGEMENT QUOTA OPTIONS

Here are additional options available to administrators for managing quotas for projects:

- **default\_quota\*** The default number of resources available to a project.
- quota\_health\_monitor\* The number of health monitors available to a project.
   Health monitors do not consume resources, however the quota option is available because
   OpenStack Networking considers health monitors as resource consumers.
- quota\_member The number of pool members available to a project.
   Pool members do not consume resources, however the quota option is available because
   OpenStack Networking considers pool members as resource consumers.
- quota\_pool The number of pools available to a project.

## CHAPTER 16. DEPLOYING ROUTED PROVIDER NETWORKS

#### 16.1. ADVANTAGES OF ROUTED PROVIDER NETWORKS

In Red Hat OpenStack Platform (RHOSP), operators can create routed provider networks. Routed provider networks are typically used in edge deployments, and rely on multiple layer 2 network segments instead of traditional networks that have only one segment.

Routed provider networks simplify the cloud for end users because they see only one network. For cloud operators, routed provider networks deliver scalabilty and fault tolerance. For example, if a major error occurs, only one segment is impacted instead of the entire network failing.

Before routed provider networks, operators typically had to choose from one of the following architectures:

- A single, large layer 2 network
- Multiple, smaller layer 2 networks

Single, large layer 2 networks become complex when scaling and reduce fault tolerance (increase failure domains).

Multiple, smaller layer 2 networks scale better and shrink failure domains, but can introduce complexity for end users.

Starting with Red Hat OpenStack Platform 16.1.1 and later, you can deploy routed provider networks using the ML2/OVS or the SR-IOV mechanism drivers.

#### Additional resources

• Section 16.2, "Fundamentals of routed provider networks"

#### 16.2. FUNDAMENTALS OF ROUTED PROVIDER NETWORKS

A routed provider network is different from other types of networks because of the one-to-one association between a network subnet and a segment. In the past, the Red Hat OpenStack (RHOSP) Networking service has not supported routed provider networks, because the Networking service required that all subnets must either belong to the same segment or to no segment.

With routed provider networks, the IP addresses available to virtual machine (VM) instances depend on the segment of the network available on the particular compute node. The Networking service port can be associated with only one network segment.

Similar to conventional networking, layer 2 (switching) handles transit of traffic between ports on the same network segment and layer 3 (routing) handles transit of traffic between segments.

The Networking service does not provide layer 3 services between segments. Instead, it relies on physical network infrastructure to route subnets. Thus, both the Networking service and physical network infrastructure must contain configuration for routed provider networks, similar to conventional provider networks.

Because the Compute service (nova) scheduler is not network segment aware, when you deploy routed provider networks, you must map each leaf or rack segment or DCN edge site to a Compute service host-aggregate or availability zone.

If you require a DHCP-metadata service, you must define an availability zone for each edge site or network segment, to ensure that the local DHCP agent is deployed.

#### Additional resources

Section 16.1, "Advantages of routed provider networks"

#### 16.3. LIMITATIONS OF ROUTED PROVIDER NETWORKS

Routed provider networks are not supported by all mechanism drivers and there are restrictions with the Compute service scheduler and other software as noted in the following list:

- Routed provider networks are supported only by the ML2/OVS and SR-IOV mechanism drivers.
   Open Virtual Network (OVN) is not supported.
- OVS-DPDK (without DHCP) support for remote and edge deployments is in Technology Preview in Red Hat OpenStack Platform 16.1.4 and later.
- North-south routing with central SNAT or a floating IP is not supported.
- When using SR-IOV or PCI pass-through, physical network (physnet) names must be the same in central and remote sites or segments. You cannot reuse segment IDs.
- The Compute service (nova) scheduler is not segment-aware. (You must map each segment or edge site to a Compute host-aggregate or availability zone.) Currently, there are only two VM instance boot options available:
  - Boot using **port-id** and no IP address, specifying Compute availability zone (segment or edge site).
  - Boot using **network-id**, specifying the Compute availability zone (segment or edge site).
- Cold or live migration works only when you specify the destination Compute availability zone (segment or edge site).

#### 16.4. PREPARING FOR A ROUTED PROVIDER NETWORK

There are several tasks that you must perform before you can create a routed provider network in Red Hat OpenStack Platform (RHOSP).

#### Procedure

- 1. Within a network, use a unique physical network name for each segment. This enables reuse of the same segmentation details between subnets.
  - For example, use the same VLAN ID across all segments of a particular provider network.
- Implement routing between segments.
   Each subnet on a segment must contain the gateway address of the router interface on that particular subnet.

#### Table 16.1. Sample segments for routing

| Segment  | Version | Addresses            | Gateway            |
|----------|---------|----------------------|--------------------|
| segment1 | 4       | 203.0.113.0/24       | 203.0.113.1        |
| segment1 | 6       | fd00:203:0:113::/64  | fd00:203:0:113::1  |
| segment2 | 4       | 198.51.100.0/24      | 198.51.100.1       |
| segment2 | 6       | fd00:198:51:100::/64 | fd00:198:51:100::1 |

## 3. Map segments to compute nodes.

Routed provider networks imply that Compute nodes reside on different segments. Ensure that every Compute host in a routed provider network has direct connectivity to one of its segments.

Table 16.2. Sample segment to Compute node mappings

| Host        | Rack   | Physical network |
|-------------|--------|------------------|
| compute0001 | rack 1 | segment 1        |
| compute0002 | rack 1 | segment 1        |
|             |        |                  |
| compute0101 | rack 2 | segment 2        |
| compute0102 | rack 2 | segment 2        |
| compute0102 | rack 2 | segment 2        |
|             |        |                  |

## 4. Deploy at least one DHCP agent per segment.

Unlike conventional provider networks, a DHCP agent cannot support more than one segment within a network. Deploy DHCP agents on the compute nodes containing the segments rather than on the network nodes to reduce the node count.

Table 16.3. Sample DCHP agent per segment mapping

| Host        | Rack   | Physical network |
|-------------|--------|------------------|
| network0001 | rack 1 | segment 1        |
| network0002 | rack 1 | segment 1        |
|             |        |                  |

You deploy a DCHP agent and a Networking service metadata agent on the Compute nodes by using a custom roles file.

Here is an example:

```
####
                                          #
# Role: ComputeSriov
- name: ComputeSriov
description: |
 Compute SR-IOV Role
CountDefault: 1
networks:
 External:
  subnet: external_subnet
 InternalApi:
  subnet: internal_api_subnet
 Tenant:
  subnet: tenant subnet
 Storage:
  subnet: storage subnet
RoleParametersDefault:
 TunedProfileName: "cpu-partitioning"
update_serial: 25
ServicesDefault:
 - OS::TripleO::Services::Aide
 - OS::TripleO::Services::AuditD
 - OS::TripleO::Services::BootParams
 - OS::TripleO::Services::CACerts
 - OS::TripleO::Services::NeutronDhcpAgent

    OS::TripleO::Services::NeutronMetadataAgent
```

In a custom environment file, add the following key-value pair:

```
parameter_defaults:
....
NeutronEnableIsolatedMetadata: 'True'
....
```

5. Ensure that the RHOSP Placement service, the **python3-osc-placement** package, is installed on the undercloud.

This package is available on the undercloud in RHOSP 16.1.6 and later. For earlier versions of RHOSP you must install the package manually. To check which version of RHOSP you are running, enter the following command on the undercloud:

```
$ cat /etc/rhosp-release
Red Hat OpenStack Platform release 16.1.5 GA (Train)
```

To install the Placement service, log in to the undercloud as root, and run this command:

# yum install python3-osc-placement

#### Additional resources

- Section 16.5, "Creating a routed provider network"
- Composable services and custom roles in the Advanced Overcloud Customization guide

## 16.5. CREATING A ROUTED PROVIDER NETWORK

Routed provider networks simplify the Red Hat OpenStack Platform (RHOSP) cloud for end users because they see only one network. For cloud operators, routed provider networks deliver scalability and fault tolerance.

When you perform this procedure, you create a routed provider network with two network segments. Each segment contains one IPv4 subnet and one IPv6 subnet.

#### **Prerequisites**

• Complete the steps in xref:prepare-routed-prov-network\_deploy-routed-prov-networks.

#### **Procedure**

Create a VLAN provider network that includes a default segment.
 In this example, the VLAN provider network is named multisegment1 and uses a physical network called provider1 and a VLAN whose ID is 128:

#### Example

\$ openstack network create --share --provider-physical-network provider1 \ --provider-network-type vlan --provider-segment 128 multisegment1

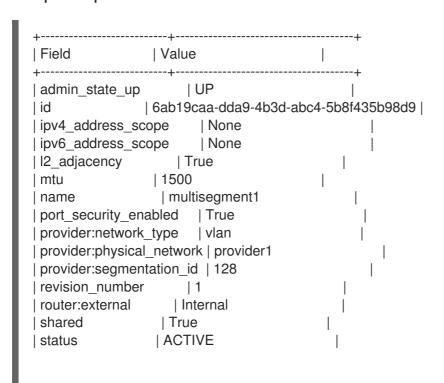

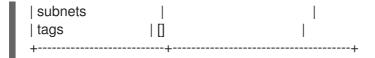

- 2. Rename the default network segment to **segment1**.
  - a. Obtain the segment ID:

\$ openstack network segment list --network multisegment1

## Sample output

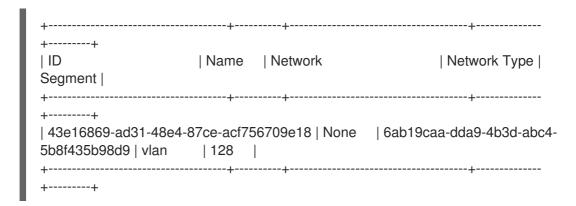

b. Using the segment ID, rename the network segment to **segment1**:

 $\$  openstack network segment set --name segment 1 43e16869-ad31-48e4-87ce-acf756709e18

Create a second segment on the provider network.
 In this example, the network segment uses a physical network called **provider2** and a VLAN whose ID is 129:

## Example

\$ openstack network segment create --physical-network provider2 \
--network-type vlan --segment 129 --network multisegment1 segment2

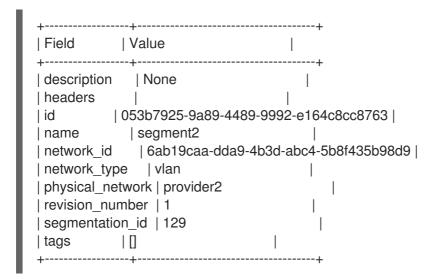

- 4. Verify that the network contains the **segment1** and **segment2** segments:
  - \$ openstack network segment list --network multisegment1

## Sample output

5. Create one IPv4 subnet and one IPv6 subnet on the **segment1** segment. In this example, the IPv4 subnet uses **203.0.113.0/24**:

## Example

```
$ openstack subnet create \
--network multisegment1 --network-segment segment1 \
--ip-version 4 --subnet-range 203.0.113.0/24 \
multisegment1-segment1-v4
```

#### Sample output

In this example, the IPv6 subnet uses fd00:203:0:113::/64:

#### Example

```
$ openstack subnet create \
   --network multisegment1 --network-segment segment1 \
   --ip-version 6 --subnet-range fd00:203:0:113::/64 \
```

--ipv6-address-mode slaac multisegment1-segment1-v6

## Sample output

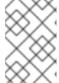

#### **NOTE**

By default, IPv6 subnets on provider networks rely on physical network infrastructure for stateless address autoconfiguration (SLAAC) and router advertisement.

6. Create one IPv4 subnet and one IPv6 subnet on the **segment2** segment. In this example, the IPv4 subnet uses **198.51.100.0/24**:

## Example

```
$ openstack subnet create \
--network multisegment1 --network-segment segment2 \
--ip-version 4 --subnet-range 198.51.100.0/24 \
multisegment1-segment2-v4
```

In this example, the IPv6 subnet uses fd00:198:51:100::/64:

#### Example

\$ openstack subnet create \

- --network multisegment1 --network-segment segment2 \
- --ip-version 6 --subnet-range fd00:198:51:100::/64 \
- --ipv6-address-mode slaac multisegment1-segment2-v6

## Sample output

#### Verification

- 1. Verify that each IPv4 subnet associates with at least one DHCP agent:
  - \$ openstack network agent list --agent-type dhcp --network multisegment1

2. Verify that inventories were created for each segment IPv4 subnet in the Compute service placement API.

Run this command for all segment IDs:

\$ SEGMENT\_ID=053b7925-9a89-4489-9992-e164c8cc8763 \$ openstack resource provider inventory list \$SEGMENT\_ID

#### Sample output

In this sample output, only one of the segments is shown:

```
+-----+
| resource_class | allocation_ratio | max_unit | reserved | step_size | min_unit | total |
+-----+
| IPV4_ADDRESS | 1.0 | 1 | 2 | 1 | 1 | 30 |
+------+
```

3. Verify that host aggregates were created for each segment in the Compute service:

\$ openstack aggregate list

## Sample output

In this example, only one of the segments is shown:

4. Launch one or more instances. Each instance obtains IP addresses according to the segment it uses on the particular compute node.

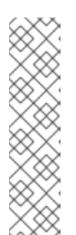

#### **NOTE**

If a fixed IP is specified by the user in the port create request, that particular IP is allocated immediately to the port. However, creating a port and passing it to an instance yields a different behavior than conventional networks. If the fixed IP is not specified on the port create request, the Networking service defers assignment of IP addresses to the port until the particular compute node becomes apparent. For example, when you run this command:

\$ openstack port create --network multisegment1 port1

## Sample output

```
| Value
+-----+
admin_state_up | UP
| binding_vnic_type | normal
     | 6181fb47-7a74-4add-9b6b-f9837c1c90c4 |
ip allocation | deferred
mac_address | fa:16:3e:34:de:9b
name
             port1
network_id
            | 6ab19caa-dda9-4b3d-abc4-5b8f435b98d9 |
| port security enabled | True
revision number
                | 1
security_groups | e4fcef0d-e2c5-40c3-a385-9c33ac9289c5 |
status
            | DOWN
tags
            ΙП
```

#### Additional resources

- Section 16.4, "Preparing for a routed provider network"
- network create in the Command Line Interface Reference
- network segment create in the Command Line Interface Reference
- subnet create in the Command Line Interface Reference
- port create in the Command Line Interface Reference

## 16.6. MIGRATING A NON-ROUTED NETWORK TO A ROUTED PROVIDER NETWORK

You can migrate a non-routed network to a routed provider network by associating the subnet of the network with the ID of the network segment.

#### **Prerequisites**

• The non-routed network you are migrating must contain only one segment and only one subnet.

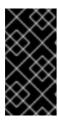

#### **IMPORTANT**

In non-routed provider networks that contain multiple subnets or network segments it is not possible to safely migrate to a routed provider network. In non-routed networks, addresses from the subnet allocation pools are assigned to ports without consideration of the network segment to which the port is bound.

#### **Procedure**

1. For the network that is being migrated, obtain the ID of the current network segment.

#### Example

\$ openstack network segment list --network my\_network

#### Sample output

2. For the network that is being migrated, obtain the ID of the current subnet.

#### Example

\$ openstack network segment list --network my\_network

#### Sample output

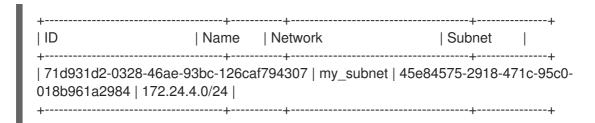

3. Verify that the current **segment\_id** of the subnet has a value of **None**.

## Example

\$ openstack subnet show my\_subnet --c segment\_id

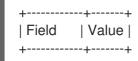

```
| segment_id | None |
+----+
```

4. Change the value of the subnet **segment\_id** to the network segment ID. Here is an example:

 $\$  openstack subnet set --network-segment 81e5453d-4c9f-43a5-8ddf-feaf3937e8c7 my\_subnet

## Verification

• Verify that the subnet is now associated with the desired network segment.

## Example

\$ openstack subnet show my\_subnet --c segment\_id

## Sample output

```
+-----+
| Field | Value |
+-----+
| segment_id | 81e5453d-4c9f-43a5-8ddf-feaf3937e8c7 |
+-----+
```

#### Additional resources

- subnet show in the Command Line Interface Reference
- subnet set in the Command Line Interface Reference

## **CHAPTER 17. CONFIGURING ALLOWED ADDRESS PAIRS**

## 17.1. OVERVIEW OF ALLOWED ADDRESS PAIRS

An allowed address pair is when you identify a specific MAC address, IP address, or both to allow network traffic to pass through a port regardless of the subnet. When you define allowed address pairs, you are able to use protocols like VRRP (Virtual Router Redundancy Protocol) that float an IP address between two VM instances to enable fast data plane failover.

You define allowed address pairs using the Red Hat OpenStack Platform command-line client **openstack port** command.

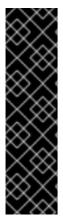

#### **IMPORTANT**

Be aware that you should not use the default security group with a wider IP address range in an allowed address pair. Doing so can allow a single port to bypass security groups for all other ports within the same network.

For example, this command impacts all ports in the network and bypasses all security groups:

# openstack port set --allowed-address mac-address=3e:37:09:4b,ip-address=0.0.0.0/0 9e67d44eab334f07bf82fa1b17d824b6

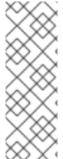

#### **NOTE**

With an ML2/OVN mechanism driver network back end, it is possible to create VIPs. However, the IP address assigned to a bound port using **allowed\_address\_pairs**, should match the virtual port IP address (/32).

If you use a CIDR format IP address for the bound port **allowed\_address\_pairs** instead, port forwarding is not configured in the back end, and traffic fails for any IP in the CIDR expecting to reach the bound IP port.

#### Additional resources

- port command in the Command Line Interface Reference
- Section 17.2, "Creating a port and allowing one address pair"
- Section 17.3, "Adding allowed address pairs"

## 17.2. CREATING A PORT AND ALLOWING ONE ADDRESS PAIR

Creating a port with an allowed address pair enables network traffic to flow through the port regardless of the subnet.

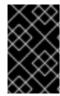

#### **IMPORTANT**

Do not use the default security group with a wider IP address range in an allowed address pair. Doing so can allow a single port to bypass security groups for all other ports within the same network.

#### Procedure

• Use the following command to create a port and allow one address pair:

\$ openstack port create --network <network> --allowed-address mac-address = <mac\_address>,ip-address=<ip\_cidr> <port\_name>

#### Additional resources

• port command in the Command Line Interface Reference

## 17.3. ADDING ALLOWED ADDRESS PAIRS

You can add an allowed address pair to a port to enable network traffic to flow through the port regardless of the subnet.

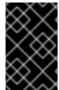

#### **IMPORTANT**

Do not use the default security group with a wider IP address range in an allowed address pair. Doing so can allow a single port to bypass security groups for all other ports within the same network.

#### Procedure

• Use the following command to add allowed address pairs:

\$ openstack port set --allowed-address mac-address=<mac\_address>,ip-address=<ip\_cidr>
<port>

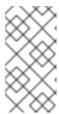

#### NOTE

You cannot set an allowed-address pair that matches the **mac\_address** and **ip\_address** of a port. This is because such a setting has no effect since traffic matching the **mac\_address** and **ip\_address** is already allowed to pass through the port.

#### Additional resources

• port command in the Command Line Interface Reference

# CHAPTER 18. COMMON ADMINISTRATIVE NETWORKING TASKS

Sometimes you might need to perform administration tasks on the Red Hat OpenStack Platform Networking service (neutron) such as configuring the Layer 2 Population driver or specifying the name assigned to ports by the internal DNS.

## 18.1. CONFIGURING THE L2 POPULATION DRIVER

The L2 Population driver enables broadcast, multicast, and unicast traffic to scale out on large overlay networks. By default, Open vSwitch GRE and VXLAN replicate broadcasts to every agent, including those that do not host the destination network. This design requires the acceptance of significant network and processing overhead. The alternative design introduced by the L2 Population driver implements a partial mesh for ARP resolution and MAC learning traffic; it also creates tunnels for a particular network only between the nodes that host the network. This traffic is sent only to the necessary agent by encapsulating it as a targeted unicast.

To enable the L2 Population driver, complete the following steps:

1. Enable the L2 population driver by adding it to the list of mechanism drivers. You also must enable at least one tunneling driver: either GRE, VXLAN, or both. Add the appropriate configuration options to the ml2 conf.ini file:

[ml2] type\_drivers = local,flat,vlan,gre,vxlan,geneve mechanism\_drivers = l2population

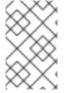

### **NOTE**

Neutron's Linux Bridge ML2 driver and agent were deprecated in Red Hat OpenStack Platform 11. The Open vSwitch (OVS) plugin OpenStack Platform director default, and is recommended by Red Hat for general usage.

**2.** Enable L2 population in the openvswitch\_agent.ini file. Enable it on each node that contains the L2 agent:

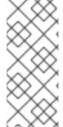

#### NOTE

To install ARP reply flows, configure the **arp\_responder** flag:

[agent]
l2\_population = True
arp\_responder = True

## 18.2. TUNING KEEPALIVED TO AVOID VRRP PACKET LOSS

If the number of highly available (HA) routers on a single host is high, when an HA router fail over occurs, the Virtual Router Redundancy Protocol (VRRP) messages might overflow the IRQ queues. This overflow stops Open vSwitch (OVS) from responding and forwarding those VRRP messages.

To avoid VRRP packet overload, you must increase the VRRP advertisement interval using the **ha\_vrrp\_advert\_int** parameter in the **ExtraConfig** section for the Controller role.

#### **Procedure**

1. Log in to the undercloud as the stack user, and source the **stackrc** file to enable the director command line tools.

## Example

\$ source ~/stackrc

2. Create a custom YAML environment file.

## Example

\$ vi /home/stack/templates/my-neutron-environment.yaml

## TIP

The Red Hat OpenStack Platform Orchestration service (heat) uses a set of plans called *templates* to install and configure your environment. You can customize aspects of the overcloud with a *custom environment file*, which is a special type of template that provides customization for your heat templates.

3. In the YAML environment file, increase the VRRP advertisement interval using the ha\_vrrp\_advert\_int argument with a value specific for your site. (The default is 2 seconds.)
You can also set values for gratuitous ARP messages:

## ha\_vrrp\_garp\_master\_repeat

The number of gratuitous ARP messages to send at one time after the transition to the master state. (The default is 5 messages.)

## ha\_vrrp\_garp\_master\_delay

The delay for second set of gratuitous ARP messages after the lower priority advert is received in the master state. (The default is 5 seconds.)

## Example

```
parameter_defaults:
ControllerExtraConfig:
neutron::agents::l3::ha_vrrp_advert_int: 7
neutron::config::l3_agent_config:
DEFAULT/ha_vrrp_garp_master_repeat:
value: 5
DEFAULT/ha_vrrp_garp_master_delay:
value: 5
```

4. Run the **openstack overcloud deploy** command and include the core heat templates, environment files, and this new custom environment file.

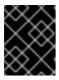

#### **IMPORTANT**

The order of the environment files is important because the parameters and resources defined in subsequent environment files take precedence.

## Example

- \$ openstack overcloud deploy --templates \
- -e [your-environment-files] \
- $\hbox{-e/usr/share/openstack-tripleo-heat-templates/environments/services/my-neutron-environment.} \\ yaml$

#### Additional resources

- 2.1.2 Data Forwarding Rules, Subsection 2 in RFC 4541
- Environment files in the Advanced Overcloud Customization guide
- Including environment files in overcloud creation in the Advanced Overcloud Customization guide

## 18.3. SPECIFYING THE NAME THAT DNS ASSIGNS TO PORTS

You can specify the name assigned to ports by the internal DNS when you enable the Red Hat OpenStack Platform (RHOSP) Networking service (neutron) dns\_domain for ports extension (dns\_domain\_ports).

You enable the dns\_domain for ports extension by declaring the RHOSP Orchestration (heat)

NeutronPluginExtensions parameter in a YAML-formatted environment file. Using a corresponding parameter, NeutronDnsDomain, you specify your domain name, which overrides the default value, openstacklocal. After redeploying your overcloud, you can use the OpenStack Client port commands, port set or port create, with --dns-name to assign a port name.

Also, when the dns\_domain for ports extension is enabled, the Compute service automatically populates the **dns\_name** attribute with the **hostname** attribute of the instance during the boot of VM instances. At the end of the boot process, dnsmasq recognizes the allocated ports by their instance hostname.

#### **Procedure**

1. Log in to the undercloud as the stack user, and source the **stackrc** file to enable the director command line tools.

#### Example

\$ source ~/stackrc

2. Create a custom YAML environment file (my-neutron-environment.yaml).

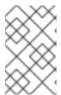

#### **NOTE**

Values inside parentheses are sample values that are used in the example commands in this procedure. Substitute these sample values with ones that are appropriate for your site.

## Example

\$ vi /home/stack/templates/my-neutron-environment.yaml

#### TIP

The undercloud includes a set of Orchestration service templates that form the plan for your overcloud creation. You can customize aspects of the overcloud with environment files, which are YAML-formatted files that override parameters and resources in the core Orchestration service template collection. You can include as many environment files as necessary.

3. In the environment file, add a **parameter\_defaults** section. Under this section, add the dns domain for ports extension, **dns domain ports**.

## Example

parameter defaults:

NeutronPluginExtensions: "qos,port\_security,dns\_domain\_ports"

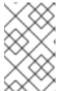

#### NOTE

If you set **dns\_domain\_ports**, ensure that the deployment does not also use **dns\_domain**, the DNS Integration extension. These extensions are incompatible, and both extensions cannot be defined simultaneously.

4. Also in the **parameter\_defaults** section, add your domain name ( **example.com**) using the **NeutronDnsDomain** parameter.

## Example

parameter defaults:

NeutronPluginExtensions: "qos,port\_security,dns\_domain\_ports" NeutronDnsDomain: "example.com"

5. Run the **openstack overcloud deploy** command and include the core Orchestration templates, environment files, and this new environment file.

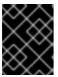

#### **IMPORTANT**

The order of the environment files is important because the parameters and resources defined in subsequent environment files take precedence.

## Example

\$ openstack overcloud deploy --templates \

- -e [your-environment-files] \
- -e /usr/share/openstack-tripleo-heat-templates/environments/services/my-neutron-environment.yaml

#### Verification

Log in to the overcloud, and create a new port (new\_port) on a network (public). Assign a DNS name (my\_port) to the port.

## Example

- \$ source ~/overcloudrc \$ openstack port create --network public --dns-name my\_port new\_port
- 2. Display the details for your port (**new\_port**).

## Example

\$ openstack port show -c dns\_assignment -c dns\_domain -c dns\_name -c name new\_port

### Output

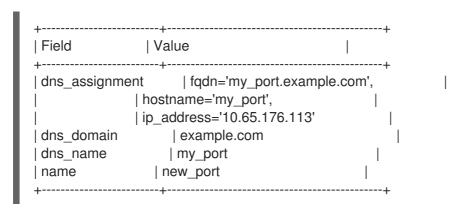

Under **dns\_assignment**, the fully qualified domain name (**fqdn**) value for the port contains a concatenation of the DNS name (**my\_port**) and the domain name (**example.com**) that you set earlier with **NeutronDnsDomain**.

3. Create a new VM instance (my\_vm) using the port (new\_port) that you just created.

## Example

- \$ openstack server create --image rhel --flavor m1.small --port new\_port my\_vm
- 4. Display the details for your port (**new\_port**).

## Example

\$ openstack port show -c dns\_assignment -c dns\_domain -c dns\_name -c name new\_port

### Output

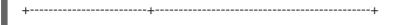

Note that the Compute service changes the **dns\_name** attribute from its original value (**my\_port**) to the name of the instance with which the port is associated ( **my\_vm**).

## Additional resources

- Environment files in the Advanced Overcloud Customization guide
- Including environment files in overcloud creation in the *Advanced Overcloud Customization* guide
- port in the Command Line Interface Reference
- server create in the Command Line Interface Reference

## 18.4. ASSIGNING DHCP ATTRIBUTES TO PORTS

You can use Red Hat Openstack Plaform (RHOSP) Networking service (neutron) extensions to add networking functions. You can use the extra DHCP option extension (**extra\_dhcp\_opt**) to configure ports of DHCP clients with DHCP attributes. For example, you can add a PXE boot option such as **tftp-server**, **server-ip-address**, or **bootfile-name** to a DHCP client port.

The value of the **extra\_dhcp\_opt** attribute is an array of DHCP option objects, where each object contains an **opt\_name** and an **opt\_value**. IPv4 is the default version, but you can change this to IPv6 by including a third option, **ip-version=6**.

When a VM instance starts, the RHOSP Networking service supplies port information to the instance using DHCP protocol. If you add DHCP information to a port already connected to a running instance, the instance only uses the new DHCP port information when the instance is restarted.

Some of the more common DHCP port attributes are: **bootfile-name**, **dns-server**, **domain-name**, **mtu**, **server-ip-address**, and **tftp-server**. For the complete set of acceptable values for **opt\_name**, refer to the DHCP specification.

#### **Prerequisites**

• You must have RHOSP administrator privileges.

#### Procedure

- 1. Log in to the undercloud host as the **stack** user.
- 2. Source the undercloud credentials file:

\$ source ~/stackrc

3. Create a custom YAML environment file.

## Example

\$ vi /home/stack/templates/my-octavia-environment.yaml

4. Your environment file must contain the keywords **parameter\_defaults**. Under these keywords, add the extra DHCP option extension, **extra\_dhcp\_opt**.

## Example

parameter\_defaults: NeutronPluginExtensions: "qos,port\_security,extra\_dhcp\_opt"

5. Run the deployment command and include the core heat templates, environment files, and this new custom environment file.

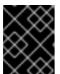

#### **IMPORTANT**

The order of the environment files is important because the parameters and resources defined in subsequent environment files take precedence.

## Example

\$ openstack overcloud deploy --templates \

- -e <your environment files> \
- -e /usr/share/openstack-tripleo-heat-templates/environments/services/octavia.yaml \
- -e /home/stack/templates/my-octavia-environment.yaml

#### Verification

1. Source your credentials file.

#### Example

\$ source ~/overcloudrc

2. Create a new port (**new\_port**) on a network (**public**). Assign a valid attribute from the DHCP specification to the new port.

### Example

\$ openstack port create --extra-dhcp-option \
name=domain-name,value=test.domain --extra-dhcp-option \
name=ntp-server,value=192.0.2.123 --network public new\_port

3. Display the details for your port (**new\_port**).

#### Example

\$ openstack port show new\_port -c extra\_dhcp\_opts

## Sample output

#### Additional resources

- OVN supported DHCP options
- Dynamic Host Configuration Protocol (DHCP) and Bootstrap Protocol (BOOTP) Parameters
- Environment files in the Advanced Overcloud Customization guide
- Including environment files in overcloud creation in the Advanced Overcloud Customization guide
- port create in the Command Line Interface Reference
- port show in the Command Line Interface Reference

## 18.5. LOADING KERNEL MODULES

Some features in Red Hat OpenStack Platform (RHOSP) require certain kernel modules to be loaded. For example, the OVS firewall driver requires you to load the **nf\_conntrack\_proto\_gre** kernel module to support GRE tunneling between two VM instances.

By using a special Orchestration service (heat) parameter, **ExtraKernelModules**, you can ensure that heat stores configuration information about the required kernel modules needed for features like GRE tunneling. Later, during normal module management, these required kernel modules are loaded.

#### Procedure

1. On the undercloud host, logged in as the stack user, create a custom YAML environment file.

## Example

\$ vi /home/stack/templates/my-modules-environment.yaml

## TIP

Heat uses a set of plans called *templates* to install and configure your environment. You can customize aspects of the overcloud with a *custom environment file*, which is a special type of template that provides customization for your heat templates.

2. In the YAML environment file under **parameter\_defaults**, set **ExtraKernelModules** to the name of the module that you want to load.

#### Example

ComputeParameters:
ExtraKernelModules:
nf\_conntrack\_proto\_gre: {}
ControllerParameters:
ExtraKernelModules:
nf\_conntrack\_proto\_gre: {}

3. Run the **openstack overcloud deploy** command and include the core heat templates, environment files, and this new custom environment file.

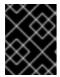

#### **IMPORTANT**

The order of the environment files is important as the parameters and resources defined in subsequent environment files take precedence.

## Example

\$ openstack overcloud deploy --templates \

- -e [your-environment-files] \
- $\hbox{-e/usr/share/openstack-tripleo-heat-templates/environments/services/my-modules-environment.} \\ yaml$

#### Verification

• If heat has properly loaded the module, you should see output when you run the **Ismod** command on the Compute node:

#### Example

sudo lsmod | grep nf\_conntrack\_proto\_gre

## Additional resources

- Environment files in the Advanced Overcloud Customization guide
- Including environment files in overcloud creation in the Advanced Overcloud Customization quide

## 18.6. CONFIGURING SHARED SECURITY GROUPS

When you want one or more Red Hat OpenStack Platform (RHOSP) projects to be able to share data, you can use the RHOSP Networking service (neutron) RBAC policy feature to share a security group. You create security groups and Networking service role-based access control (RBAC) policies using the OpenStack Client.

You can apply a security group directly to an instance during instance creation, or to a port on the running instance.

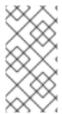

#### **NOTE**

You cannot apply a role-based access control (RBAC)-shared security group directly to an instance during instance creation. To apply an RBAC-shared security group to an instance you must first create the port, apply the shared security group to that port, and then assign that port to the instance. See Adding a security group to a port .

## **Prerequisites**

- You have at least two RHOSP projects that you want to share.
- In one of the projects, the current project, you have created a security group that you want to share with another project, the target project.
   In this example, the ping\_ssh security group is created:

## Example

\$ openstack security group create ping\_ssh

#### **Procedure**

- 1. Log in to the overcloud for the current project that contains the security group.
- 2. Obtain the name or ID of the target project.
  - \$ openstack project list
- 3. Obtain the name or ID of the security group that you want to share between RHOSP projects.
  - \$ openstack security group list
- 4. Using the identifiers from the previous steps, create an RBAC policy using the **openstack network rbac create** command.

In this example, the ID of the target project is **32016615de5d43bb88de99e7f2e26a1e**. The ID of the security group is **5ba835b7-22b0-4be6-bdbe-e0722d1b5f24**:

## Example

\$ openstack network rbac create --target-project \ 32016615de5d43bb88de99e7f2e26a1e --action access\_as\_shared \ --type security\_group 5ba835b7-22b0-4be6-bdbe-e0722d1b5f24

## --target-project

specifies the project that requires access to the security group.

## TIP

You can share data between *all* projects by using the **--target-all-projects** argument instead of **--target-project <target-project>**. By default, only the admin user has this privilege.

## --action access as shared

specifies what the project is allowed to do.

#### --type

indicates that the target object is a security group.

#### 5ba835b7-22b0-4be6-bdbe-e0722d1b5f24

is the ID of the particular security group which is being granted access to.

The target project is able to access the security group when running the OpenStack Client **security group** commands, in addition to being able to bind to its ports. No other users (other than administrators and the owner) are able to access the security group.

#### TIP

To remove access for the target project, delete the RBAC policy that allows it using the **openstack network rbac delete** command.

#### Additional resources

- Creating a security group in the Creating and Managing Instances guide
- security group create in the Command Line Interface Reference
- network rbac create in the Command Line Interface Reference

# CHAPTER 19. CONFIGURING LAYER 3 HIGH AVAILABILITY (HA)

# 19.1. RHOSP NETWORKING SERVICE WITHOUT HIGH AVAILABILITY (HA)

Red Hat OpenStack Platform (RHOSP) Networking service deployments without any high availability (HA) features are vulnerable to physical node failures.

In a typical deployment, projects create virtual routers, which are scheduled to run on physical Networking service Layer 3 (L3) agent nodes. This becomes an issue when you lose an L3 agent node and the dependent virtual machines subsequently lose connectivity to external networks. Any floating IP addresses are also unavailable. In addition, connectivity is lost between any networks that the router hosts.

## 19.2. OVERVIEW OF LAYER 3 HIGH AVAILABILITY (HA)

This active/passive high availability (HA) configuration uses the industry standard VRRP (as defined in RFC 3768) to protect project routers and floating IP addresses. A virtual router is randomly scheduled across multiple Red Hat OpenStack Platform (RHOSP) Networking service nodes, with one designated as the *active* router, and the remainder serving in a *standby* role.

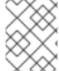

#### NOTE

To deploy Layer 3 (L3) HA, you must maintain similar configuration on the redundant Networking service nodes, including floating IP ranges and access to external networks.

In the following diagram, the active **Router1** and **Router2** routers are running on separate physical L3 Networking service agent nodes. L3 HA has scheduled backup virtual routers on the corresponding nodes, ready to resume service in the case of a physical node failure. When the L3 agent node fails, L3 HA reschedules the affected virtual router and floating IP addresses to a working node:

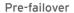

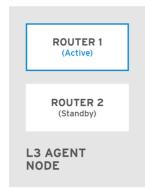

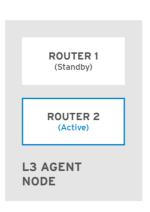

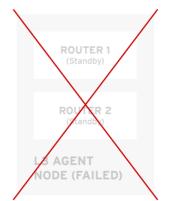

Post-failover

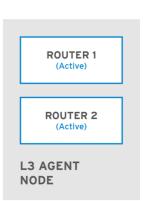

OPENSTACK\_450456\_0617

During a failover event, instance TCP sessions through floating IPs remain unaffected, and migrate to the new L3 node without disruption. Only SNAT traffic is affected by failover events.

The L3 agent is further protected when in an active/active HA mode.

#### Additional resources

• Virtual Router Redundancy Protocol (VRRP)

## 19.3. LAYER 3 HIGH AVAILABILITY (HA) FAILOVER CONDITIONS

Layer 3 (L3) high availability (HA) for the Red Hat OpenStack Platform (RHOSP) Networking service automatically reschedules protected resources in the following events:

- The Networking service L3 agent node shuts down or otherwise loses power because of a hardware failure.
- The L3 agent node becomes isolated from the physical network and loses connectivity.

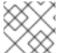

#### NOTE

Manually stopping the L3 agent service does not induce a failover event.

# 19.4. PROJECT CONSIDERATIONS FOR LAYER 3 HIGH AVAILABILITY (HA)

Red Hat OpenStack Platform (RHOSP) Networking service Layer 3 (L3) high availability (HA) configuration occurs in the back end and is invisible to the project. Projects can continue to create and manage their virtual routers as usual, however there are some limitations to be aware of when designing your L3 HA implementation:

- L3 HA supports up to 255 virtual routers per project.
- Internal VRRP messages are transported within a separate internal network, created automatically for each project. This process occurs transparently to the user.
- When implementing high availability (HA) routers on ML2/OVS, each L3 agent spawns haproxy and neutron-keepalived-state-change-monitor processes for each router. Each process consumes approximately 20MB of memory. By default, each HA router resides on three L3 agents and consumes resources on each of the nodes. Therefore, when sizing your RHOSP networks, ensure that you have allocated enough memory to support the number of HA routers that you plan to implement.

# 19.5. HIGH AVAILABILITY (HA) CHANGES TO THE RHOSP NETWORKING SERVICE

The Red Hat OpenStack Platform (RHOSP) Networking service (neutron) API has been updated to allow administrators to set the **--ha=True/False** flag when creating a router, which overrides the default configuration of **I3\_ha** in /var/lib/config-data/puppet-generated/neutron/etc/neutron/neutron.conf.

- High availability (HA) changes to neutron-server:
  - Layer 3 (L3) HA assigns the active role randomly, regardless of the scheduler used by the Networking service (whether random or leastrouter).
  - The database schema has been modified to handle allocation of virtual IP addresses (VIPs) to virtual routers.
  - A transport network is created to direct L3 HA traffic.
- HA changes to the Networking service L3 agent:

- A new keepalived manager has been added, providing load-balancing and HA capabilities.
- IP addresses are converted to VIPs.

## 19.6. ENABLING LAYER 3 HIGH AVAILABILITY (HA) ON RHOSP NETWORKING SERVICE NODES

During installation, Red Hat OpenStack Platform (RHOSP) director enables high availability (HA) for virtual routers by default when you have at least two RHOSP Controllers and are not using distributed virtual routing (DVR). Using an RHOSP Orchestration service (heat) parameter,

max\_l3\_agents\_per\_router, you can set the maximum number of RHOSP Networking service Layer 3 (L3) agents on which an HA router is scheduled.

### **Prerequisites**

- Your RHOSP deployment does not use DVR.
- You have at least two RHOSP Controllers deployed.

#### **Procedure**

1. Log in to the undercloud as the stack user, and source the **stackrc** file to enable the director command line tools.

## Example

\$ source ~/stackrc

2. Create a custom YAML environment file.

#### Example

\$ vi /home/stack/templates/my-neutron-environment.yaml

## TIP

The Orchestration service (heat) uses a set of plans called *templates* to install and configure your environment. You can customize aspects of the overcloud with a *custom environment file*, which is a special type of template that provides customization for your heat templates.

3. Set the **NeutronL3HA** parameter to **true** in the YAML environment file. This ensures HA is enabled even if director did not set it by default.

parameter\_defaults: NeutronL3HA: 'true'

4. Set the maximum number of L3 agents on which an HA router is scheduled.

Set the max\_I3\_agents\_per\_router parameter to a value between the minimum and total number of network nodes in your deployment. (A zero value indicates that the router is scheduled on every agent.)

## Example

\_

parameter\_defaults: NeutronL3HA: 'true' ControllerExtraConfig:

neutron::server::max\_l3\_agents\_per\_router: 2

In this example, if you deploy four Networking service nodes, only two L3 agents protect each HA virtual router: one active, and one standby.

If you set the value of **max\_I3\_agents\_per\_router** to be greater than the number of available network nodes, you can scale out the number of standby routers by adding new L3 agents. For every new L3 agent node that you deploy, the Networking service schedules additional standby versions of the virtual routers until the **max\_I3\_agents\_per\_router** limit is reached.

5. Run the **openstack overcloud deploy** command and include the core heat templates, environment files, and this new custom environment file.

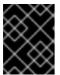

#### **IMPORTANT**

The order of the environment files is important because the parameters and resources defined in subsequent environment files take precedence.

## Example

- \$ openstack overcloud deploy --templates \
- -e [your-environment-files] \
- $\hbox{-e/usr/share/openstack-tripleo-heat-templates/environments/services/my-neutron-environment.} \\ yaml$

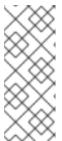

#### **NOTE**

When **NeutronL3HA** is set to **true**, all virtual routers that are created default to HA routers. When you create a router, you can override the HA option by including the **--no-ha** option in the **openstack router create** command:

# openstack router create --no-ha

#### Additional resources

- Environment files in the Advanced Overcloud Customization guide
- Including environment files in overcloud creation in the Advanced Overcloud Customization quide

## 19.7. REVIEWING HIGH AVAILABILITY (HA) RHOSP NETWORKING SERVICE NODE CONFIGURATIONS

#### Procedure

- Run the **ip address** command within the virtual router namespace to return a high availability (HA) device in the result, prefixed with ha-.
  - # ip netns exec grouter-b30064f9-414e-4c98-ab42-646197c74020 ip address

<snip>

2794: ha-45249562-ec: <BROADCAST,MULTICAST,UP,LOWER\_UP> mtu 1500 qdisc

noqueue state DOWN group default link/ether 12:34:56:78:2b:5d brd ff:ff:ff:ff:ff

inet 169.254.0.2/24 brd 169.254.0.255 scope global ha-54b92d86-4f

With Layer 3 HA enabled, virtual routers and floating IP addresses are protected against individual node failure.

## **CHAPTER 20. REPLACING NETWORKER NODES**

In certain circumstances a Red Hat OpenStack Platform (RHOSP) node with a Networker profile in a high availability cluster might fail. (For more information, see Tagging nodes into profiles in the *Director Installation and Usage* guide.) In these situations, you must remove the node from the cluster and replace it with a new Networker node that runs the Networking service (neutron) agents.

The topics in this section are:

- Section 20.1, "Preparing to replace network nodes"
- Section 20.2, "Replacing a Networker node"
- Section 20.3, "Rescheduling nodes and cleaning up the Networking service"

## 20.1. PREPARING TO REPLACE NETWORK NODES

Replacing a Networker node on a Red Hat OpenStack Platform (RHOSP) overcloud, requires that you perform several preparation steps. Completing all of the required preparation steps helps you to avoid complications during the Networker node replacement process.

## **Prerequisites**

Your RHOSP deployment is highly available with three or more Networker nodes.

#### **Procedure**

- 1. Log in to your undercloud as the stack user.
- 2. Source the undercloud credentials file:
  - \$ source ~/stackrc
- 3. Check the current status of the overcloud stack on the undercloud:
  - \$ openstack stack list --nested

The overcloud stack and its subsequent child stacks should have a status of either **CREATE\_COMPLETE** or **UPDATE\_COMPLETE**.

- 4. Ensure that you have a recent backup image of the undercloud node by running the Relax-and-Recover tool
  - For more information, see the Backing up and restoring the undercloud and control plane nodes guide.
- 5. Log in to a Controller node as root.
- 6. Open an interactive bash shell on the container and check the status of the Galera cluster:
  - # pcs status

Ensure that the Controller nodes are in Master mode.

## Sample output

\* Container bundle set: galera-bundle [cluster.common.tag/rhosp16-openstack-mariadb:pcmklatest]:

```
* galera-bundle-0 (ocf::heartbeat:galera): Master controller-0
* galera-bundle-1 (ocf::heartbeat:galera): Master controller-1
* galera-bundle-2 (ocf::heartbeat:galera): Master controller-2
```

7. Log on to the RHOSP director node and check the nova-compute service:

```
$ sudo systemctl status tripleo_nova_compute
$ openstack baremetal node list
```

The output should show all non-maintenance mode nodes as up.

8. Make sure all undercloud services are running:

\$ sudo systemctl -t service

## 20.2. REPLACING A NETWORKER NODE

In certain circumstances a Red Hat OpenStack Platform (RHOSP) node with a Networker profile in a high availability cluster might fail. Replacing a Networker node requires running the **openstack overcloud deploy** command to update the overcloud with a the new node.

#### **Prerequisites**

- Your RHOSP deployment is highly available with three or more Networker nodes.
- The node that you add must be able to connect to the other nodes in the cluster over the network.
- You have performed the steps described in Section 20.1, "Preparing to replace network nodes"

## Procedure

- 1. Log in to your undercloud as the **stack** user.
- 2. Source the undercloud credentials file:

#### Example

```
$ source ~/stackrc
```

3. Identify the index of the node to remove:

\$ openstack baremetal node list -c UUID -c Name -c "Instance UUID"

#### Sample output

```
| 91eb9ac5-7d52-453c-a017-0f2fb289c3cd | None | None
| 75b25e9a-948d-424a-9b3b-0f2fb289c3cd | None | None
| 038727da-6a5c-425f-bd45-16aa2bc4ba91 | None | 763bfec2-9354-466a-ae65-
1fdf45d35c61 |
| dc2292e6-4056-46e0-8848-165d06fcc948 | None | 2017b481-706f-44e1-852a-
57fb03ecef11 |
| c7eadcea-e377-4392-9fc3-716f1bd57527 | None | 5f73c7d7-4826-49a5-b6be-
0a95c6bdd2f8 |
| da3a8d19-8a59-4e9d-923a-29254d688f6d | None | cfefaf60-8311-4bc3-9416-46852e2cb83f
| 807cb6ce-6b94-4cd1-9969-d390650854c7 | None | c07c13e6-a845-4791-9628-
c8514585fe27 |
| 0c245daa-7817-4ae9-a883-fed2e9c68d6c | None | 844c9a88-713a-4ff1-8737-
30858d724593 |
e6499ef7-3db2-4ab4-bfa7-feb44c6591c6 | None | aef7c27a-f0b4-4814-b0ff-d3f792321212 |
| 7545385c-bc49-4eb9-b13c-201368ce1c62 | None | c2e40164-c659-4849-a28f-
a7b270ed2970 |
```

4. Set the node into maintenance mode by using the **baremetal node maintenance set** command.

## Example

\$ openstack baremetal node maintenance set e6499ef7-3db2-4ab4-bfa7-ef59539bf972

5. Create a JSON file to add the new node to the node pool that contains RHOSP director.

#### Example

For more information, see Adding nodes to the overcloud in the *Director Installation and Usage* quide.

6. Run the **openstack overcloud node import** command to register the new node.

#### Example

\$ openstack overcloud node import newnode.json

7. After registering the new node, launch the introspection process by using the following commands:

\$ openstack baremetal node manage <node>
\$ openstack overcloud node introspect <node> --provide

8. Tag the new node with the Networker profile by using the **openstack baremetal node set** command.

## Example

```
$ openstack baremetal node set --property \
capabilities='profile:networker,boot_option:local' \
91eb9ac5-7d52-453c-a017-c0e3d823efd0
```

9. Create a ~/templates/remove-networker.yaml environment file that defines the index of the node that you intend to remove:

## Example

parameters: NetworkerRemovalPolicies: [{'resource\_list': ['1']}]

10. Create a ~/templates/node-count-networker.yaml environment file and set the total count of Networker nodes in the file.

## Example

parameter\_defaults:

OvercloudNetworkerFlavor: networker

NetworkerCount: 3

11. Run the **openstack overcloud deploy** command and include the core heat templates, environment files, and the environment files that you modified.

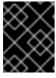

## **IMPORTANT**

The order of the environment files is important because the parameters and resources defined in subsequent environment files take precedence.

\$ openstack overcloud deploy --templates \

- -e <your\_environment\_files> \
- -e /home/stack/templates/node-count-networker.yaml \
- -e /home/stack/templates/remove-networker.yaml

RHOSP director removes the old Networker node, creates a new one, and updates the overcloud stack.

### Verification

1. Check the status of the overcloud stack:

\$ openstack stack list --nested

2. Verify that the new Networker node is listed, and the old one is removed.

\$ openstack server list -c ID -c Name -c Status

## Sample output

#### Additional resources

- Adding nodes to the overcloud in the Director Installation and Usage guide
- Registering nodes for the overcloud in the Director Installation and Usage guide
- baremetal node manage in the Command Line Interface Reference
- overcloud node introspect in the Command Line Interface Reference
- Environment files in the Advanced Overcloud Customization guide
- Including environment files in overcloud creation in the Advanced Overcloud Customization quide

# 20.3. RESCHEDULING NODES AND CLEANING UP THE NETWORKING SERVICE

As a part of replacing a Red Hat OpenStack Platform (RHOSP) Networker node, remove all Networking service agents on the removed node from the database. Doing so ensures that the Networking service does not identify the agents as out-of-service ("dead"). For ML2/OVS users, removing agents from the removed node enables the DHCP resources to be automatically rescheduled to other Networker nodes.

### **Prerequisites**

• Your RHOSP deployment is highly available with three or more Networker nodes.

#### Procedure

- 1. Log in to your undercloud as the stack user.
- 2. Source the overcloud credentials file:

## Example

- \$ source ~/overcloudrc
- 3. Verify that the RHOSP Networking service processes exist, and are marked out-of-service (**xxx**) for the **overcloud-networker-1**.

\$ openstack network agent list -c ID -c Binary -c Host -c Alive | grep overcloud-networker-1

## Sample output for ML2/OVN

## Sample output for ML2/OVS

4. Capture the UUIDs of the agents registered for **overcloud-networker-1**.

\$ AGENT\_UUIDS=\$(openstack network agent list -c ID -c Host -c Alive -c Binary -f value | grep overcloud-networker-1 | cut -d\ -f1)

5. Delete any remaining **overcloud-networker-1** agents from the database.

 $\$  for agent in \$AGENT\_UUIDS; do neutron agent-delete \$agent ; done

## Sample output

Deleted agent(s): 26316f47-4a30-4baf-ba00-d33c9a9e0844

## Additional resources

• network agent list in the Command Line Interface Reference

## **CHAPTER 21. IDENTIFYING VIRTUAL DEVICES WITH TAGS**

## 21.1. TAGGING VIRTUAL DEVICES

In Red Hat OpenStack Platform, if you launch a VM instance with multiple network interfaces or block devices, you can use device tagging to communicate the intended role of each device to the instance operating system. Tags are assigned to devices at instance boot time, and are available to the instance operating system through the metadata API and the configuration drive (if enabled).

#### Procedure

To tag virtual devices, use the tag parameters, --block-device and --nic, when creating instances.

### Example

```
\normalcolor{\normalcolor{\no
```

The resulting tags are added to the existing instance metadata and are available through both the metadata API, and on the configuration drive.

In this example, the following devices section populates the metadata:

Sample contents of the meta data.json file:

```
{
    "devices": [
    {
        "type": "nic",
        "bus": "pci",
        "address": "0030:00:02.0",
        "mac": "aa:00:00:00:01",
        "tags": ["nfv1"]
    },
    {
        "type": "disk",
        "bus": "pci",
        "address": "0030:00:07.0",
        "serial": "disk-vol-227",
        "tags": ["database-server"]
    }
    ]
}
```

The device tag metadata is available using **GET** /openstack/latest/meta\_data.json from the metadata API.

If the configuration drive is enabled, and mounted under /configdrive in the instance operating system, the metadata is also present in /configdrive/openstack/latest/meta data.json.